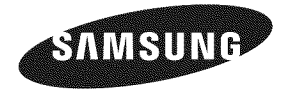

#### Contact **SAMSUNG** WORLDWIDE

if you have any questions or comments relating to Samsung products, please contact the SAMSUNG customer care center.

#### **Comment contacter Samsung dans le monde**

Si vous avez des suggestions ou des questions concernant les produits Samsung, veuillez contacter le Service Consommateurs Samsung.

#### **Comuniquese con SAMSUNG WORLDWIDE**

Si desea formular alguna pregunta o comentario en relación con los productos de Samsung, comuníquese con el centro de atención al cliente de SAMSUNG.

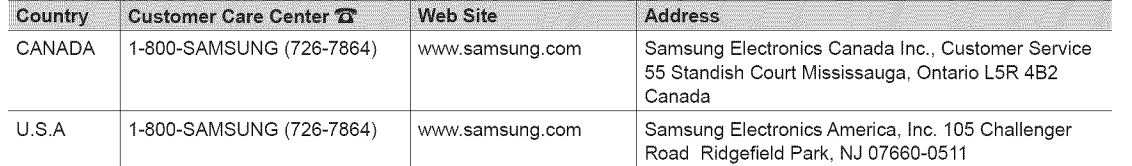

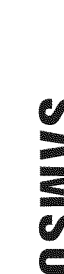

Zuko<br>Gerta<br>Zuko

"13

3

=<br>-<br>-<br>t= **¢D** 3

# imagine the possibilities

Plasma TV

user manual

Thank you for purchasing this Samsung product To receive more complete service, please register your product at www.samsung.com/register Model Serial No.

SAMSUNG

SERIES<sup>T</sup>+

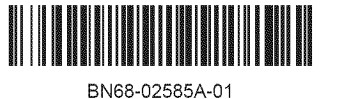

Las figuras y las ilustraciones de este Manual del usuario se proporcionan como referencia solamente y pueden ser diferentes del aspecto real del producto. El diseño y las especificaciones del producto están sujetos a cambios sin previo aviso.

#### Información importante sobre la garantía relativa al formato de visualización del televisor

 $\quad$  Para obtener más información sobre los términos de la garantía, consulte la tarjeta de garantía.

Las pantallas PDP con formato de pantalla panorámica (16:9, la relación de aspecto ancho:alto de la pantalla) están diseñadas principalmente para visualizar vídeos de movimiento de formato panorámico. Las imágenes deben estar principalmente en el formato panorámico de relación 16:9, o ampliadas para llenar la pantalla si el modelo tiene esta opción y las imágenes están en movimiento constante. La visualización de imágenes y gráficos estáticos en la pantalla, como las barras oscuras laterales en programación y vídeos de televisión en formato estándar no ampliados, debe limitarse a no más del 5% del tiempo total de visualización del televisor por semana.

Asimismo, la visualización de otras imágenes estáticas y de texto, como informes bursátiles, pantallas de videojuegos, logotipos comerciales, sitios web o gráficos y patrones de ordenador, se debe limitar en todos los televisores al tiempo especificado más arriba. La visualización de imágenes estáticas que supere los límites de las instrucciones anteriores puede producir un envejecimiento desigual de las pantallas PDP, lo que provocará una reproducción superpuesta sutil pero permanente de la imagen de la PDP. Para evitarlo, varie la programación y las imágenes y, sobre todo, visualice imágenes en movimiento a toda pantalla, no gráficos estáticos ni barras oscuras. En modelos de PDP que ofrezcan opciones para el tamaño de la imagen, utilice estos controles para ver los distintos formatos como imagen a toda pantalla.

Tenga cuidado en la selección y duración de los formatos de televisión utilizados para la visualización. La garantía limitada de Samsung no cubre el envejecimiento desigual de la PDP como resultado de la selección y uso de formatos, así como otras imágenes retenidas.

DOCUMENTO DE GARANTÍA LIMITADA PARA NORTEAMÉRICA DE SAMSUNG ELECTRONICS De acuerdo con los requisitos, condiciones, exclusiones y limitaciones de la Garantía limitada original suministrada con los productos de Samsung Electronics (SAMSUNG), asi como los requisites, condiciones, exdusiones y limitacionesinduidos en el presente documento, SAMSUNG proporcionará adicionalmente un servicio de reparación de garantía en EE.UU. para los productos de SAMSUNG adquiridos en Canadá, y en Canadá respecto a los productos de SAMSUNG adquiridos en EE.UU., para el período de garantía especificado originalmente, y sólo para el comprador original.

Las reparaciones en garantía descritas anteriormente deben realizarse en centros de servicio técnico autorizados de SAMSUNG. Junto con este documento, se debe presentar un documento de garantia limitada original y una factura con fecha como prueba de compra en el centro de servicio técnico. El transporte a y desde el centro de servicio técnico es responsabilidad del comprador. Las condiciones cubiertas se limitan solamente a defectos de fabricación en material y mano de obra, y sólo los que se hayan producido con un uso normal del producto.

Excluidas, pero no limitadas a elias, se encuentran las disposiciones originabs especificadas para los servicios adomicilio o en las instalaciones de la empresa, tiempos máximos y mínimos de reparación, cambios o sustituciones, accesorios, opciones, actualizaciones o consumibles.

Para conocer la ubicación de un centro de servicio técnico autorizado de SAMSUNG, llame al número gratuito indicado:

- En EE. UU: 1-800-SAMSUNG (1-800-726-7864)

- En Canadá: 1-800-SAMSUNG

#### Instrucciones para el usuario

#### Retención de imágenes en la pantalla

No deje imagenes fijas visibles (como las de un videojuego) en el panel de la pantalla de plasma durante mucho tiempo, yaque se podria preducir la retención de la imagen en la misma. Para evitar dicha retención de la imagen, consulte la página 16 de este manual para reducir el grado de brillo y contraste de la pantalla al mostrar una imagen fija.

• Calor en la parte superior del TV de plasma

La parte superior del aparato puede calentarse tras un uso prolongado ya que el calor se disipa desde el panel a través de los orificios de ventilación de la parte superior del aparato.

Esto es normal y no indica ningún defecto ni fallo de funcionamiento del aparato.

o obstante, debe evitarse que los niños toquen la parte superior del aparato.

El aparato emite una especie de 'crujido'.

El ruido similara un crujido puede preducirse cuando el aparato se contrae o se expande debido a un cambio ambiental de temperatura o humedad. Este hecho es normal y no se trata de ningún defecto en la unidad.

- Defecto de celda
- La PDP utiliza un panel compuesto de 2.360.000 píxeles (nivel HD) a 6.221.000 (nivel FHD) que requieren una sofisticada tecnología para su producci6n. No obstante, puede que existan unos cuantos pixeles brillantes u oscuros en la pantalla.
- Evite que el televisor funcione a temperaturas pot debajo de 41 °F (5 °C)
- La imagen fija visualizada durante demasiado tiempo puede causar daños permanentes en el panel de la PDP.

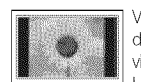

Ver el TV de plasma en formato 4:3 durante un tiempo prolongado puede dejar rastros de bordes en la izquierda, derecha o centro de la pantalla causados por la diferencia de emisi6n de luz en la pantalla.Lareproducci6n de un DVDo el uso de una consola de videojuegos pueden provocar un efecto similar en la pantalla.

Los daños provocados por los efectos mencionados no quedan cubiertos por la garantía.

#### Imágenes fantasma en la pantalla.

Ver imágenes fijas de videojuegos y PC durante más tiempo del indicado puede producir imágenes fantasma parciales. Para evitar este efecto, reduzca el 'brillo' y el 'contraste' al mostrar imágenes fijas durante tiempo prolongado.

• Garantia

La garantía no cubre ningún daño causado por la retención de imágenes. La garantia no cubre el desgaste de la pantalla.

# ©ontenido

# Introducción

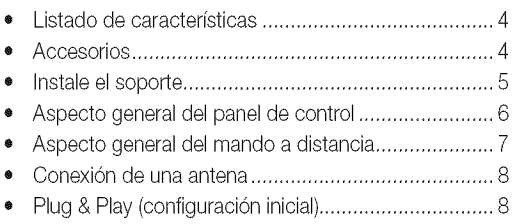

# Conexiones

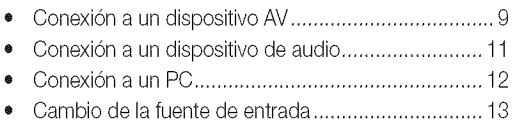

# Funciones básicas

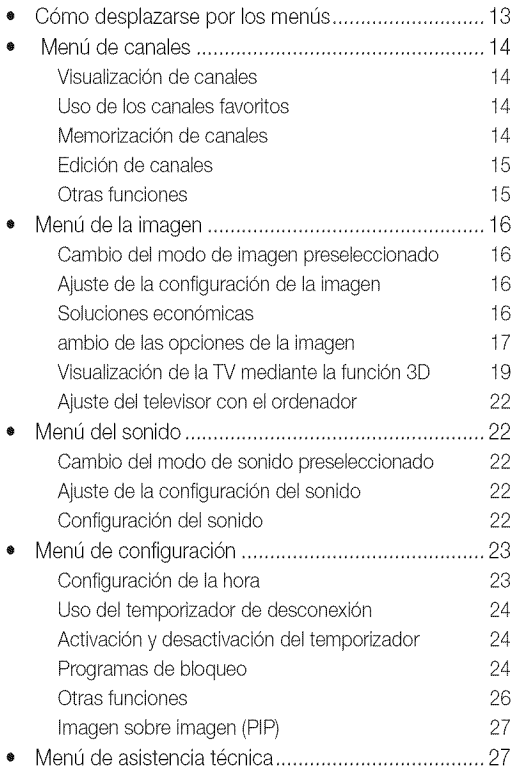

#### Funciones avanzadas

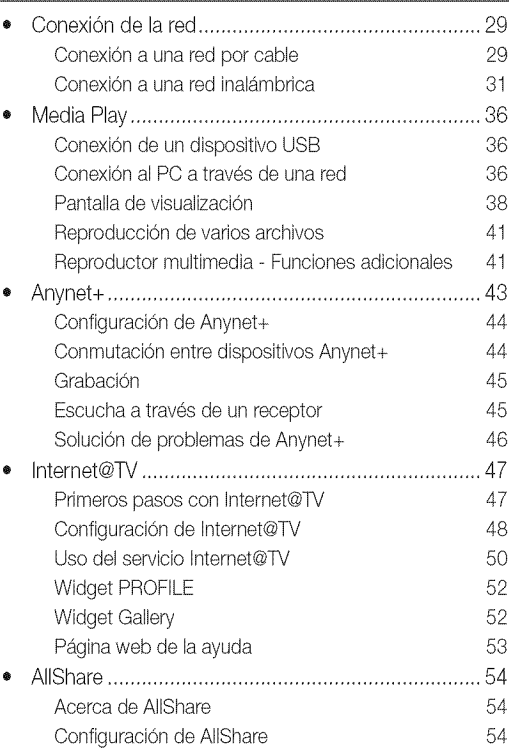

# Información adicional

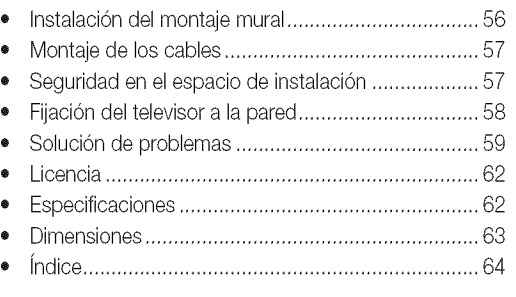

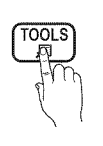

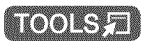

Esta función se puede utilizar pulsando el Indica información adicional. botón TOOLS del mando a distancia.

# ¡Compruebe este símbolo!

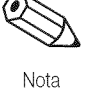

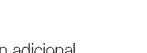

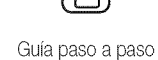

٦ĥr

Consulte aquí las instrucciones para abrir el submenú pertinente en la OSD (on screen display).

**ESPAÑOL** 

# Introducción

#### Listado de características

- Excelente interfaz digital y capacidad de trabajo en red: El sintonizador digital HD incorporado permite ver las emisiones HD que no exigen una suscripción sin que sea necesario disponer de un receptor de televisión por cable/satélite (decodificador).
- Media Play: Permite reproducir algunos archivos de música, imágenes y películas guardados en un dispositivo USB (pág. 36).
- Internet@TV: Se pueden utilizar diferentes servicios de Internet para ver información útil y contenidos de entretenimiento (pág. 47).
- AllShare: AllShare conecta el televisor y los dispositivos/teléfonos móviles compatibles de Samsung a través de una red (pág. 54).
- Autodiagnóstico: Permite comprobar si la imagen o el sonido funciona correctamente (pág. 28).

#### **Accesorios**

Asegúrese de que los siguientes elementos se incluyan con el TV PDP. Si falta alguno, póngase en contacto con su distribuidor. El color y la forma de los componentes pueden variar según los modelos.

• Mando a distancia (BN68-01043A) y 2 pilas (AAA) · Paño de limpieza (BN63-01798B) · Manual del usuario Tarjeta de garantía / Guía de seguridad / Guía rápida de configuración  $\bullet$ (M4 X L12) (M4 X L16) Soporte de protección y tornillo (1 unid.) Soporte del televisor y tornillo (1 unid.) Sujetacables (50 pouces: BN63-06481A) (BN68-10788A) (BN61-05596A) (58,63 pouces: BN63-06485A)

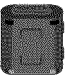

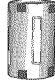

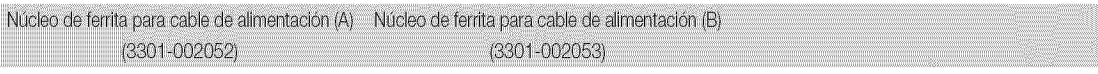

- El núcleo de ferrita se utiliza para proteger los cables de las interferencias. Cuando conecte un cable, abra el núcleo de ferrita y sujételo al cable cerca del enchufe, tal como se muestra en la ilustración.
- A (Distancia entre el núcleo de ferrita y un extremo del cable conectado al televisor): inferior a 2  $\bullet$ pouces
- B (Distancia entre el núcleo de ferrita y el otro extremo del cable conectado a la toma): inferior a 3/4 pouces

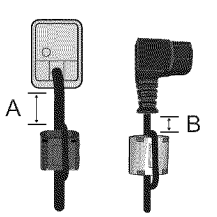

#### Cables de entrada (se venden por separado)

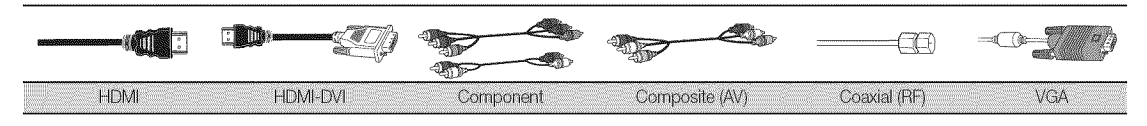

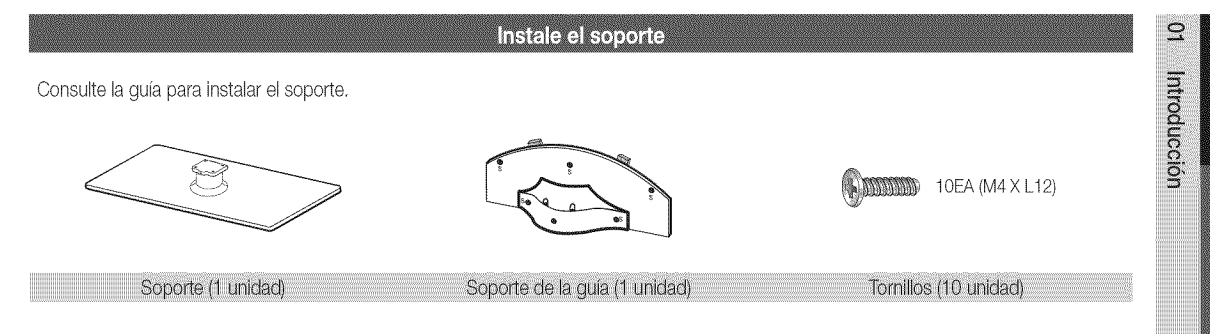

Siga los pasos que se indican a continuación para conectar el televisor al soporte. (sólo modelo de 50 pulgadas)

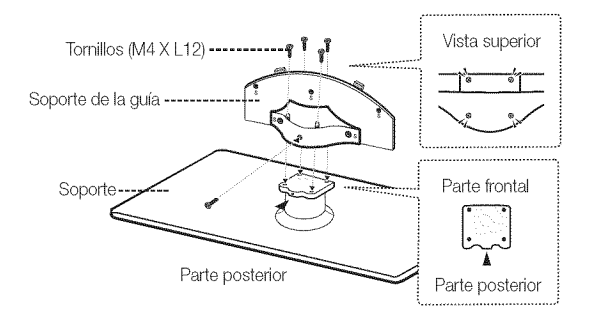

1. Conecte el soporte de la guía con el soporte mediante los cuatro tornillos (M4 x L12), tal como se muestra.

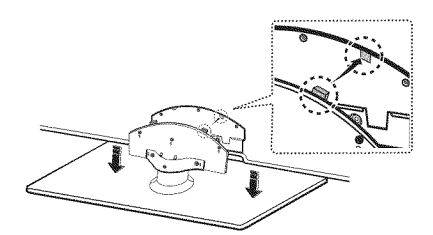

2. Con el televisor levantado, conéctelo al soporte.

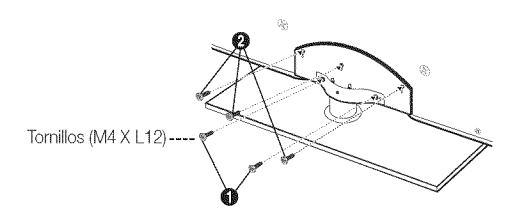

3. Atornille los dos tornillos (M4 x L12) en la posición  $\bigcirc$  y los otros tres (M4 x L12) en la posición <sup>2</sup>.

#### $\otimes$  NOTA

- · Para realizar el montaje debe tener en cuenta cuál es la parte frontal y cuál la posterior del soporte y el soporte de la guía.
- Asegúrese de que al menos dos personas levanten y muevan el TV PDP.
- · Levante el producto y apriete los tornillos. Si aprieta los tornillos sin levantar el TV PDP, éste se puede inclinar hacia un lado.

# Introducción

Para conseguir la mejor conexión por cable con este producto, utilice cables con el grosor máximo que se explica a continuación:

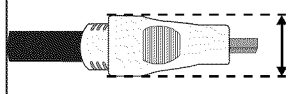

· Grosor máximo: 0,55 pulgadas (14 mm)

#### Aspecto general del panel de control

El color y la forma del producto pueden variar según el modelo.

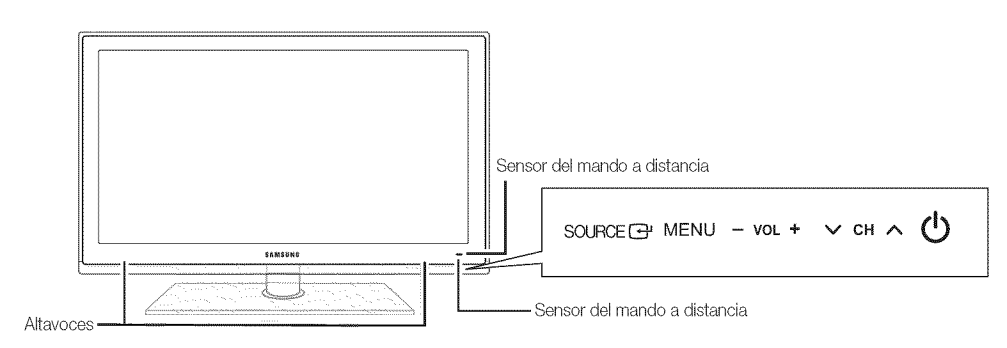

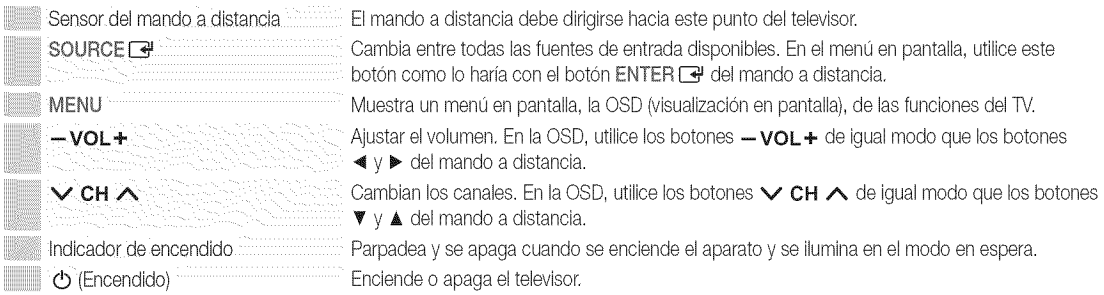

#### Modo de espera

No deje el televisor en modo de espera durante períodos largos de tiempo (cuando esté de vacaciones, por ejemplo). Aunque esté apagado continúa consumiendo una pequeña cantidad de energía. Se recomienda desenchufar el cable de alimentación.

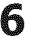

Aspecto general del mando a distancia Es un mando a distancia especial para personas con discapacidades visuales y presenta puntos Braille en los botones de encendido,<br>de canales y del volumen.<br>Converse conditions of the canales y del volumen. de canales y del volumen. POWER ON/OFF Enciende y apaga el televisor. ♡ SOURCE Muestra y selecciona las fuentes de € vídeo disponibles (pág. 13). Activa o desactiva la luz del mando a distancia. Cuando está activada. los botones se iluminan durante un 3 1  $\overline{2}$ memento cuando se pulsan. (Eluse del mando a distancia con este botón activado reduce el tiempo de use de Pulse para acceder directamente a los 4 5 6 las pilas.) canales. 9 8 7 Pulse este botón para seleccionar Vuelve al canal anterior. canales adicionales (digitales) emitidos  $\bf{0}$ PRE-CH por la misma emisora. Por ejemplo, para Corta temporalmente el sonido. MITF seleccionar el canal "54-3", pulse "54", "-" y "3". 咪. 4 ∧ Cambia los canales. Ajustar el volumen. VOL CH **CH LIST** Hace que aparezca la OSD. Muestra la lista de canales en la pantalla **MENU** @TV (p&g.14). Muestra Vista de contenido, que INTERNE<sup>-</sup> CONTENT  $m$ incluye Lista de canales, Internet@TV, Enlazar con diferentes servicios de Internet (pág. 47). Media Play, AllShare y 3D. **TOOLS INFO** Muestra información en la pantalla del Seleccionar rápidamente las funciones 月 televisor. que se usan con mayor frecuencia. Selecciona los elementos del menú  $\mathbf{G}$ ∢  $\blacktriangleright$ en pantalla y cambia los valores que aparecen en el menú. RETURN EXIT Vuelve al menú anterior. 個 Sale del menú. B Ċ D Botones utilizados en los menús Lista de canales, Internet@TV, Media Play, MEDIA,P: Muestra Media Play YAHOO! etc. MEDIA.P 3D (p&g.36). YAHOO!: ejecuta el widget de Yahoo! FAV.CH **P.SIZE**  $cc$ (p&g.51). 3D: Ajusta el mode 3D. (pag. 20). FAV,CH: Muestra la lista de canales H Use estos botones en los modos 44 ÞÞ favoritos en la pantalla (pág. 14). Media Play y Anynet+ (pág. 36, 43). P.SIZE: Selecciona el tamaño de imagen œ 翻

([\_3: contrela la grabaciOn de las grabadoras de Samsung con la función Anynet+)

#### Instalacion de las pilas (tamaho de las pilas: AAA)

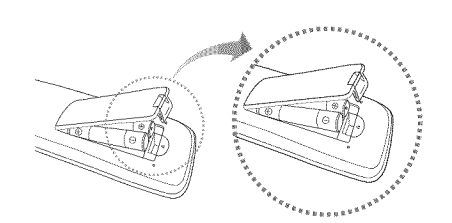

# **NOTA**

**SAMSUNG** 

- Utilice el mando a distancia a menos de 7 metros (23 pies) del televisor.
- Una luz muy brillante puede afectar al funcionamiento del mando a distancia. No lo utilice cerca de luces fluorescentes o de neón.

(p&g. 18).

subtítulos (pág. 26).

CC: Controla el decodificador de

iiiiiiiiiiiiiiiiiiiii

 $\Xi$ 

iiiiiiiiiiiiiiiiiiiii

**\*** El color y la forma pueden variar según el modelo.

Espanol **7**

#### Conexión de una antena

Cuando el televisor se enciende por primera vez, los parámetros básicos se inician de forma automática.

Conexión del cable de alimentación y la antena.

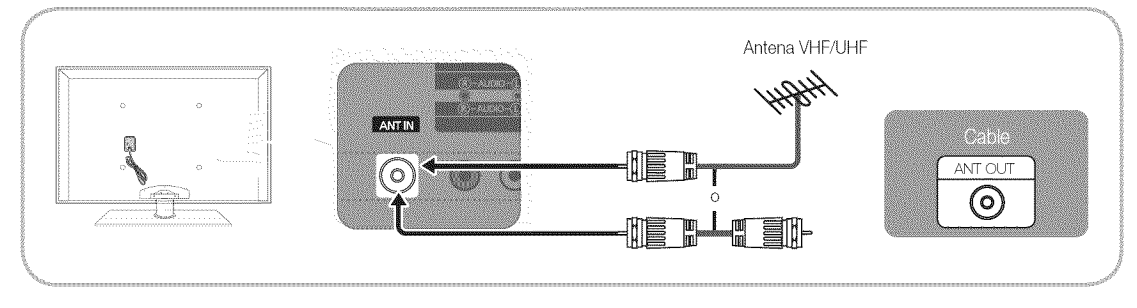

### Plug & Play (configuración inicial)

Cuando el televisor se enciende por primera vez, una secuencia de indicaciones en pantalla permite configurar los parámetros básicos. Pulse el botón POWER (b. Plug & Play sólo está disponible cuando la fuente Entrada está configurada como TV.

Para volver al paso anterior, pulse el botón rojo.

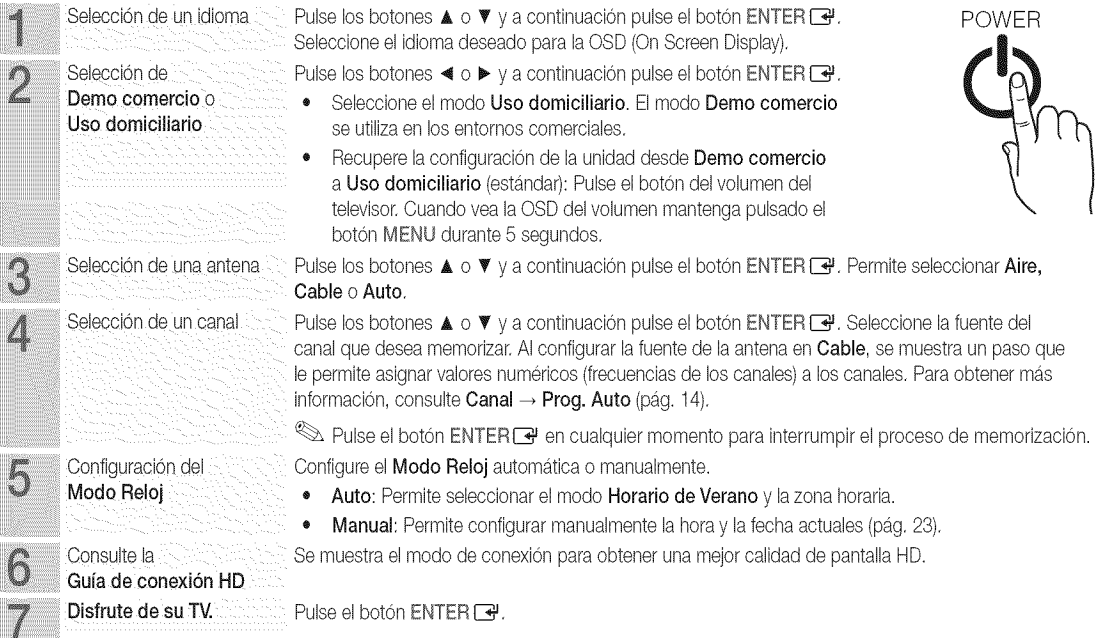

#### Si desea reiniciar esta función...

 $\boxed{\mathbb{B}}$  $\text{MENU IID} \rightarrow \text{Configuración} \rightarrow \text{Plug} \& \text{Play} \rightarrow \text{ENTER} \rightarrow$ 

#### Conexión a un dispositivo AV

#### Uso de un cable HDMI o HDMI/DVI: Conexión HD (hasta 1080p)

Para conseguir una mejor calidad de imagen HD es aconsejable utilizar la conexión HDMI. Dispositivos disponibles: DVD, reproductor Blu-ray, receptor por cable HD, receptor por satélite HD STB (decodificador)

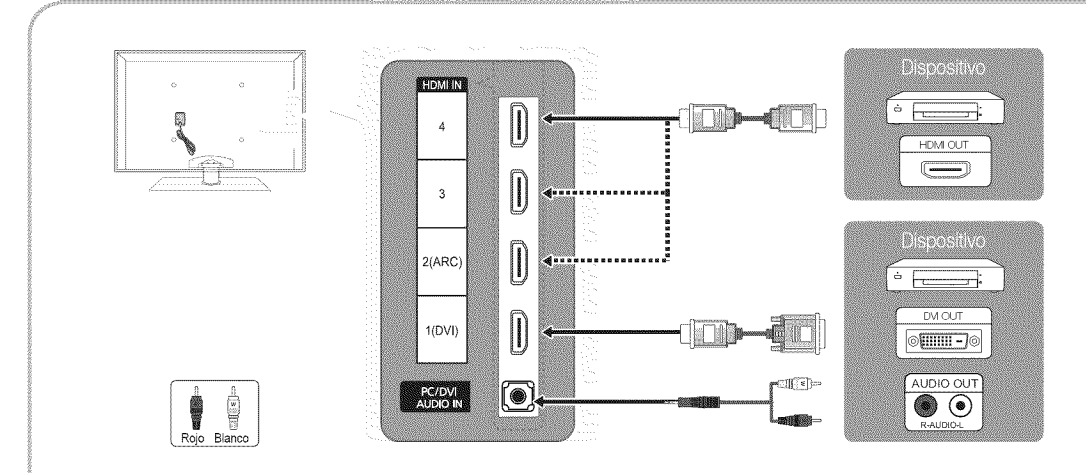

#### $\otimes$  HDMI IN 1(DVI), 2(ARC), 3, 4, PC/DVI AUDIO IN

- · Cuando se usa una conexión de cable HDMI/DVI, se debe conectar en el terminal HDMI IN 1(DVI) para vídeo. Es posible que un reproductor de DVD, Blu-ray, receptor por cable HD o receptor por satélite HD STB necesite un cable DVI-HDMI (de DVI a HDMI) o un adaptador DVI-HDMI (de DVI a HDMI). Se necesita el terminal PC/DVI AUDIO IN para el sonido.
- \* Si se conecta un dispositivo externo como un reproductor DVD/Blu-ray/receptor por cable HD/receptor por satélite HD STB que admita versiones HDMI anteriores a 1.4, el televisor quizás no funcione normalmente (por ejemplo, no se muestre la pantalla/no haya sonido/parpadeos molestos/colores anormales).
- \* Si trasconectar un cable HMDIno haysonido,compruebe laversion HDMI del dispositivoextemo.Si sospecha que es una versión anterior a 1,4, póngase en contacto con el proveedor del dispositivo para confirmar la versión de HDMI y solicitar una actualización.
- \* Los televisores de Samsung admiten HDMI 1.4 (con 3D y canal de retorno de audio (ARC)). Sin embargo, la función ARC (canal de retorno de audio) sólo se admite en HDMI IN 2(ARC).
	- Si 3D Auto View se configura Encendido, algunas funciones, como Yahoo o Internet@TV se inhabilitarán. Si esto es un problema, configure 3D Auto View o Modo 3D como Apagado.
- La función ARC permite la salida digital de sonido mediante el puerto HDMI IN 2(ARC) y sólo se puede utilizar si el televisor está conectado a un receptor de audio que admita la función ARC.
	- El modo ARC sólo se activa si el televisor está conectado a un dispositivo mediante los cables HDMI estándar, HDMI de alta velocidad, HDMI estándar con Ethernet o HDMI de alta velocidad con Ethernet.
	- Cuando la fuente de entrada es el televisor, la función ARC permite oír el audio desde un receptor. El audio se envía al receptor desde el TV a través de un cable HDMI sin que sea necesario una cable óptico independiente.
- \* Es aconsejable adquirir un cable certificado HDMI. De lo contrario, la pantalla puede aparecer vacía o producirse un error de conexión.

Conexiones

ន

# Conexiones

#### Uso de un cable de componentes (hasta 1080p) o audio/vídeo (sólo 480i)

Dispositivos disponibles: Reproductor de DVD, Blu-ray, decodificador, receptor por satélite STB, VCR

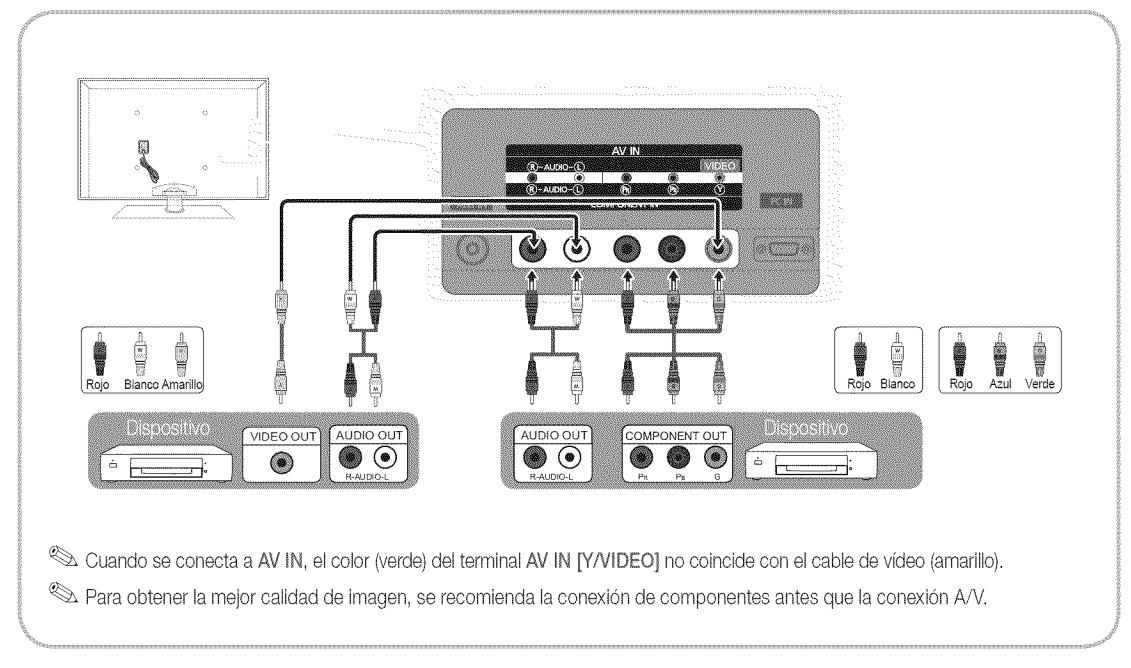

#### Uso de una conexión de cable EX-Link

Dispositivos disponibles: Dispositivos externos que admiten Ex-Link.

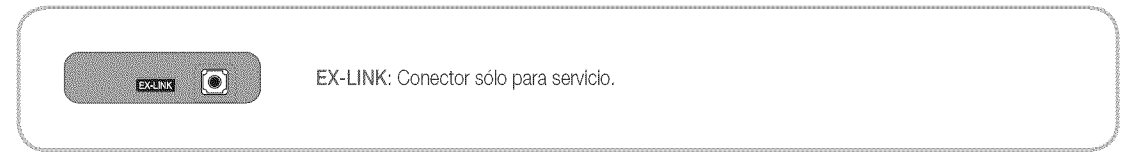

#### Conexión a un dispositivo de audio

#### Uso de una conexi6n de cable 6ptico (digital) o de audio (anal6gico)

Dispositivos disponibles: sistema de audio digital, amplificador, sistema Home Theater DVD

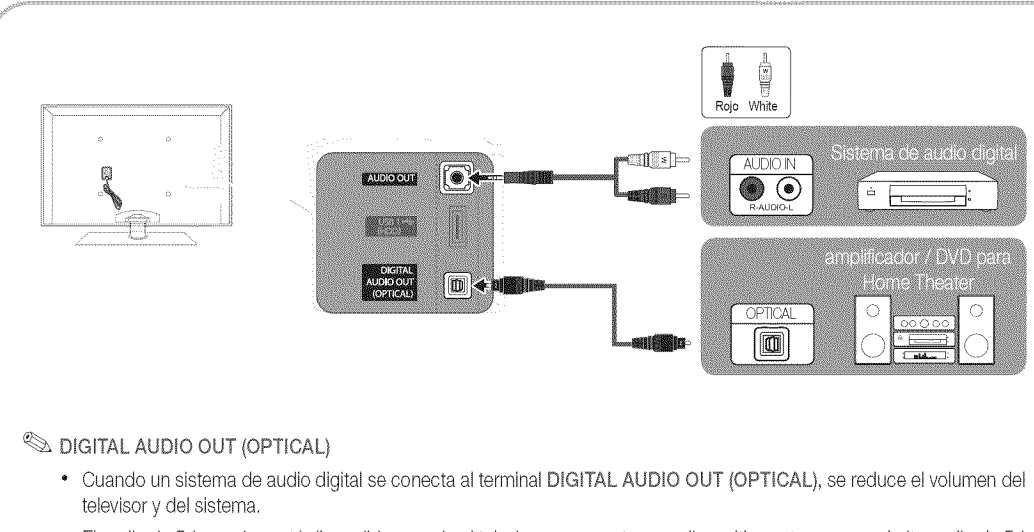

- · El audio de 5.1 canales está disponible cuando el televisor se conecta a un dispositivo externo que admite audio de 5.1 canales.
- · Cuando el receptor (sistema Home Theater) está encendido, se puede oír la salida de sonido del terminal óptico del televisor. Cuando el televisor recibe una señal DTV, envía el sonido de 5.1 canales al receptor del sistema Home Theater. Cuando la fuente es un componente digital, como un reproductor DVD/Blu-ray/receptor de cable o satélite (decodificador), y está conectada al televisor a través de HDMI, sólo se oye el sonido de 2 canales del receptor del sistema Home Theater. Si desea oir el audio de 5.1 canales, conecte el terminal de la salida de audio digital del reproductor DVD/Blu-ray/ decodificador/receptor por satélite STB directamente al amplificador o al sistema Home Theater.

<sup>®</sup> AUDIO OUT: Permite conectar los terminales de la entrada de audio del amplificador/sistema Home Theater DVD.

- En laconexi6n, utilice el conector apropiado,
- Cuando un amplificador de audio se conecta a los terminales AUDIO OUT: Reduzca el volumen del televisor y ajuste el volumen con el control de volumen del amplificador.

 $\mathcal{S}$ 

# Conexiones

### Conexión a un PC

#### Mediante un cable HDMI o HDMI/DVl/un cable D-sub

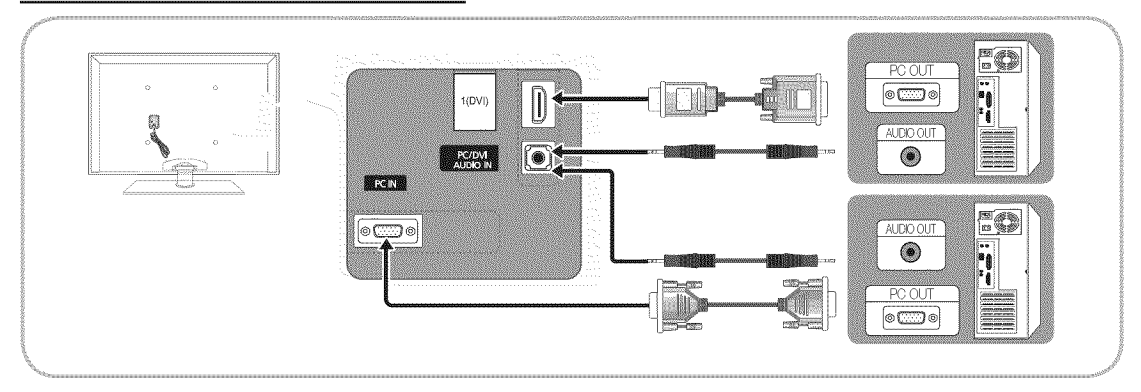

#### Modos de visualización (entradas D-Sub y HDMI/DVI)

La resolución óptima es 1920 x 1080 a 60 Hz.

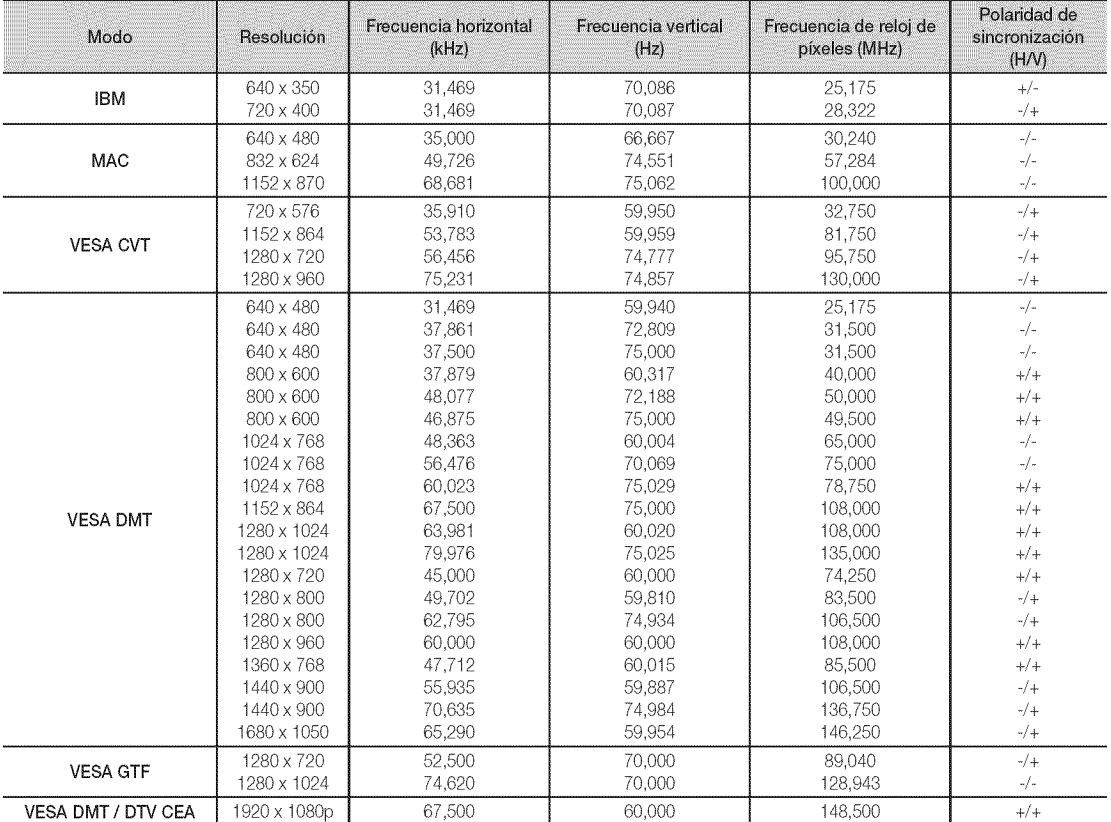

#### $\mathbb{Z}$  NOTA

- \* En una conexión de cable HDMI/DVI, se debe utilizar el terminal HDMI IN 1(DVI).
- \* No se admite el mode entrelazado.
- \* Es posible que el aparato funcione incorrectamente si se selecciona un formato de vídeo que no sea estándar.
- . Los modos Independiente y Compuesto no se admiten. SOG (Sync On Green) no se admite.

12 Español

#### Cambio de la fuente de entrada

### Lista de Entradas

Se utiliza para seleccionar TV u otras fuentes de entrada externas como reproductores de DVD/Bluray/decodificadores o receptores por satélite STB.

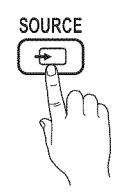

MENU  $III \rightarrow$  Entrada  $\rightarrow$  Lista de Entradas  $\rightarrow$  ENTER  $\boxed{\rightarrow}$ 

- TV / PC / AV / Componente / HDMI1/DVI / HDMI2 / HDMI3 / HDMI4 / USB
	- Duede elegir solamente dispositivos externos que estén conectados al televisor. En Lista de Entradas, se resaltan las entradas conectadas.
	- En Lista de Entradas, PC siempre está activado.

### **Editar Nombre**

MENU IIII → Entrada → Editar Nombre → ENTER |နူ|

- Vídeo / DVD / Cable STB / Satélite STB / PVR STB / Receptor AV / Juego / Filmadora / PC / DVI PC / Dispositivos DVI / TV / IPTV / Blu-rav / HD DVD / DMA: Dé un nombre al dispositivo conectado en las tomas de entrada; de esta manera será más fácil seleccionar el dispositivo de entrada.
- Cuando se conecta un ordenador con una resolución de 1920 x 1080 a 60 Hz al HDMI IN 1(DVI), se debe configurar el puerto en el modo DVI PC en Editar Nombre.
- Cuando se conecta un cable HDMI/DVI al puerto HDMI IN 1(DVI), se debe configurar el puerto en el modo DVI PC o Dispositivos DVI en Editar Nombre.

# Funciones básicas

#### Cómo desplazarse por los menús

Antes de usar el televisor, siga los pasos siguientes para conocer cómo explorar el menú y seleccionar y ajustar las diversas funciones.

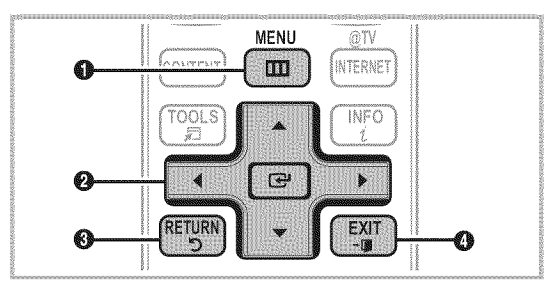

- MENU botón: Muestra el menú principal en pantalla.
- ENTER & / Botón direccionales: Mueva el cursor y seleccione ക una opción. Confirme la configuración.
- RETURN botón: Vuelve al menú anterior. ଈ
- $\bullet$ EXIT botón: Sale del menú en pantalla.

#### Funcionamiento de la OSD (presentación en pantalla)

4

r

El procedimiento de acceso puede variar según el menú seleccionado.

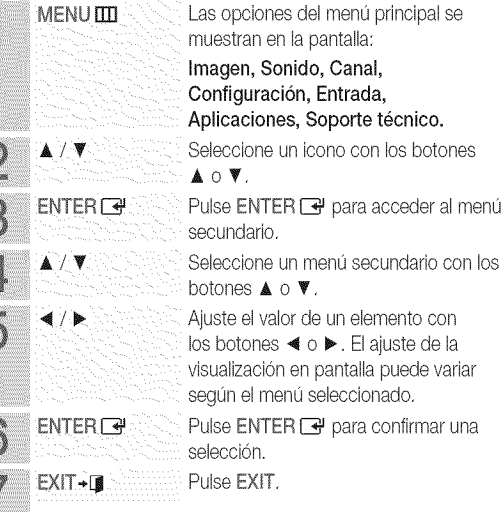

# Funciones básicas

#### Menú de canales

# Visualización de canales

# Lista de canales

Añadir, borrar o establecer los canales favoritos y usar la guía de programas de las emisiones digitales.

 $\begin{bmatrix} \mathbb{R} \\ \mathbb{C} \end{bmatrix}$  MENU  $\mathbb{H}$   $\rightarrow$  Canal  $\rightarrow$  Lista de canales  $\rightarrow$  $ENTER$  $-$ 

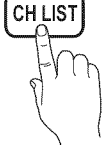

Seleccione un canal en la pantalla

Todos los canaies, Canales agregados,

Favoritos o Grabación con temporizador mediante la pulsación de los botones ▲ / ▼ y ENTER GP. A continuación puede ver el canal seleccionado.

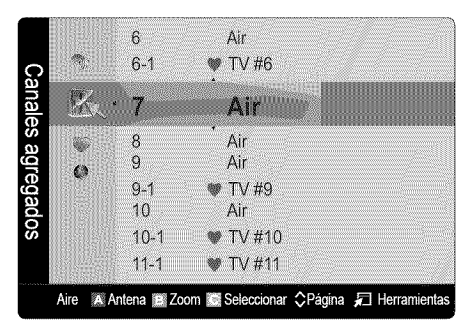

- **Todos los canales:** Muestra todos los canales disponibles actualmente,
- F. Canales agregados: Muestra todos los canales añadidos.
- **Favoritos:** Muestra todos los canales favoritos.
- **a** @ Grabación con temporizador: Muestra todos los programas actualmente reservados.

Uso de los botones de colores en la Lista de canales

- \* D Rojo(Antena): OambiaaAire o Cable.
- Werde (Zoom): Aumenta o disminuye el número del canal,
- **<sup>8</sup> Amarillo (Seleccionar**): Selecciona varias listas de canales. Seleccione los canales que desee y pulse el botón amarillo para configurar todos los canales seleccionados al mismo tiempo. La marca √ aparece a la izquierda de los canales seleccionados.
- $\bullet$   $\diamondsuit$  (**Página**): Vaya a la página siguiente o anterior.
- 二 (Herramientas): Muestra el menú de opciones Lista de canales. (Los menús de las opciones pueden cambiar, dependiendo de la situación.)

#### Iconos de la pantalla de estado del canal

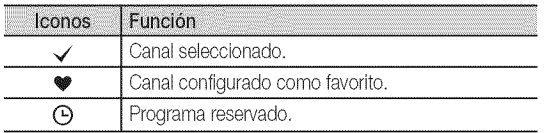

# Uso de los canales favoritos

 $\left[\begin{smallmatrix}\mathbb{R}\!0\end{smallmatrix}\right]$  MENU  $\boxplus\hspace{-.05cm}\Box$  Canal  $\rightarrow$  Lista de canales  $\rightarrow$  ENTER  $\boxdot\hspace{-.05cm}\Box$ 

# Agregar a Favoritos / Borrar de Favoritos<br>Frances

Configure los canales que vea con más frecuencia como favoritos.

- 1. Seleccione un canal y pulse el botón TOOLS.
- 2. Añada o borre un canal mediante el menú Agregar a Favoritos o Borrar de Favoritos, respectivamente,

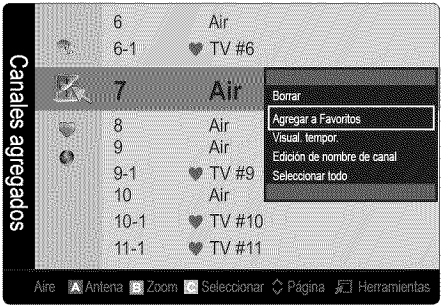

Para que aparezcan todos los canales favoritos, haga clic en el botón que se muestra a la derecha.

# **FAV.CH**

# Memorización de canales

 $[\, \tilde{} \, \mathbb{M} \,]$  MENU  $\hbox{\rlap{1}I\hskip -2pt I\hskip -2pt B} \to \hbox{\tt Canal} \to \hbox{\tt ENTER} \, \overline{\mathbb{H} \, \mathbb{H}}$ 

# Antena (Aire / Cable) **Tools 21**

Antes de empezar a memorizar los canales disponibles, debe indicar el tipo de origen de la señal conectada al TV (es decir, aérea o sistema de cable).

# Prog. Auto the contract of the contract of the contract of the contract of the contract of the contract of the

- Aire: Señal de antena aérea.
- Cable: Señal de antena del cable.
- Auto: Antena aérea y de cable.

iiiiiiiiiiiiiiiiiiiii iiiiiiiiiiiiiiiiiiiii

iiiiiiiiiiiiiiiiiiiii iiiiiiiiiiiiiiiiiiiii

iiiiiiiiiiiiiiiiiiiii

iiiiiiiiiiiiiiiiiiiii

iiiiiiiiiiiiiiiiiiiii iiiiiiiiiiiiiiiiiiiii

### **NOTA**

- \* Al seleccionar el sistema de TV de cable: STD, HRC e IRC identifican los diversos tipos de sistemas de televisión por cable. Póngase en contacto con su proveedor de cable para averiguar el tipo de sistema de cable existente en su zona. En este momento ya se ha seleccionado el origen<br>de la señal.
- \* Unavezguardados todosloscanales disponibles, se inicialaeliminacion deloscanales codificados. Vuelvea mostrarse el menú Prog. Auto.

### Edición de canales

 $MENUIII \rightarrow$  Canal  $\rightarrow$  Lista de canales  $\rightarrow$  ENTER  $\overrightarrow{H}$ 

#### Edici6n de nombre de canal

- 1. Seleccione un canal y pulse el botón TOOLS.
- 2. Edite el nombre del canal mediante el menú Edición de nombre de canal.
- **la Edición de nombre de canal** (sólo canales analógicos): Asigne un nombre de canal personal.

### Otras funciones

 $MENUIII \rightarrow$  Canal  $\rightarrow$  ENTER  $\boxed{\rightarrow}$ 

Esta función se usa para filtrar los canales codificados después de que la programación automática haya finalizado. Puede tardar de 20 a 30 minutos.

#### Cómo detener la búsqueda de canales codificados

- 1. Pulse el botón ENTER <sup>e</sup> para seleccionar Detener.
- 2. Pulse el botón < para seleccionar Sí.
- 3. Pulse el botón ENTER<sub>[4]</sub>.

Esta función sólo está disponible en el modo Cable.

# Lista de canales

#### Menú de opciones de Lista de canales

Establezca cada canal mediante las opciones del menú Lista de canales:(Afiadir / Borrar, Visual. tempor., Seleccionar todo / Deseleccionar todos). Los elementos del menú de opciones pueden variar según el estado del canal.

- 1. Seleccione un canal y pulse el botón TOOLS.
- 2. Seleccione una función y cambie la configuración.
- **Añadir / Borrar**: Suprima o añada un canal para que se muestren los canales que desee.
- **NOTA** 
	- \* Todos los canales borrados se mostrarán en el menú Todos los canales.
	- \* Un canal de color gris quiere decir que se ha suprimido.
	- El menú Añadir sólo aparece con los canales borrados.
	- Suprima un canal del menú Canales agregados o Favoritos de la misma manera.
- Visual. tempor.: Se puede establecer que el canal que se desee se muestre automáticamente a una hora reservada. Para utilizar esta función, en primer lugar configure la hora actual.
	- 1. Pulse los botones  $\blacktriangleleft / \blacktriangleright / \blacktriangle / \blacktriangledown$  para seleccionar el canal que desee en la Lista de canales.
	- 2. Pulse el botón TOOLS y seleccione Visual. tempor..
	- 3. Desplácese arriba o abajo para ajustar la configuración en la caja o utilice los botones numéricos del mando a distancia para introducir la fecha y la hora.
		- $\otimes$  Si selecciona Una vez, Cada semana o Cada día en Repetir puede introducir la fecha que desee.
	- 4. Seleccione Aceptar y pulse el botón ENTER el cuando haya terminado.
	- **NOTA** 
		- \* Sólo se pueden reservar los canales memorizados.
		- \* Los programas reservados se mostrarán en el menú Grabacion con temporizador.
- Borrar canal encriptado ......................................................................................................................................... \* Cuandose ha seleccionado un canal digital, pulseel botón  $\blacktriangleright$  para ver el programa digital.
	- [] Seleccionar todos: Seleccione todos los canales de la lista.
	- [] Deseleccionar todos: Cancele todas las selecciones de canales.
		- Sólo se puede seleccionar Deseleccionar todos si hay uno o más canales seleccionados.

# Grabación con temporizador

#### (enLista de canales)

Puede ver, modificar o borrar un programa que haya reservado para ver. La visualización de Grabación con temporizador. Resalte un programa y pulse el botón TOOLS para mostrar las opciones.

- Cambiar información: Cambie un programa que haya reservado para ver. Comience en el paso 3 de "Visual. tempor." anterior.
- Cancelar programaciones: Cancele un programa que haya reservado para ver.
	- $\quad \, \otimes$  Así se borran los programas resaltados o seleccionados.

# Funciones básicas

- Información: Muestre un programa que haya reservado para ver. (También se puede cambiar la información de reserva.)
	- $\mathbb S$  También puede ver la información resaltando un programa y pulsando el botón ENTER<sup>e.</sup>
- Seleccionar todo / Deseleccionar todos: Seleccione o deseleccione todos los programas reservados.

# Sintonia Fina

#### (sólo canales analógicos)

Si la recepción es clara, no tiene que realizar la sintonización fina del canal, ya que esta operación se hace de forma automática durante la búsqueda y la memorización. Si la señal es débil o está distorsionada, realice manualmente la sintonización fina del canal. Desplácese a izquierda o derecha hasta que la imagen se vea clara.

 $\mathcal{L}$  La configuración se aplica al canal que se está viendo.

 $\mathcal{L}_{\text{D}}$  Los canales que se han ajustado con sintonización fina se marcan con un asterisco "\*" a la derecha del número de canal en la banda del canal.

Para reiniciar la sintonía fina, seleccione Reiniciar.

#### Menú de la imagen

# Cambio del modo de imagen preseleccionado

 $MENUIII \rightarrow Imagen \rightarrow Modo \rightarrow ENTER$ 

### Modo **FOOLS**

Seleccione el tipo de imagen preferido.

- **Dinámico:** Adecuado para un entorno iluminado.
- Normal: Adecuado para un entorno normal.
- Relax: Adecuado para reducir la fatiga ocular. Relax no está disponible en el modo PC.
- Cine: Adecuado para ver películas en un entorno oscuro.

### Ajuste de la configuración de la imagen

 $\begin{pmatrix} m \\ m \end{pmatrix}$  MENUTITI $\rightarrow$  Imagen  $\rightarrow$  ENTER  $\begin{pmatrix} m \\ m \end{pmatrix}$ 

# Luz de la celda / Contraste / Brillo / Definición / Color / Tinte (V/R)

El televisor tiene diferentes opciones de configuración para controlar la calidad de la imagen.

**NOTA** 

- \* Cuando haga cambios en Luz de la celda, Contraste, Brillo, Definición, Color o Tinte (V/R) la OSD también se ajustará.
- \* En el modo PC, sólo se pueden realizar cambios en las opciones Luz de fondo, Contraste y Brillo.
- \* La configuración de cada dispositivo externo conectado al televisor se puede ajustar y guardar.

# Soluciones económicas

La función ecológica se puede utilizar para mejorar el ahorro de energia.

# Solución Eco

- $[\begin{smallmatrix}\mathbb{M}\ \mathbb{M}\end{smallmatrix}]$  MENU  $\text{III} \to \text{Inaqen} \to \text{Solución Eco} \to \text{ENTER}$
- 鬣 Ahorro energia (Apagado / Bajo / Medic / Alto / Imag. desact.): De este modo se ajusta el brillo del televisor, lo cual reduce el consumo de energía. Si se selecciona Imag. desact., la pantalla se apaga, pero se oye el sonido. Pulse cualquier botón para volver a encender la pantalla.
- Sensor Eco (Apagado / Encendido): Para mejorar el ahorro de energía, la configuración de la imagen se adapta automáticamente a la iluminación de la habitación.
	- Si se ajusta la Luz de la celda, el Sensor Eco se debe establecer como Apagado.

Luz mín celular: Cuando Sensor Eco está configurado como Encendido, el brillo mínimo de la pantalla se puede ajustar manualmente.

- Si el Sensor Eco está configurado como Encendido, el brillo de la pantalla puede cambiar (ligeramente más oscuro en la mayoría de los casos) según la intensidad de la iluminación del entorno.
- Espera sin serial (Apagado/ 15 min./30 min./ 60 min.): Para evitar un consumo de energía innecesario, establezca cuánto tiempo desea que el televisor permanezca encendido si no recibe ninguna señal.
	- $\quad \quad \text{Deshabilitado cuando el PC está en el modo de ahorao}$ de energía.

iiiiiiiiiiiiiiiiiiiii

iiiiiiiiiiiiiiiiiiiii iiiiiiiiiiiiiiiiiiiii

iiiiiiiiiiiiiiiiiiiii iiiiiiiiiiiiiiiiiiiii

iiiiiiiiiiiiiiiiiiiii

### ambio de las opciones de la imagen

### Configuración avanzada

 $[\mathbb{F}_{\mathbb{I}}]^-$  MENU $\boxplus \to$  Imagen  $\to$  Configuración avanzada  $\to$  $ENTER$  $<sup>2</sup>$ </sup>

(La configuración avanzada está disponible en los modos Normal / Cine)

Si se comparan con los modelos anteriores, los nuevos televisores de Samsung muestran una imagen más precisa.

#### $\mathbb S$  En el modo PC, sólo se pueden cambiar Contraste Dinám., Gamma y Balance de blanco.

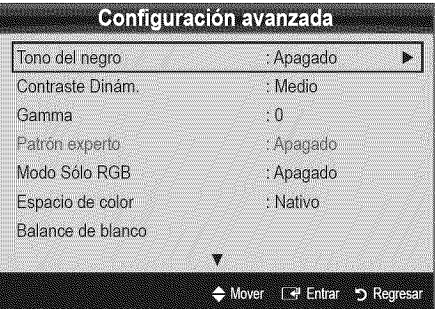

- Tono del negro (Apagado / Oscuro / Más oscuro / El más oscuro): Seleccione el nivel de negro para ajustar la profundidad de la pantalla.
- [] Contraste Dinám. (Apagado / Bajo / Medio / Alto): Ajuste el contraste de la pantalla.
- [] Gamma: Ajuste la intensidad del color primario.
- [] Patrón experto (Apagado / Patrón1 / Patrón2): Con la función Patrón experto, se puede calibrar la imagen. Si desaparece el menú OSD o si se abre un menú diferente de Imagen, se guarda la calibración y desaparece la ventana Patrón experto.

#### Apagado: Apaga la función Patrón experto.

Patrón1: Es una pantalla de prueba diseñada para demostrar los efectos de la configuración de la pantalla en las sombras. Patrón2: Es una pantalla de prueba diseñada para demostrar los efectos de la configuración de la pantalla en los colores.

- Tras seleccionar Patrón1 o Patrón2, se puede ajustar cualquiera de las configuraciones avanzadas con el efecto deseado.
- Mientras se ejecuta Patrón experto, no hay salida de sonido.
- Sólo se activa en los modos DTV, Componente y HDMI.
- Modo Sólo RGB (Apagado / Rojo / Verde / Azul): Muestra los colores Rojo, Verde y Azul para afinar los ajustes del tono v la saturación.
- **a** Espacio de color (Auto / Nativo / Favorito): Ajuste la gama de colores disponibles para crear la imagen. Para ajustar Color, Rojo, Verde, Azul y Reiniciar, defina Espacio de color como Favorito.
- Balance de blanco: Ajuste la temperatura del color para obtener una imagen más natural.

Bal. Rojo / Bal. Verde / Bal. Azul: Ajuste la intensidad de cada color (rojo, verde, azul).

Gan. Roio / Gan. Verde / Gan. Azul: Aiuste el brillo de cada color (rojo, verde, azul).

Reiniciar: Restablece los valores predeterminados de Balance de blanco.

- Balance de blancos 10p (Apagado / Encendido): Controla el balance de blancos en intervalos de 10 puntos mediante el ajuste del brillo de los colores rojo, verde y azul.
	- **Secure Disponible cuando el modo de imagen está configurado** en Cine y la entrada externa está establecida en los modos HDMI o Oomponente.
	- $\quad \, \otimes$  Algunos dispositivos externos no admiten esta función.

Intervalo: Seleccione el intervalo que ajustar.

Rojo: Ajuste el nivel de rojo.

Verde: Ajuste el nivel de verde.

Azul: Ajuste el nivel de azul.

Reiniciar: Restablece los valores predeterminados de Balance de blancos 10p.

- Tono Piel: Mejore el tono rosado de la piel.
- Mejora de perfiles (Apagado / Encendido): Mejora los bordes del objeto.
- xvYCC (Apagado / Encendido): La configuración del modo xvYCC mejora el detalle y el espacio de color cuando se ven películas de un dispositivo externo (por ejemplo, reproductor BD/DVD) conectado a los terminales HDMI o Component IN.
	- $\quad \quad \text{Disponible cuando el modo de imacen está confiaurado}$ en Cine y la entrada externa está establecida en los modos HDMI o Oomponente.
	- $\quad \, \otimes$  Algunos dispositivos externos no admiten esta función.

# Funciones básicas

# Opciones de imagen

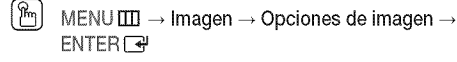

En el modo PC sólo se pueden cambiar Tono Color, Tamaño y Proteccion de pantalla.

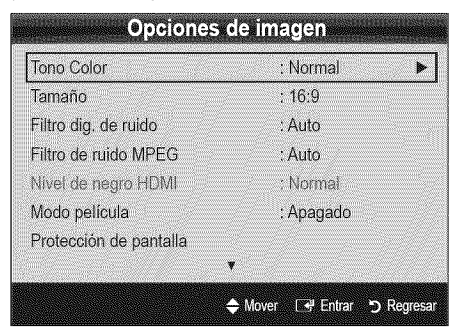

#### [] Tono Color (Frio / Normal / Tibiol / Tibio2)

- **Ibio1** o Tibio2 se desactivan cuando el modo de imagen es Dinámico.
- $\mathbb Q$  La configuración de cada dispositivo externo conectado a una entrada del televisor se puede ajustar y guardar.
- Tamaño: Es posible que el receptor de satélite o cable tenga también su propia gama de tamaños de pantalla. Sin embargo, es muy aconsejable utilizar el modo 16:9 la mayoría de las veces.

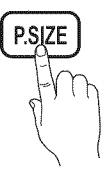

16:9: Ajusta la imagen al modo panorámico 16:9.

Zoom1: Permite una ampliación moderada.

Zoom2: Permite una ampliación más potente.

Ajuste ancho: Amplía la relación de aspecto de la imagen para que se ajuste al ancho total de la pantalla,<br>
se Disponible para las señales HD 108

- Disponible para las señales HD 1080i/720p en el modo 16:9,
- 4:3: Ajusta la imagen al modo básico (4:3).
- $\otimes$  No vea la televisión en formato 4:3 durante largos periodos de tiempo. Los rastros de bordes a la izquierda, derecha o centro de la pantalla pueden provocar un desgaste de la pantalla por la retención de la imagen que no está cubierto por la garantía.

Ajuste pantalla: Muestra la imagen completa sin cortes cuando la entrada de la señal es HDMI (720p/1080i/1080p) o Componente (1080i/1080p).

### $\otimes$  nota

- \* Sise ha sebccionado el modo Double(JJ, Ji3) en PIP (Imagen sobre imagen), el tamaño de la imagen no se puede definir,
- \* Después de seleccionar Zoom1, Zoom2 o Ajuste ancho:
	- 1. Pulse el botón > para seleccionar Posición.
	- 2. Pulse el botón ENTER<sup>1</sup>.
	- 3. Pulse los botones ▲ o ♥ para desplazar la imagen haciaarriba o hacia abajo.
	- 4. Pulse el botón ENTER<sub>E</sub>
	- 5. Pulse el botón > para seleccionar Rein..
	- 6. Pulse el botón ENTER e para devolver a la imagen su posición predeterminada.
- \* Después de seleccionar Ajuste pantalla en los modos HDMI (1080i/1080p) o Componente (1080i/1080p), quizá deba centrar la imagen:
	- 1. Pulse los botones < o > para seleccionar Posición.
	- 2. Pulse el botón ENTER<sub>E</sub>.
	- 3. Pulse los botones  $\blacktriangle$ ,  $\Psi$ ,  $\blacktriangleleft$  o  $\blacktriangleright$  para mover la imagen.
	- 4. Pulse el botón ENTER
	- 5. Pulse los botones < o > para seleccionar Rein.,
	- 6. Pulse el botón ENTER<sup>el</sup>.
- \* HD(altadefinici6n):16:9- I080i/I080p (1920x1080),720p (I280x720)
- \* La configuración de cada dispositivo externo conectado a una entrada del televisor se puede ajustar y guardar.

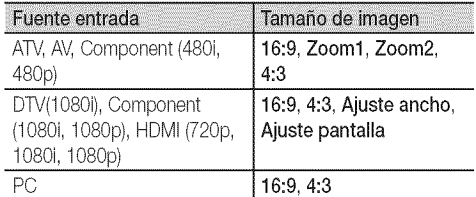

- Filtro dig. de ruido (Apagado / Bajo / Medio / Alto / Auto / Visualiz. automática): Si la señal de emisión que recibe el televisor es débil, puede activarse la función Filtro dig. de ruido para reducir la estática y las imágenes superpuestas que pueden aparecer en la pantalla.
	- $\quad \ \otimes$  Cuando la señal sea débil, intente otras opciones hasta que se vea una imagen de mejor calidad.

Visualiz. automática: Cuando se cambian los canales analógicos, muestra la intensidad de la señal.

- <sup>6</sup>Sólo disponible en los canales analógicos.
- $\quad \ \ \, \mathbb{C}$  Una barra verde indica que se está recibiendo la mejor señal posible.
- Filtro de ruido MPEG (Apagado / Bajo / Medio / Alto / Auto): Reduce el ruido MPEG para proporcionar una mejor calidad de imagen,

iiiiiiiiiiiiiiiiiiiii

iiiiiiiiiiiiiiiiiiiii

iiiiiiiiiiiiiiiiiiiii

iiiiiiiiiiiiiiiiiiiii iiiiiiiiiiiiiiiiiiiii

iiiiiiiiiiiiiiiiiiiii iiiiiiiiiiiiiiiiiiiii

- Nivel de negro HDMI (Normal / Bajo): Selecciona el nivel de negro en la pantalla para ajustar la profundidad de ésta.  $\quad \, \otimes$  Disponible sólo en el modo HDMI.
- Modo película (Apagado / Auto1 / Auto2): Configura el televisor para detectar automáticamente y procesar las señales de las películas procedentes de todas las fuentes, y ajusta la imagen para conseguir una calidad óptima.
	- **Disponible en TV, AV, COMPONENT (480I/1080i) y** HDMI(480V1080i).
- Protección de pantalla: Esta pantalla está equipada con tecnología de prevención para reducir la posibilidad de que se queme. El ajuste de tiempo permite programar intervalos temporales entre los movimientos de la imagen en minutos.

Cambio píxel (Activado / Desactivado): Con esta función podrá mover píxeles de forma detallada en la pantalla PDP, en sentido horizontal o vertical, para minimizar restos de imágenes en la pantalla.

 $\otimes$  Condición óptima para cambio de píxel

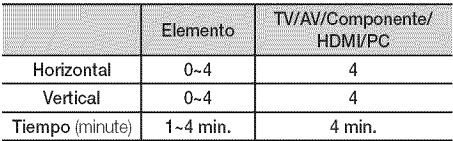

- El valor Cambio de píxel puede variar según el tamaño (pulgadas) del monitor y el modo.
- $\mathbb S$  Esta función no está disponible en el modo Ajuste pantalla.

Tpo. protección auto (10 min. / 20 min. / 40 min. / 1 hour / Apagado): Establece el tiempo en que la pantalla permanece inactiva con una imagen fija hasta que se activa el salvapantallas. El salvapantallas evita la formación de imágenes superpuestas en la pantalla.

Desplazamiento: sta función suprime los restos de imágenes en la pantalla moviendo todos los píxeles del PDP de acuerdo con un patrón. Utilice esta función si hay restos de imágenes o símbolos en la pantalla, especialmente después de haber mostrado una imagen fija en la pantalla durante un largo tiempo.

- $\quad \ \ \, \mathbb{C}$  La función de supresión de restos de imágenes debe aplicarse durante largo tiempo (aproximadamente 1 hora) para que sea efectiva. Si los restos de imágenes no desaparecen después de ejecutar la función, repita el proceso.
- $\mathbb S$  Pulse cualquier tecla del mando a distancia para cancelar esta función.

Lateral gris (Claro / Oscuro): Cuando se ve la televisión con una relación de pantalla establecida en 4:3, ésta se puede proteger de un posible dano si se ajusta el balance de blanco en ambos extremos, el izquierdo y el derecho.

# Visualización de la TV mediante la función 3D

#### $|\mathcal{P}_m|$  $MENUIII \rightarrow Imagen \rightarrow 3D \rightarrow ENTER$

#### LEA LAS SIGUIENTES ADVERTENCIAS ANTES DE QUE USTED O SUS HIJOS UTILICEN LA FUNCIÓN 3D

#### $\Lambda$  advertencia

- $\bullet$  Es necesaria una atenta supervisón paterna en especial cuando los niños o los adolescentes ven imágenes 3D.
- Advertencia sobre la epilepsia causada por la luz y otros riesgos para la salud.
	- Cuando se ven imágenes 3D en malas condiciones de iluminación (luces estroboscópicas, etc.) o bajo una lámpara fluorescente (50 Hz~60 Hz) o de 3 longitudes de onda, tal vez se advierta un ligero parpadeo en la pantalla. Si es así, atenúe la iluminación o apague la lámpara.
	- No mire imágenes 3D si está desorientado, soñoliento, cansado o enfermo. Evite mirar imágenes 3D durante horas.
	- Aunque no se cuente con un historial personal o familiar de epilepsia se puede tener una condición no diagnosticada capaz de provocar "ataques epilépticos causados por la luz".
	- Si experimenta alguno de los síntomas siguientes cuando vea imágenes 3D, detenga la visualización inmediatamente y consulte a un médico especialista: (1) visión alterada; (2) mareos; (3) vértigos; (4) movimientos involuntarios como temblores de los ojos o musculares; (5) confusión; (6) náuseas; (7) pérdida de conciencia; (8) convulsiones; (9) calambres musculares o (10) desorientación. Los padres deben controlar estos síntomas en sus hijos; los niños y los adolescentes son más propensos que los adultos a experimentar estos síntomas.
- \* Tenga en cuenta que ver la televisión muy cerca de la pantalla durante un periodo largo de tiempo puede afectar a lavista.
- Tenga en cuenta que ver la televisión con las gafas activas 3D durante un periodo largo de tiempo puede provocar dolores de cabeza o fatiga. Si nota dolor de cabeza, fatiga o mareos deje de ver la televisión y tómese un descanso.
- \* Algunas imagenes3D puedensobresaltar a los telespectadores. Las embarazadas, las personas de edad, los epilépticos y quienes sufran serios trastornos físicos no deben utilizar las funciones 3D.
- \* La visualización de imágenes 3D no es aconsejable si está en malas condiciones físicas, falto de sueño o si ha ingerido alcohol.

# Funciones básicas

- **\*** Tengasiempre en cuenta su entomo inmediato.NO Io utilice cerca de huecos de escaleras abiertos, cables, balcones ni objetos con los que pueda tropezar, chocar o golpearse, nique pueda rompero tiraral suelo. Un movimiento de sorpresa o desorientación ante la apariencia real de algunas imágenes 3D puede provocar la ruptura de un objeto cercano o lesiones personales al mover el cuerpo.
- No utilice las gafas activas 3D para otro propósito que no sea para el que están diseñadas. Si utiliza las gafas activas 3D con otro propósito (como gafas normales, gafas de sol, protectoras, etc.) se puede causar lesiones físicas o debilitar la vista.
- **\*** Los vídeos inmersivos pueden tener efectos adversos en los usuarios, como mareos, secuelas que afecten la percepción, desorientación, fatiga ocular y disminución del equilibrio. Haga frecuentes descansos para reducir la posibilidad de tales efectos, tal como se aconseja con otros aparatos, como teclados y monitores de ordenador, que pueden requerir un alto efecto de concentración. Si sus ojos muestran signos de fatiga o sequedad, o si tiene algunos de los síntomas anteriores, deje de utilizar inmediatamente este dispositivo y no reanude el uso antes de 30 minutos, al menos, una vez remitidos los síntomas.
- **\*** La distancia idealde visualizaciondebe set tres veces o más la altura de la pantalla. Recomendamos sentarse con los ojos al mismo nivel que la pantalla.

### 3D

Esta impactante nueva función permite ver contenido 3D. Para disfrutar completamente de esta función se debe adquirir un par de gafas activas 3D Samsung (SSG-2100AB, SSG-2200AR, SSG-2200KR) para ver vídeo 3D.

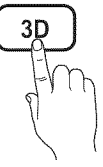

Las gafas activas 3D de Samsung se venden por separado, Para obtener información detallada sobre la compra, póngase en contacto con el establecimiento donde adquirió el televisor.

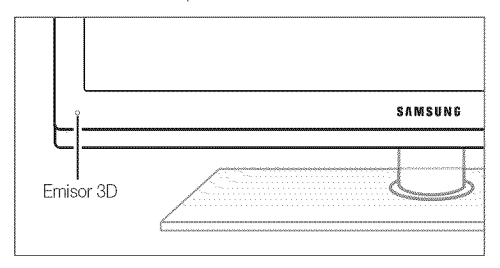

 $\quad \ \ \otimes$  El LED del emisor 3D parpadea sólo cuando se envía una señal 3D.

 $\hat{\mathbb{S}}$  Si hay algún obstáculo entre el emisor y las gafas activas 3D, quizás no se obtenga el efecto 3D adecuado.

- Modo 3D: Seleccione el formato de entrada 3D.
	- $\otimes$  Si desea experimentar un efecto 3D total, en primer lugar póngase las gafas activas 3D y, a continuación, seleccione el Modo 3D en la lista siguiente que proporciona la mejor sensación de visualización 3D.

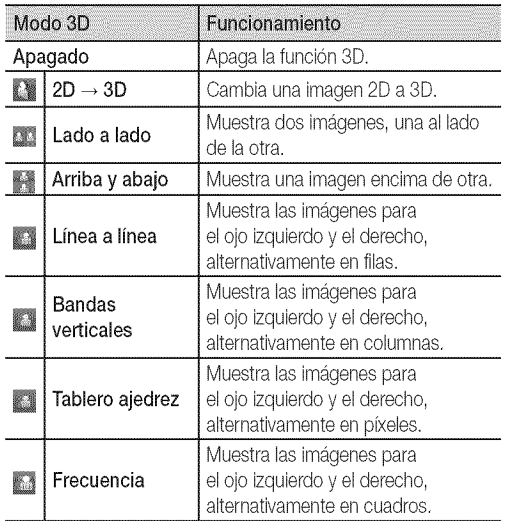

- %Lado a lado" y "Arriba y abajo" están disponibles si la resolución es de 720p, 1080i y 1080p en los modos DTV, HDMI y USB o si se ha establecido en PC a través de un cable HDMI/DVI.
- "Bandasverticales","Uneaa linea"y "Tabbro ajedrez" están disponibles si la resolución se ha establecido en PC a través de un cable HDMI/DVI.
- **Secuencia**" muestra la frecuencia (sólo 60Hz) si la resolución se ha establecido en PC.
- $3D \rightarrow 2D$  (Apagado / Encendido): Muestra la imagen sólo para el ojo izquierdo.

**Esta función está desactivada si el Modo 3D** está configurado como "2D  $\rightarrow$  3D" o Apagado.

profund.: Ajusta enfoque/profundidad en el modo "2D  $\rightarrow$  3D".

 $\otimes$  Esta función sólo está activada si el Modo 3D es " $2D \rightarrow 3D$ ".

Corrección imagen: Ajusta las imágenes para el ojo izquierdo y el derecho.

iiiiiiiiiiiiiiiiiiiii

iiiiiiiiiiiiiiiiiiiii iiiiiiiiiiiiiiiiiiiii

iiiiiiiiiiiiiiiiiiiii

iiiiiiiiiiiiiiiiiiiii

- 3D Auto View (Apagado / Encendido): Si 3D Auto View está establecido como Activado, una señal de formato HDMI "Lado a lado" con una de las resoluciones siguientes automáticamente se cambia a 3D. En este caso se debe enviar la información 3D correcta desde el transmisor HDMI 1.3.
	- $\quad \ \ \otimes$  Si hay un fallo en 3D por un error en la información 3D, establezca 3D Auto View en Apagado y seleccione manualmente un Modo 3D con el botón 3D o el menú correspondiente.
	- Resolución admitida (sólo 16:9)

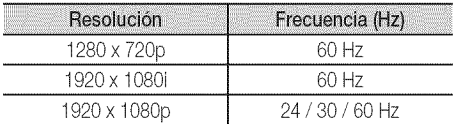

#### Resolucion admitida en el modo de PC HDMI

La resolución del modo PC HDMI está optimizada en 1920 x 1080. Una resolución diferente a 1920 x 1080 quizás no muestre adecuadamente la pantalla 3D o el modo de pantalla completa.

#### Cómo ver una imagen 3D

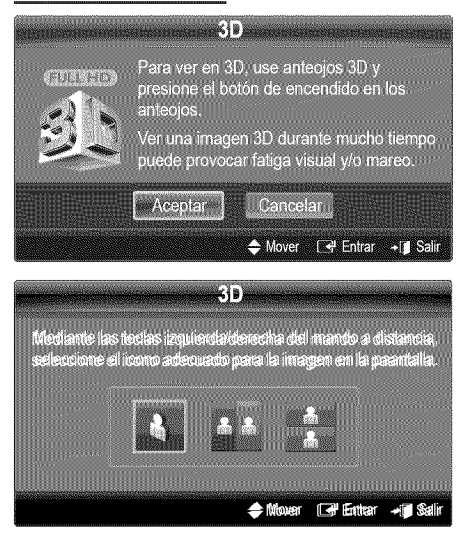

- 1. Pulse el botón CONTENT para que aparezca el menú Vista de contenido.
- 2. Pulse los botones  $\blacktriangleleft$  o  $\blacktriangleright$  y seleccione 3D.

Para ver imágenes 3D, póngase las gafas 3D y pulse el botón de encendido de las gafas.

- 3. Seleccione Aceptar del menú y pulse el botón ENTER  $\rightarrow$ .
- 4. Mediante los botones  $\blacktriangleleft$  o  $\blacktriangleright$  del mando a distancia, seleccione Modo 3D para la imagen que desea ver.
	- $\mathbb S$  Es posible que algunos modos 3D no estén disponibles, según el formato de origen de la imagen.

#### Formatos admitidos y especificaciones de funcionamiento de HDMI 1.4

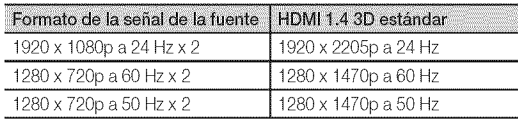

El modo cambia automáticamente a 3D en uno de los anteriores formatos de la señal de la fuente.

En formato HDMI 1.4 a 24Hz, el televisor se optimiza de la siguiente manera:

#### Antes de utilizar la función 3D...

#### **NOTA**

- \* Cuando se ven imágenes 3D en malas condiciones de iluminación (luces estroboscópicas, etc.) o bajo una lámpara fluorescente (50 Hz~60 Hz) o de 3 longitudes de onda, tal vez se advierta un ligero parpadeo en la pantalla. Si es así, atenúe la iluminación o apague la lámpara.
- \* El modo 3D se inhabilita automáticamente en los casos siguientes: cuando se cambia un canal o la fuente de entrada, o se accede a Media Play o a Internet@TV.
- \* Algunas fundones de Imagenestaninhabilitadasen el modo 3D.
- \* PIPno se admite en el modo 3D.
- \* Prog. Auto está inhabilitado en el modo 3D.
- \* Quizás no se admitan las gafas activas 3D de otros fabricantes.
- \* Si en las proximidades hay otro producto 3D, dispositivos electrónicos, como un PDP o un TV LCD, o de comunicación inalámbricos, las gafas activas 3D quizás no funcionen correctamente debido a interferencias mutuas. En este caso, aleje cuanto le sea posible los demás dispositivos electrónicos de las gafas activas 3D.
- \* Foto de Media Play se muestrasolo en los modos "2D  $\rightarrow$  3D".
- Si está tumbado de lado, quizás no pueda ver los efectos 3D.
- \* Cuando mire imágenes 3 D, respete el ángulo de visión y la distancia óptima respecto al televisor.
	- De lo contrario, quizás no obtenga el efecto 3D adecuado.

# Funciones básicas

# Reinicio de la imagen (Aceptar / Cancelar).

Restablece la configuración predeterminada del modo de la imagen actual.

# Ajuste del televisor con el ordenador

Defina la fuente de entrada al PC.

 $\textcircled{M}$  MENU $\text{III} \rightarrow$  Imagen  $\rightarrow$  ENTER  $\text{H}$ 

Ajuste automáticamente los valores y las posiciones de la frecuencia y afine la configuración.

 $\otimes$  No disponible en las conexiones a través del cable HDMI/DVI.

# Pantalla

- Grueso / Fino: Elimina o reduce el ruido de la imagen. Si el ruido no desaparece sólo con la sintonización fina, realice los ajustes de frecuencia hasta el máximo (Grueso) y vuelva a realizar la sintonización fina. Después de reducir el ruido, vuelva a ajustar la imagen para que quede alineada en el centro de la pantalla.
- Posición: Ajuste la posición de la pantalla del PC si no se acopla a la pantalla del TV. Pulse los botones  $\triangle$  o  $\Psi$  para ajustar la posición vertical. Pulse los botones < o > para ajustar la posición horizontal.
- Reiniciar Imagen: Restablece la configuración predeterminada de la imagen.

#### Uso del televisor como una pantalla de ordenador (PC)

Configuración del software del PC (basado en Windows XP) Según la versión de Windows y la tarjeta de vídeo, las pantallas reales del PC pueden ser diferentes, pero se aplicará casi siempre la misma información de configuración básica. (En caso contrario, póngase en contacto con el fabricante del ordenador o con el distribuidor de Samsung.)

- 1. Haga clic en "Panel de control" en el menú de inicio de Windows.
- 2. Haga clic en "Apariencia y temas" en la ventana "Panel de control" y aparecerá un cuadro de diálogo.
- 3. Haga clic en "Pantalla" y aparecerá una cuadro de diálogo sobre la pantalla.
- 4. Seleccione la ficha "Configuración" en el cuadro de diálogo.
- Configuracion correcta del tamano (resoludon) [Optima: 1920 x 1080 píxeles]
- Si existe una opción de frecuencia vertical en el cuadro de diálogo de configuración de la pantalla, el valor correcto es "60" o "60 Hz". Si no, haga clic en "Aceptar" y salga del cuadro de dialogo.

#### Menú del sonido

### Cambio del mode de sonido preseleccionado

 $\begin{pmatrix} \begin{smallmatrix} \mathbb{R} \ \mathbb{M} \end{smallmatrix} \end{pmatrix}$  MENU  $\text{III} \rightarrow$  Sonido  $\rightarrow$  SRS TheaterSound  $\rightarrow$  ENTER  $\text{I}$ 

# **SRS TheaterSound FrontSTA**

- Normal: Selecciona el modo de sonido normal.
- **Ajuste Automatico** *atoolist***a,** and a series are all **nusica**: Refuerza la música por encima de las voces.
	- **lig** Cine: Ofrece el mejor sonido para películas.
	- Voz clara: Realza las voces respecto de los sonidos.
	- Amplificar: Aumenta la intensidad del sonido de alta frecuencia para permitir una mejor audición a las personas con problemas de audición.

# Ajuste de la configuración del sonido

 $\left(\begin{smallmatrix}\mathbb{M}^{\mathbb{M}}\end{smallmatrix}\right)$  MENU  $\text{III}\to \text{Sonido}\to \text{Eculizador}\to \text{ENTER}$   $\text{H}^{\mathbb{M}}$ 

# Ecualizador

Ajuste el modo de sonido (sólo modo de sonido normal).

- **B** Balance I/D: Ajusta el balance entre los altavoces izquierdo y derecho.
- 100Hz/ 300Hz/ 1kHz / 3kHz / 10kHz (ajustede anchede banda): Ajusta el nivel de frecuencias específicas de ancho de banda.
- Reiniciar: Restablece la configuración del ecualizador.

# Configuración del sonido

 $MENUIII \rightarrow$  Sonido  $\rightarrow$  ENTER  $\boxed{\rightarrow}$ 

### SRS TruSurround HD (Apagado / Encendido)  $TOOLS$

#### (sólo modo de sonido estándar)

Esta función proporciona una sensación de sonido surround virtual de 5.1 canales a través de un par de altavoces mediante la tecnología HRTF (función de transferencia relativa a la cabeza).

# SRS TruDialog (Apagado / Encendido).

#### (sólo modo de sonido estándar)

Esta función permite aumentar la intensidad de las voces por encima de la música de fondo o los efectos de sonido a fin de que el diálogo se pueda oír más claramente.

# Idioma preferido

(sólo canales digitales)

El sistema de emisión de TV digital permite transmitir simultáneamente muchas pistas de audio (por ejemplo, traducciones simultáneas del programa en otros idiomas).

Sólo se puede seleccionar uno de los idiomas que ofrece la emisora.

# Sonid Multi-track (MTS) TOOLSE

(sólo canales analógicos)

- Mono: Elija para canales que emiten en monoaural o si tiene dificultades con la recepción de señales estéreo.
- Estéreo: Elija para canales que emiten en estéreo.
- SAP: Ellja esta opción para escuchar el programa de audio independiente, que normalmente es una traducción de otro idioma.
- En función del programa concreto que se emita, puede escuchar en modo Mono, Estéreo o SAP.

# Vol.Auto (Apagado / Normal / Noche)

Para equilibrar el nivel del volumen de cada canal, se ha de configurar como Normal.

Noche: Este modo proporciona una sensación de sonido mejorada en comparación al modo Normal, ya que casi no se produce ruido. Es útil por la noche.

# Seleccionar altavoz (Altavoz externo / Altavoz de TV)

Debido a las diferencias en la velocidad de decodificación entre el altavoz principal y el receptor de audio se puede originar un eco. En tales casos, establezca TV como Altavoz externo.

- Cuando Seleccionar altavoz está establecido como Altavoz externo, los botones de volumen y MUTE no funcionan y se limita la configuración del sonido.
- Compruebe si Seleccionar altavoz está establecido como Altavoz externo.
	- \* Altavoz de TV: Apagado, Altavoz externo: Encendido
- Compruebe si Seleccionar altavoz está establecido como Altavoz de TV.
	- \* Altavoz de TV: Encendido, Altavoz externo: Encendido
- $\mathbb S$  SI no hay señal de vídeo, ambos altavoces se silencian.

# Salida de SPDIF

SPDIF (Interfaz digital de Sony Philips) se utiliza para proporcionar sonido digital, mediante la reducción de las interferencias entre los altavoces y los distintos dispositivos digitales, como un receptor de A/V o Home Theater.

- Formato de audio: Durante la recepción de una emisión de TV digital se puede seleccionar el formato de salida de audio digital (SPDIF) entre las opciones PCM o Dolby Digital.
- Retraso de audio: Corrija los problemas de sincronización entre audio y vídeo, cuando vea la televisión o un vídeo, y cuando escuche un salida de audio digital mediante un dispositivo externo, como un receptor AV (0ms ~ 250ms).

# Reinicio del sonido (Aceptar / Cancelar)

Restablezca todas las configuraciones de sonido predeterminadas de fábrica.

#### Menú de configuración

# Configuración de la hora

MENU  $\text{III} \rightarrow$  Configuración  $\rightarrow$  Hora  $\rightarrow$  ENTER  $\rightarrow$ 

### Hora

- Reloj: La configuración del reloj se utiliza en diferentes funciones del temporizador del televisor.
	- $\lceil \mathcal{P}_m \rceil$ La hora actual aparecerá siempre que se pulse el botón INFO.
	- Si desconecta el cable de alimentación, debe configurar el reloj de nuevo.

#### Modo Reloj (Auto / Manual)

- Auto: Configure la hora automáticamente con la hora de un canal digital.
	- La antena debe estar conectada para poder ajustar la hora automáticamente.
- Manual: Establezca la hora actual manualmente.
	- Según la emisora y la señal, la hora automática no se puede ajustar correctamente. En este caso, ajuste la hora manualmente.

#### Config. Reloj: Configure manualmente Mes, Día, Año, Hora, Minuto y am/pm.

- Sólo disponible si Modo Reloj está configurado como Manual.
- Puede ajustar Mes, Día, Año, Hora y Minuto directamente pulsando los botones numéricos del mando a distancia.

# Funciones básicas

Horario de Verano (Daylight Saving Time)(Apagado / Encendido): Activa o desactiva la función del horario de verano.

Esta función sólo está disponible si el Modo Reloj está configurado como Auto.

Zona Tiempo: Seleccione la zona horaria.

Esta función sólo está disponible si el Modo Reloj está configurado como Auto.

Uso del temporizador de desconexión

MENUTI  $\rightarrow$  Configuración  $\rightarrow$  Hora  $\rightarrow$  Temporizador  $\rightarrow$  $ENTER$  $<sup>2</sup>$ </sup>

Temporizador **1001SEE**: Apaga automáticamente el televisor tras un periodo de tiempo establecido. (30, 60, 90, 120, 150y I80 minutos).

**Example 2** Para cancelar Temporizador seleccione Apagado,

### Activación y desactivación del temporizador

#### MENU $\mathbf{m} \rightarrow$  Configuración  $\rightarrow$  Hora  $\rightarrow$  Temporizador 1  $\rightarrow$  $ENTER$  $-$

Puede ajustar el TV para que se encienda automáticamente a la hora prefijada.

Temporizador 1 / Temporizador 2 / Temporizador 3: La activación y desactivación del temporizador se puede configurar de tres maneras. Debe ajustar el reloj en primer lugar.

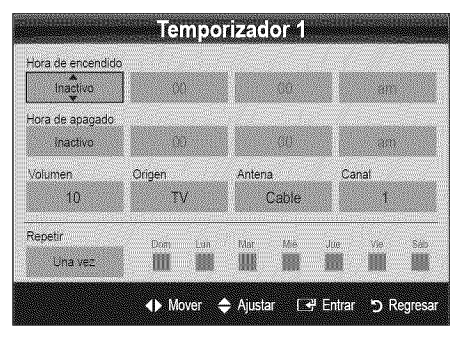

Hora de encendido / Hora de apagado: Puede configurar la hora y los minutos y activar o desactivar el temporizador. (Para activar el temporizador con la configuración deseada, establézcalo en Activar.)

Volumen: Configure el nivel de volumen deseado.

Origen: Seleccione el contenido TV o USB que se ha de reproducir cuando el televisor se encienda automáticamente. (USB se puede seleccionar sólo cuando el dispositivo USB está conectado al televisor)

Antena (cuando Origen está configurado como TV): Permite seleccionar Aire o Cable.

Canal (cuando Origen está configurado como TV): Permite seleccionar el canal deseado,

Contenido (cuando Origen está configurado como USB): Seleccione una carpeta en el dispositivo USB que contenga archivos de música o de fotos que se han de reproducir cuando el televisor se encienda automáticamente,

- **NOTA** 
	- \* Si no hay archivos de música en el dispositivo USB o no se ha seleccionado la carpeta que contenga los archivos de música, el temporizador no funciona correctamente,
	- \* Sis61ohayun archivode fotosen el USB,la presentación no se reproducirá.
	- Si el nombre de la carpeta es demasiado largo, ésta no se seleccionará.
	- \* Cada USB que se utiliza está asignado a su propia carpeta. Cuando se utiliza más de un mismo tipo de USB, asegúrese de que la carpeta asignada a cada dispositivo USB tenga un nombre diferente.

Repetir: Seleccione Una vez, Cada día, Lun~Vie, Lun~Sáb, Sáb~Dom o Manual para configurarlo como más le convenga. Si selecciona Manual, puede configurar el día en que desee activar el temporizador.

 $\mathbb S$  La marca  $\checkmark$  indica que se ha seleccionado el día.

Apagado automático (sólo disponible cuando el televisor se ha encendido con el temporizador): El televisor se apagará automáticamente 3 horas después de que se haya dejado inactivo para prevenir un sobrecalentamiento.

# Programas de bloqueo

 $|\mathcal{P}_{\mathsf{m}}|$  $MENU$   $\text{III}$   $\rightarrow$  Configuración  $\rightarrow$  Seguridad  $\rightarrow$  ENTER  $\text{F}$ 

# Segundad **Segunda and Segunda and Segunda and Segunda** and Segunda and Segunda and Segunda and Segunda and Segunda

Aparece la pantalla para la introducción del número PIN. Escriba su código PIN de 4 dígitos,

- V-Chip: La opción V-Chip bloquea automáticamente los programas que no se consideran apropiados para los menores. El usuario debe introducir primero un código PIN (número de identificación personal) para configurar o cambiar las restricciones de V-Chip.
	- **NOTA** 
		- . V-Chip no está disponible en los modos HDMI, Componente o PC,
		- \* Elcodigo PINpredeterminadopara un televisor nuevoes "0-0-0-0".
		- \* Perm. todo: Se pulsa para desbloquear todos los programas de televisión.
		- \* Bloq. todo: Se pulsa para bloquear todos los programas de televisión.

Bloqueo V-Chip (Apagado / Encendido): Puede bloquear los programas de TV clasificados.

iiiiiiiiiiiiiiiiiiiii iiiiiiiiiiiiiiiiiiiii iiiiiiiiiiiiiiiiiiiii

iiiiiiiiiiiiiiiiiiiii

iiiiiiiiiiiiiiiiiiiii iiiiiiiiiiiiiiiiiiiii iiiiiiiiiiiiiiiiiiiii

iiiiiiiiiiiiiiiiiiiii

Guías pater. TV: Puede bloquear los programas de TV según su clasificación. Esta función permite controlar lo que los niños pueden vet.

- TV-Y: Niños pequeños / TV-Y7: Niños de más de 7 años/ TV-G: Todos los públicos / TV-PG: Supervisión paterna / TV-14: Mayores de 14 años / TV-MA: Audiencia adulta
- ALL: Bloquea todas las clasificaciones de TV. / FV: Violencia y fantasía / V: Violencia / S: Contenido sexual / L: Lenguaje grosero/D: Diálogo de contenido sexual
	- La función V-Chip bloqueará automáticamente determinadas categorías que traten material más sensible. Por ejemplo, si bloquea la categoría TV-Y, automáticamente se bloqueará TV-Y7. De manera similar, si bloquea la categoría TV-G, todas las categorías del grupo "adolescente" quedarán bloqueadas (TV-G, TV-PG, TV-14 y TV-MA). Las subclasificaciones (D, L, S, V) funcionan de manera similar. Por lo tanto, si bloquea la subclasificación L en TV-PG, las subclasificaciones L en TV-14 y TV-MA se bloquearán automáticamente.

Clas. MPAA: Puede bloquear las películas según su clasificación. La Asociación americana de cinematografía (MPAA) ha creado un sistema de clasificación que proporciona a padres y tutores información sobre qué películas son apropiadas para los niños.

- G: Todos los públicos (sin restricciones). / PG: Se sugiere la compañía de un adulto. / PG-13: Menores acompañados de un adulto. / R: Restringido. Menores de 17 acompañados por un adulto. / NC-17: Prohibido a menores de 17 años. / X: Sólo adultos. / NR: Sin clasificar.
	- La función V-Chip bloqueará automáticamente cualquier categoría que trate material más sensible. Por ejemplo, si bloquea la categoría PG-13, también se bloquearán automáticamente R, NC-17 y X.

Inglés Canadiense: Puede bloquear los programas de TV según la clasificación Inglés Canadiense.

- $-$  C: Programación para niños menores de 8 años. /  $C8+$ : Programación generalmente considerada aceptable para niños mayores de 8 años sin acompañamiento de adultos. / G: Programación general, ideal para todas las audiencias. / PG: Supervisión paterna. / 14+: La programación contiene temas y contenidos que puede que no sean adecuados para menores de 14 años. / 18+: Programación para adultos.
	- La función V-Chip bloqueará automáticamente cualquier categoría que trate material más sensible. Por ejemplo, si bloquea la categoría G, automáticamente también se bloqueará PG, 14+ y 18+.

Francés Canadiense: Puede bloquear los programas de TV según la clasificación Francés Canadiense.

- G: General / 8 ans+: Programación generalmente considerada aceptable para niños mayores de 8 años sin acompañamiento de adultos. / 13 ans+: Es posible que la programación no sea adecuada para niños menores de 13 años. / 16 ans+: La programación no es adecuada para niños menores de 16 años. / 18 ans+: Programación restringida para adultos.
	- La función V-Chip bloqueará automáticamente cualquier categoría que trate material más sensible. Por ejemplo, si bloquea la categoría 8 ans+, también se bloquearán automáticamente 13 ans+, 16 ans+  $v$  18 ans $+$ .

Clasificación U.S. Descargable: La información de la restricción de bloqueo se puede usar mientras se ven los canales DTV.

- **NOTA** 
	- Si la información no se descarga desde la emisora, el menú Clasificación U.S. Descargable está desactivado.
	- La información de la restricción de bloqueo se puede descargar automáticamente mientras se ven los canales DTV. Esto puede tardar algunos segundos.
	- · El menú Clasificación U.S. Descargable está disponible después de que la información se haya descargado desde la emisora. Sin embargo, según el tipo de información de la emisora, el menú podría no estar disponible para su uso.
	- Los niveles de restricción de bloqueo difieren según la emisora. El nombre de menú predeterminado y Clasificación U.S. Descargable cambian según la información descargada.
	- Aunque configure la visualización en pantalla en otro idioma, el menú Clasificación U.S. Descargable siempre lo verá en inglés.
	- La clasificación bloqueará automáticamente determinadas categorías que traten material más sensible.
	- Los títulos de clasificación (por ejemplo, nivel de humor, etc.) y las clasificaciones de televisión (por ejemplo, DH, MH, H, etc.) pueden diferir según la emisora.
- Cambiar Código: Aparecerá la pantalla para cambiar el código. Escriba un nuevo código PIN de 4 dígitos. En cuanto se introducen los 4 dígitos, aparece la pantalla Confirmar Nuevo Código. Vuelva a escribir los 4 dígitos. Cuando desaparezca la pantalla de confirmación, el código quedará memorizado.

# Funciones básicas

#### Cómo ver un canal restringido.

Si el TV se sintoniza en un canal restringido, V-Chip lo bloqueará. La pantalla quedará en blanco y aparecerá el siguiente mensaje: Este canal esta bloqueado por el V-Chip. Introduzca PIN para desbloquear.

 $\otimes$  Si olvida el código PIN, pulse los botones del mando a distancia en el siguiente orden para reiniciar el código a "0-0-0-0". POWER (apagar)  $\rightarrow$  MUTE  $\rightarrow$  8  $\rightarrow$  2  $\rightarrow$  4  $\rightarrow$ POWER(encender)

#### Otras funciones

 $MENUIII \rightarrow$  Configuración  $\rightarrow$  ENTER  $\rightarrow$ 

# Idioma del menú

Ajuste el idioma de los menús.

- 1. Seleccione Idioma del menú del menú y pulse el botón  $ENTER$  $-$
- 2. Seleccione el idioma que desee y pulse el botón ENTER $\mathbb{R}$ .

 $\mathbb S$  Elija una opción entre English, Español y Français.

# Subtítulo

(Mensajes de texto en pantalla)

Subtítulo (Apagado / Encendido): Puede activar o desactivar la función de subtítulos. Si los subtítulos no están disponibles, no se mostrarán en la pantalla.

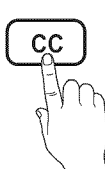

- La función de subtítulos no está disponible en los modes Oomponente, HDMI ni PC.
- Modo de Subtítulo: Puede seleccionar el modo de subtítulo deseado.
	- $\mathbb S$  La disponibilidad de los subtítulos depende del programa que se esté emitiendo.

Programado / CC1~CC4 / Texto1~Texto4: (sólo canales analógicos) La función de subtítulos analógicos funciona tanto en el modo de canal de televisión analógica como cuando la señal se dirige de un dispositivo externo al televisor. (Según la señal de transmisión, la función de subtítulos analógicos puede funcionar con canales digitales.)

Programado / Servicio1~Servicio6 / CC1~CC4 / Texto1~Texto4: (sólo canales digitales) La función de subtítulos digitales funciona con canales digitales.

 $\otimes$  Es posible que **Servicio 1~6** no estén disponibles en el modo de subtítulos digitales según el tipo de emisión.

Opciones - Subtítulos Dig.: (sólo canales digitales) Tamaño: Las opciones incluyen Programado, Pequeño,

Normal y Grande. El valor predeterminado es Normal. Estilo fuente: Las opciones incluyen Programado y Estilo del 0 al 7. El valor predeterminado es Estilo0.

Color de primer plano: Las opciones incluyen Programado, Blanco, Negro, Rojo, Verde, Azul, Amarillo, Magenta, Cian. Puede cambiar el color del texto. El valor predeterminado es Blanco.

Color de fondo: Las opciones incluyen Programado, Blanco, Negro, Rojo, Verde, Azul, Amarillo, Magenta, Cian. Puede cambiar el color del fondo de los subtítulos. El valor predeterminado es Negro.

Opacidad de primer plano: Ajusta la opacidad del texto. Las opciones incluyen Programado, Transparente, Traslúcido, Sólido e Intermitente.

Opacidad de fondo: Ajusta la opacidad del fondo de los subtítulos. Las opciones incluyen Programado, Transparente, Traslúcido, Sólido e Intermitente.

Regresar al Predeterminado: Esta opción reajusta las opciones Tamaño, Estilo fuente, Color de primer plano, Color de fondo, Opacidad de primer plano y Opacidad de fondo a sus valores predeterminados.

- $\otimes$  nota
	- \* Las Opciones Subtítulos Dig. sólo están disponibles cuando Programado y Servicio1~Servicio6 se pueden seleccionar en el Modo de Subtítulo.
	- \* La disponibilidad de los subtítulos depende del programa que se esté emitiendo.
	- El valor Programado sigue los estándares establecidos por el emisor.
	- \* Lasopdones de color de primer pianoy color de fondo no se pueden ajustar con el mismo color.
	- \* No puede establecer la Opacidad de primer plano y la Opacidad de fondo como Transparente.

# Red (Tipo de red / Configuración de red / Prueba de red / SWL(Samsung Wireless Link) / SWL connect)

Para obtener más información sobre las opciones de configuración, consulte las instrucciones "Conexión de la red" (pág. 29).

# General

Modo Juego (Apagado / Encendido): Cuando se conecta una videoconsola como PlayStation™ o Xbox™, se puede experimentar una sensación más realista al seleccionar el menú de juegos.

iiiiiiiiiiiiiiiiiiiii

### **NOTA**

- **\*** Precauciones y limitaciones del modo de juego
	- Si desea desconectarse de la consola de videojuegos y conectarse a otro dispositivo externo, ajuste la opción Modo Juego como Apagado en el menú de configuración.
	- Si visualiza el menú de TV en el Modo Juego, la pantalla tiembla ligeramente.
- **\*** Modo Juego no está disponible cuando la fuente de entrada está en el modo TV o PC.
- **\*** Tras conectar la consola de videojuegos, configure Modo Juego como Activado. Desgraciadamente, puede que advierta una reducción en la calidad de la imagen,
- **"** Siel Mode Juego estaactivado:
	- El modo Imagen se configura como Normal y el de Sonido como Cine.
	- Ecualizador no está disponible.
- BD Wise (Apagado / Encendido): Proporciona una calidad óptima de imagen para los productos DVD, Blu-ray y Home Theater de Samsung compatibles con BD Wise. Si BD Wise está Encendido, el modo de imagen se cambia automáticamente a la resolución óptima.
	- $\mathbb S$  Disponible cuando se conectan productos Samsung que admiten **BD Wise** mediante un cable HDMI.
- Transparenc. menú (Claro / Oscuro): Establezca la transparencia del menú.
- Melodía (Apagado / Bajo / Medio / Alto): Establezca que una melodía se oiga cuando el televisor se encienda o se apague.
	- **Melodía** está inhabilitada cuando FastStart está configurado como Encendido,
- FastStart (Apagado / Encendido): Cuando se encienda el televisor, la pantalla aparecerá rápidamente, gracias a esta función.

# Contr. remoto inal&mbrico (Apagado / Encendido)

Apagar y encender o dar permisos a los dispositivos/teléfonos móviles de Samsung,

Debe tener un dispositivo/teléfono móvil de Samsung que admita un mando a distancia Contr. remoto inalámbrico. Para obtener más información, consulte el manual del dispositivo.

# Imagen sobre imagen (PIP)

#### PIP TOOLSED

Puede ver simultáneamente el sintonizador de televisión y otra fuente de vídeo externa, PIP, imagen sobre imagen, no se admite en el mismomodo.

### $[\begin{smallmatrix}\mathbb{B}\mathbb{B}\end{smallmatrix}]$  MENU  $\text{III}\to \text{Confi}$ quración  $\to$  PIP  $\to$  ENTER  $\text{H}^*$

#### **NOTA**

- **"** Paraobtener informacionsobre elsonido de PIR consulte las instrucciones de Sel. Sonido,
- <sup>8</sup> Si apaga el televisor mientras mira la televisión en el modo PIP, la ventana PIP desaparecerá.
- **\*** Puede notar que la imagen de la ventana PIP llega a ser ligeramente artificial cuando utiliza la pantalla principal para visualizar juegos o karaoke.
- **\*** Cuando V-Chip o Internet@TV están funcionando, no se puede utilizar la función PIP.
- $\bullet$  Configuración de PIP

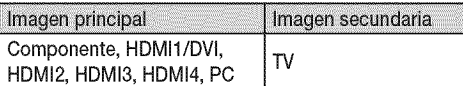

- PIP (Apagado / Encendido): Active o desactive la función PIP.
- **a** Aire/Cable (Aire / Cable): Puede seleccionar Aire o Cable como la fuente de entrada de la subpantalla,
- Canal: Seleccione el canal de la pantalla secundaria.
- Tamaño ( $\boxed{\blacksquare}$  /  $\boxed{\blacksquare}$  /  $\boxed{\blacksquare}$  /  $\boxed{\blacksquare}$  /  $\boxed{\blacksquare}$  /  $\boxed{\blacksquare}$  /  $\boxed{\blacksquare}$ la imagen secundaria.
- **Posición (** $\Box$ **/**  $\Box$  /  $\Box$ ): Seleccione una posición para la imagen secundaria.
	- $\quad \, \otimes \quad$  En el modo doble ( $\, \blacksquare \, \blacksquare$ ), no se puede seleccionar Posición.
- Sel. Sonido (Principal / Sub): Puede elegir el sonido que desee (Principal / Sub) en el modo PIP.

#### Menú de asistencia técnica

 $[\begin{smallmatrix}\text{m} \ \text{m}\end{smallmatrix}]$  MENU  $\text{m} \to \text{Soporte}$  técnico  $\to$  ENTER  $\text{m}$ 

# Aviso legal

 $\mathbb{S}$  El Aviso legal puede variar según el país,

# Funciones básicas

- $\mathbb{R}$  El autodiagnóstico puede tardar unos segundos; es parte del funcionamiento normal del televisor.
- **EX** Prueba de imagen: Se utiliza para comprobar si hay problemas en la imagen.

Sí: Si no se muestra el patrón de prueba o hay ruido en el patrón de prueba, seleccione Sí. Puede haber un problema en el televisor. Póngase en contacto con el centro de llamadas de Samsung para obtener ayuda (1-800-SAMSUNG).

No: Si el patrón de prueba se muestra correctamente, seleccione No. Puede haber un problema en el equipo externo. Compruebe las conexiones. Si persiste el problema, consulte el manual del usuario del dispositivo externo.

- Prueba de sonido: Utilice el sonido de la melodía incorporada para comprobar si hay problemas con el sonido.
	- $\mathbb S$  Si no ove sonido en los altavoces del televisor, antes de realizar la prueba de sonido, asegúrese de que Seleccionar altavoz esté configurado como Altavoz de TV en el menú Sonido.
	- $\mathbb S$  La melodía se oirá durante la prueba aunque Seleccionar altavoz esté establecido como Altavoz externo o se haya silenciado el sonido con el botón MUTE.

Sí: Si sólo puede oír sonido de un altavoz o no se oye sonido durante la prueba de sonido, seleccione Sí. Puede haber un problema en el televisor. Póngase en contacto con el centro de Ilamadas de Samsung para obtener ayuda (1-800-SAMSUNG). No: Si puede oír sonido de los altavoces, seleccione No. Puede haber un problema en el equipo externo. Compruebe las conexiones. Si persiste el problema, consulte el manual del usuario del dispositivo externo.

- Información señal: (sólo canales digitales) La calidad de la recepción de un canal HD es perfecta o los canales no están disponibles. Ajuste la antena para aumentar la intensidad de la señal.
- Solución de problemas: Si parece que hay problemas en el televisor, consulte este apartado.
	- $\quad \ \ \otimes$  Si no se puede aplicar ninguno de los consejos para solucionar los errores, póngase en contacto con el centro de atención al cliente de Samsung.

# Actualización del software

Actualización del software se puede efectuar a través de una conexión de red o descargando el último firmware desde "www. samsung.com." en un dispositivo de memoria USB.

Versión actual - es el software ya instalado en el televisor.

 $\quad \ \otimes$  El software se representa como "Año/Mes/Día\_Versión".

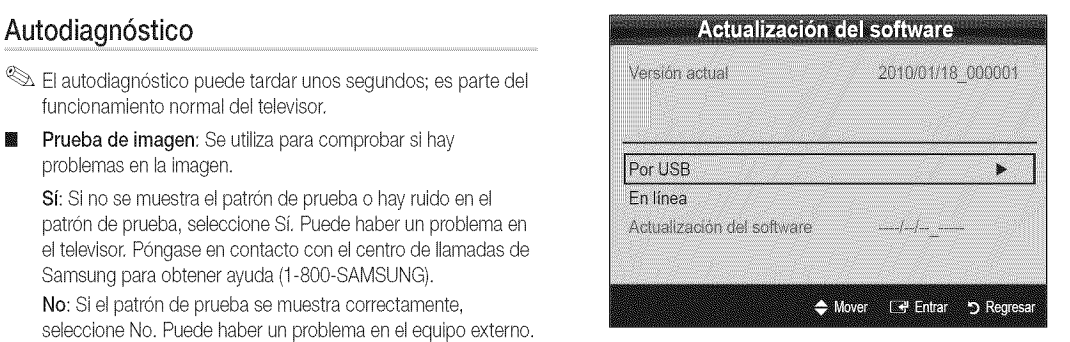

#### Instalación de la versión más actual

Por USB: Inserte la unidad Panel posterior del TV 龖

USB que contenga el archivo de la actualización del firmware descargado desde"www.samsung. com" en el televisor. No desconecte la alimentación ni extraiga la unidad USB antes de finalizar and a series of the Unidad USB las actualizaciones. El televisor se apagará y

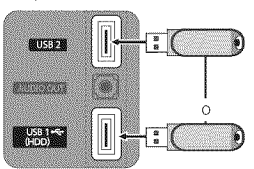

se encenderá automáticamente después de completar la actualización del firmware. Cuando se actualiza el software, la configuración del vídeo y del audio que se haya efectuado vuelve a la configuración predeterminada. Le aconsejamos que anote la configuración para recuperarla fácilmente después de la actualización.

- En línea: Actualice el software a través de Internet. 龖
	- **Example 13 Primero, configure la red. Para conocer el procedimiento** detallado sobre cómo configurar la red, consulte las instrucciones de "Conexión de la red".
	- $\mathbb S$  Si la conexión de Internet no funciona adecuadamente, se puede interrumpir. Vuelva a intentar la descarga. Si el problema persiste, haga la descarga mediante USB y lleve a cabo la actualización.
- Software alternativo (copia de seguridad): Muestra la versión de software descargada a través de En línea. Durante la actualización del software, cuando ésta se interrumpa en el último paso, se activará esta función.

# Guía de conexión HD

Consulte esta información cuando conecte dispositivos externos al televisor.

# Contacto con Samsung

Consulte esta información si el televisor no funciona adecuadamente o si desea actualizar el software. Puede buscar información relacionada con nuestro centro de llamadas, para descargar los productos y el software.

#### Conexión de la red

Puede configurar el televisor de forma que se pueda acceder a Internet a través de la red de área local (LAN) mediante una conexión con o sin cable.

# Conexión a una red por cable

Puede conectar el televisor o la red LAN mediante un cable de tres modos:

Puede conectar el televisor a la red LAN si conecta el puerto LAN de la parte posterior del televisor con un módem externo, mediante un cable Cat 5. Véase el siguiente diagrama.

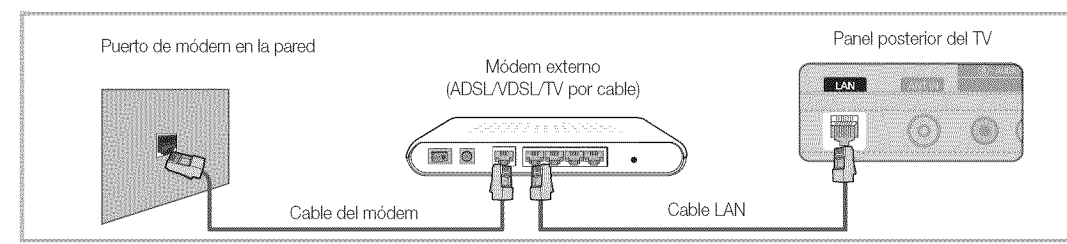

Puede conectar el televisor a la red LAN si conecta el puerto LAN de la parte posterior del televisor con un compartidor IP que esté conectado con un módem externo. Para la conexión, utilice un cable Cat 5. Véase el siguiente diagrama.

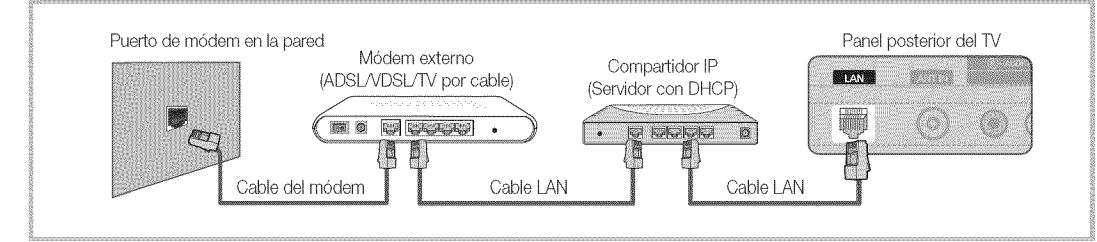

Según cómo esté configurada la red, puede conectar el televisor a la red LAN si conecta el puerto LAN de la parte posterior del televisor directamente a una toma de red de pared mediante un cable Cat 5. Véase el siguiente diagrama. La toma de pared está conectada a un módem o enrutador en cualquier lugar de su casa.

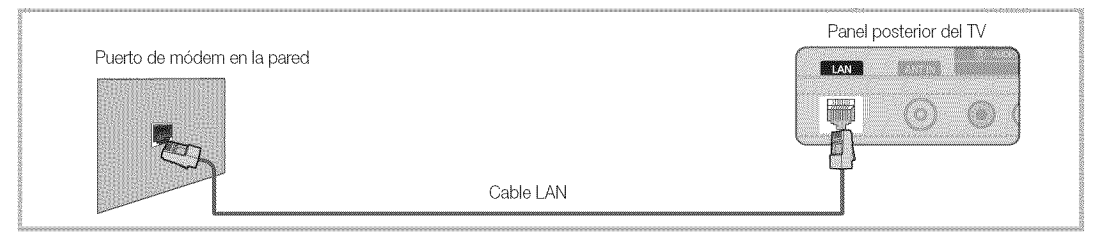

Si dispone de red dinámica, debe usar un enrutador o módem ADSL que admita el protocolo de configuración dinámica de host (DHCP). Los módems y los enrutadores compatibles con DHCP proporcionan automáticamente la dirección IP, la máscara de subred, la puerta de enlace y los valores de DNS que el televisor necesita para acceder a Internet, de manera que no es necesario especificarlos manualmente. La mayoría de las redes domésticas son dinámicas.

Algunas redes necesitan una dirección IP estática. Si la red necesita una dirección IP estática, debe especificar manualmente en la pantalla de configuración de cable del televisor la dirección IP, la máscara de subred, la puerta de enlace y los valores DNS cuando configure la conexión de red. Para conocer la dirección IP, la máscara de subred, la puerta de enlace y los valores DNS, póngase en contacto con el proveedor de servicios de Internet (ISP). Si tiene un ordenador con Windows, también puede conseguir estos valores a través del ordenador.

Tambienpuedeusar modemsADSLcompatibles con DHCPsi la red necesitaunadireccion IPestatica. LosmodemsADSL compatibles con DHCP también permiten el uso de direcciones IP estáticas.

iiiiiiiiiiiiiiiiiiiii

iiiiiiiiiiiiiiiiiiiii

Utilice la Configuración de red automática cuando conecte el televisor a una red que sea compatible con DHCP. Para configurar automáticamente la conexión de red con cable del televisor, siga estos pasos:

#### Configuración automática

- 1. Conecte el televisor a la red LAN, tal como se indica en la sección anterior.
- 2. Encienda el televisor, pulse el botón MENU del mando a distancia, utilice los botones  $\blacktriangle$  o  $\Psi$  para seleccionar Configuración y, a continuación, pulse el botón ENTER  $\rightarrow$ .
- 3. Utilice los botones ▲ o ▼ para seleccionar Red en el menú Configuración y, a continuación, pulse el botón ENTER $\mathbb{F}$ . Aparece la pantalla de la red.

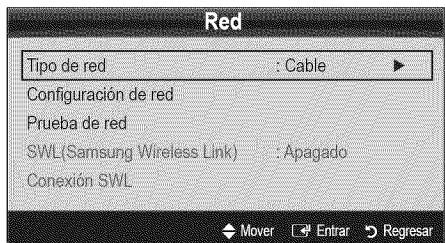

- 4. En la pantalla Red, seleccione Tipo de red.
- 5. Establezca Tipo de red como Cable.
- 6. Seleccione Configuración de red. Aparece la pantalla Configuración de red.

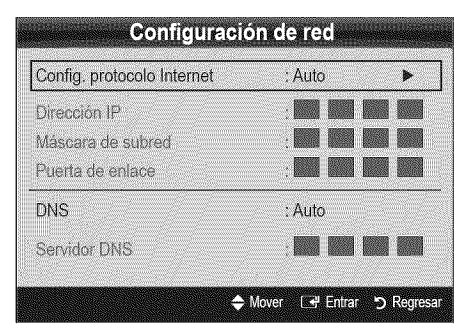

- 7. Establezca Config. protocolo Internet como Auto.
- 8. Auto obtiene y especifica automáticamente los valores necesarios para Internet.
- 9. Espere dos minutos y pulse el botón RETURN del mando a distancia.
- 10. Si la función Red no ha conseguido los valores de conexión de red, consulte las instrucciones que se indican a continuación para Manual.

# Configuración de red (Auto) Configuración de red (Manual)

Utilice la Configuración de red manual cuando conecte el televisor a una red que necesite una dirección IP estática.

#### Obtención de los valores de conexión de red

Para obtener los valores de conexión de red en la mayoría de ordenadores con Windows, siga estos pasos:

- 1. Haga clic con el botón derecho en el icono de Red, en la esquina inferior derecha de la pantalla.
- 2. En el menú emergente que aparece, haga clic en Estado.
- 3. En el cuadro de diálogo que aparece, haga clic en la ficha Soporte.
- 4. En la ficha Soporte, haga clic en el botón Detalles. Se muestran los valores de la conexión de red.

#### Configuración manual

Para configurar manualmente la conexión de red con cable del televisor, siga estos pasos:

- 1. Siga los pasos del 1 al 6 del procedimiento "Configuración" automatica".
- 2. Establezca Config. protocolo Internet como Manual.
- 3. Pulse el botón  $\blacktriangledown$  del mando a distancia para ir al primer campo de entrada.
- 4. Especifique los valores de Dirección IP, Máscara de subred, Puerta de enlace y Servidor DNS. Utilice los botones numéricos del mando a distancia para especificar los números, y los botones de flecha para ir de un campo de entrada a otro.
- 5. Cuando haya terminado, pulse el botón RETURN del mando a distancia
- 6. Seleccione Prueba de red para comprobar la conectividad de Intemet.

iiiiiiiiiiiiiiiiiiiii iiiiiiiiiiiiiiiiiiiii

iiiiiiiiiiiiiiiiiiiii

### Conexión a una red inalámbrica

Si desea conectar sin cables el televisor a la red, necesita un módem o enrutador inalámbrico y un adaptador LAN inalámbrico de Samsung (WIS09ABGN, WIS09ABGN2, WIS10ABGN), que debe conectar al terminal USB del panel lateral o posterior del televisor. Véase la siguiente ilustración.

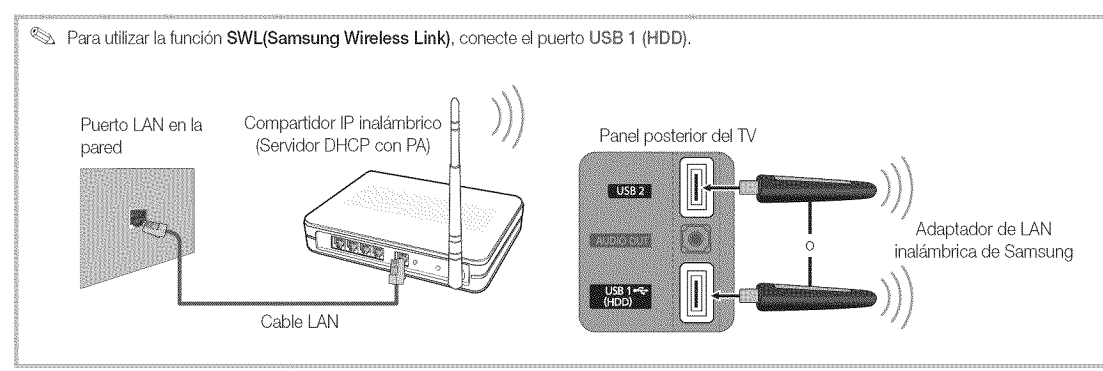

El adaptador LAN inalámbrico de Samsung se vende por separado y se ofrece en distribuidores seleccionados, sitios de comercio electrónico y Samsungparts.com. El adaptador LAN inalámbrico de Samsung admite los protocolos de comunicación IEEE 802.11A/B/G y N. Samsung recomienda el uso de IEEE 802,11N, Si reproduce un vídeo en una conexión IEEE 802,11B/G, es posible que el vídeo no se reproduzca correctamente.

### **NOTA**

- \* Para utilizar una red inalámbrica necesita el "adaptador de LAN inalámbrica de Samsung" (WIS09ABGN, WIS09ABGN2, WlS10ABGN),
- \* El adaptador de LAN inalámbrica de Samsung se vende por separado. El adaptador de LAN inalámbrica de SAMSUNG se ofrece a través de distribuidores seleccionados, sitios web de comercio electrónico y Samsungparts.com,
- \* Si desea utilizar una red inalámbrica, debe conectar el televisor inalámbricamente a un compartidor IP inalámbrico (como un enrutador o un módem), Si el compartidor IP inalámbrico admite DHCP, el televisor puede utilizar DHCP o una dirección IP estática para conectarse a la red inalámbrica.
- Seleccione un canal para el compartidor IP inalámbrico que no se esté usando en ese momento. Si el canal ajustado para el compartidor IP inalámbrico lo está usando en ese momento otro dispositivo cercano, se producirán interferencias y la comunicación se interrumpirá.
- Si se aplica un sistema de seguridad distinto de los sistemas que se muestran a continuación, no funcionará con el televisor,
- \* Si selecciona el modo 802.11n (Greenfield) puro de gran procesamiento y configura el tipo de codificación WEP, TKIP o TKIPAES (WPS2Mixed) para el PA, su televisor Samsung no admitirá la conexión con las nuevas especificaciones de la certificación Wi-Fi.
- \* Si el punto de acceso admite WPS (Configuración protegida Wi-Fi), puede conectarse a la red vía PBC (Configuración del botón) o PIN (Número de identificación personal). De cualquier modo, WPS configurará automáticamente las claves SSID y WPA.
- \* Siel enrutador,el modem o el dispositivono estan certificados, puedeque no se conecte altelevisormedianteel "adaptador de LAN inalámbrica de Samsung".
- \* Métodos de conexión: Puede configurar la conexión de red inalámbrica de sels formas.
	- Configuración automática de Samsung Dispositivos que no sean Samsung.
	- PBC (WPS)
	- Configuración automática (mediante la función de búsqueda de red automática)
	- Configuración manual
	- SWL(Samsung Wireless Link) Sólo dispositivos Samsung,
	- Ad hoc
- \* El adaptador de LAN inalámbrica de Samsung quizás no se reconozca o no funcione adecuadamente cuando se utiliza una conexión a través de un concentrador USB o un alargador USB que no sea el cable suministrado por Samsung.

#### Aviso

La imagen puede aparecer dañada en algunos canales cuando el televisor se conecta al adaptador de LAN inalámbrica de Samsung. En tal caso, realice la conexión mediante uno de los siguientes métodos o conecte el adaptador LAN inalámbrico de Samsung con un cable USB en un lugar que no resulte afectado por interferencias de radio.

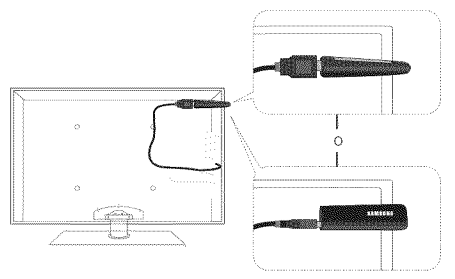

Método: Conexión mediante un alargador

Para volver a conectar el adaptador de LAN inalámbrica de Samsung mediante el alargador siga estos pasos:

- El adaptador de LAN inalámbrica de Samsung se debe instalar en una zona sin interferencias para evitar éstas entre el adaptador y el sintonizador.
- 1. Conecte el alargador al puerto USB 1 (HDD).
- 2. Conecte el alargador y el adaptador de LAN inalámbrica de Samsung.
- 3. Fije el adaptador de LAN inalámbrica de Samsung cerca de la parte superior posterior del televisor mediante una cinta adhesiva de doble cara.

# Configuración de red (configuración automática de Samsung)

La función de configuración automática de Samsung permite conectar el televisor Samsung automáticamente a PA inalámbricos que no sean Samsung. Si el PA que no es Samsung no admite la configuración automática de Samsung, se debe conectar mediante uno de los siguientes métodos. PBC (WPS), configuración automática o manual.

- **Example 2018** Para utilizar esta función se debe configurar SWL(Samsung Wireless Link) como Apagado en el menú en pantalla del televisor.
- $\mathbb Q$  Puede comprobar si el equipo admite la configuración automática de Samsung en www.samsung.com.

#### Como ejecutar la configuración automática de Samsung

- 1. Coloque el PA y el televisor uno junto al otro y encienda ambos.
	- $\otimes$  Ya que el tiempo de arranque del PA varía, quizás deba esperar unos dos minutos antes de que el PA arranque.
	- $\otimes$  Compruebe que el cable LAN esté conectado al puerto WAN del PA durante la configuración automática de Samsung. Si no está conectado, la configuración automática de Samsung sólo confirma que el televisor está conectado al PA, pero no si está conectado a Intemet.
- 2. Pasados 2 minutos, conecte el adaptador LAN inalámbrico de Samsung al televisor. Cuando el adaptador LAN inalámbrico de Samsung establezca una conexión con el televisor, aparecerá una ventana.
- 3. Una vez establecida la conexión, coloque el PA en paralelo al adaptador LAN inalámbrico de Samsung y no más apartado de 9 7/8 pulgadas (25 cm).
- 4. Espere hasta que la conexión se establezca automáticamente.
	- Si la configuración automática de Samsung no conecta el televisor al PA, aparece una ventana emergente donde se avisa del fallo. Si desea volver a utilizar la configuración automática de Samsung, reinicie el PA, desconecte el adaptador LAN inalámbrico de Samsung y vuelva a intentarlo desde el paso 1. También puede elegir otro de los métodos de configuración de la conexión.
- 5. Coloque el PA en la ubicación deseada.
	- $\otimes$  Si se cambia la configuración del PA o se instala un nuevo PA, se debe volver a efectuar la configuración automática de Samsung desde el paso 1.

iiiiiiiiiiiiiiiiiiiii

iiiiiiiiiiiiiiiiiiiii

iiiiiiiiiiiiiiiiiiiii iiiiiiiiiiiiiiiiiiiii

iiiiiiiiiiiiiiiiiiiii iiiiiiiiiiiiiiiiiiiii

# Configuración de red (PBC (WPS)).

#### Cómo realizar la configuración mediante PBC (WPS)

Si el enrutador tiene un botón de PBC (WPS), siga estos pasos:

- 1. Conecte el televisor a la red LAN, tal como se indica en la sección anterior.
- 2. Encienda el televisor, pulse el botón MENU del mando a distancia, utilice los botones  $\triangle$  o  $\Psi$  para seleccionar Configuración y, a continuación, pulse el botón ENTER $\rightarrow$ .
- 3. Utilice los botones  $\blacktriangle$  o  $\Psi$  para seleccionar Red en el menú Configuración y, a continuación, pulse el botón ENTER $\rightarrow$ .
- 4. En la pantalla Red, seleccione Tipo de red.
- 5. Establezca Tipo de red como Inalámbrico,
- 6. Seleccione Configuración de red. Aparece la pantalla Configuración de red.

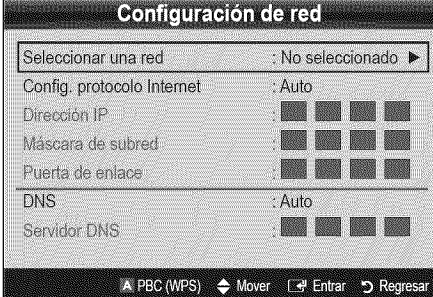

- 7. Pulse el botón rojo del mando a distancia.
- Pulse el botón PBC (WPS) del enrutador antes de que transcurran 2 minutos. El reproductor de televisión obtiene automáticamente todos los valores de configuración de la red que necesita y se conecta a la red.
- 9. Después de configurar la conexión de red, pulse el botón RETURN para salir de la pantalla Configuración de red.

# Configuración de red (Auto)

La mayoría de las redes inalámbricas disponen de un sistema de seguridad opcional que precisa dispositivos que accedan a la red, con el fin de transmitir un código de seguridad cifrado Ilamado clave de seguridad o de acceso. Esta clave de seguridad se basa en una contraseña, normalmente una palabra o una serie de letras y números con una longitud determinada que se le pidió especificar cuando configuró la seguridad de la red inalámbrica. Si utiliza este método para configurar la conexión de red, y dispone de una clave de seguridad para la red inalámbrica, deberá especificar la contraseña durante el proceso de configuración,

#### Configuración automática

Para establecer una conexión inalámbrica automáticamente, siga estos pasos:

- 1. Siga los pasos del 1 al 6 del procedimiento "Cómo realizar la configuración mediante PBC (WPS)".
- 2. Pulse el botón  $\blacktriangledown$  o para seleccionar Config. protocolo Internet y, a continuación, pulse el botón ENTER<sup>II</sup>. Pulse los botones ▲ o ▼ para seleccionar Auto, a continuación, pulse el botón ENTER<sup>e</sup>.
- 3. Pulse el botón  $\triangle$  para ir a Seleccionar una red  $\gamma$ , a continuación, pulse el botón ENTER<sup>I3</sup>. La función Red busca redes inalámbricas disponibles. Cuando termina, muestra una lista de las redes disponibles.
- 4. En la lista de redes, pulse los botones  $\triangle$  o  $\nabla$  para seleccionar una red y, a continuación, pulse el botón ENTER $\rightarrow$ .
	- $\otimes$  Si el PA está configurado como oculto (invisible), se debe seleccionar Agregar red e introducir el Nombre de red y la Clave seguridad, correctos para establecer la conexión.
- 5. Si aparece la ventana emergente de Seguridad/PIN, vaya al paso 6, Si aparece la pantalla de conexión de red, vaya al paso 10.
- 6. Pulse los botones  $\blacktriangle$  o  $\Psi$  para seleccionar Seguridad o PIN. En la mayoría de las redes domésticas, seleccionaría Seguridad (para Clave seguridad). Aparece la pantalla Seguridad.

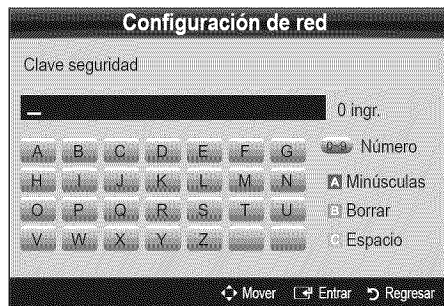

- 7. En la pantalla Seguridad, especifique la contraseña de la red.
	- $\mathbb S$  Busque la contraseña en una de las pantallas de configuración que utilizó para configurar el módem o el enrutador.

- 8. Para especificar la contraseña, siga estas indicaciones generales:
	- Pulse los botones numéricos del mando a distancia para especificar los números.
	- Use los botones de dirección del mando a distancia para ir de un botón a otro en la pantalla Clave seguridad.
	- Pulse el botón rojo para cambiar entre mayúsculas y minúsculas o mostrar símbolos/caracteres.
	- Para especificar una letra o un símbolo, selecciónelo y pulse el botón ENTER<sup>IL</sup>.
	- Para eliminar la última letra o el último número que haya especificado, pulse el botón verde del mando a distancia.
- 9. Cuando haya terminado, pulse el botón azul del mando a distancia. Aparece la pantalla de conexión de red.
- 10. Espere a que aparezca el mensaje de confirmación de la conexión y, a continuación, pulse el botón ENTER<sup>II</sup>. Vuelve a aparecer la pantalla Configuración de red.
- 11. Para probar la conexión, pulse el botón RETURN para seleccionar Prueba de red y, a continuación, pulse el botón  $ENTER$  $.$

# Configuración de red (Ad-Hoc)

Puede conectarse a un dispositivo móvil sin punto de acceso a través del "adaptador de LAN inalámbrica de Samsung" mediante una red par a par.

 $\otimes$  Esta función está disponible cuando SWL(Samsung Wireless Link) está establecido en Apagado en el menú en pantalla del televisor.

#### Cómo conectarse al nuevo dispositivo Ad-hoc

- 1. Siga los pasos del 1 al 6 de "Cómo realizar la configuración mediante PBC (WPS)" (pág. 33).
- 2. Elija Seleccionar una red. Se muestra una lista de dispositivos/redes.
- 3. En la lista de dispositivos, pulse el botón azul del mando a distancia.
	- $\mathbb S$  Se muestra el mensaje Ad-hoc es una conexión Wi-Fi directa con el teléfono celular o PC. El sistema de red actual quizás tenga la funcionalidad restringida ¿Desea cambiar la conexión de red?
- 4. Introduzca el Nombre de red y la Clave seguridad generados en el dispositivo con el que se desea conectar.

#### Cómo conectarse a un dispositivo Ad-hoc existente

- 1. Siga los pasos del 1 al 6 de "Cómo realizar la configuración mediante PBC (WPS)" (pág. 33).
- 2. Elija Seleccionar una red. Se muestra la lista de dispositivos/ redes.
- 3. Seleccione el dispositivo que desee en la lista.
- 4. Si se solicita una clave de seguridad, introdúzcala.
	- Si la red no funciona normalmente, compruebe de nuevo Nombre de red y Clave seguridad. Una Clave seguridad incorrecta puede causar un mal funcionamiento.

# Configuración de red (Manual)

Si los otros métodos no funcionan, debe especificar manualmente los valores de configuración de la red.

#### Obtención de los valores de conexión de red

Para obtener los valores de conexión de red en la mayoría de ordenadores con Windows, siga estos pasos:

- 1. Haga clic con el botón derecho en el icono de Red, en la esquina inferior derecha de la pantalla.
- 2. En el menú emergente, haga clic en Estado.
- 3. En el cuadro de diálogo que aparece, haga clic en la ficha Soporte.
- 4. En la ficha Soporte, haga clic en el botón Detalles. Se muestra la configuración de la red.

#### Configuración manual

Para introducir los valores de conexión de la red manualmente, siga estos pasos:

- 1. Siga los pasos del 1 al 6 de "Cómo realizar la configuración mediante PBC (WPS)" (pág. 33).
- 2. Pulse el botón  $\blacktriangledown$  o para seleccionar Config. protocolo Internet y, a continuación, pulse el botón ENTER<sup>E</sup>. Pulse los botones  $\triangle$  o  $\Psi$  para seleccionar Manual, a continuación, pulse el botón ENTER<sub>I<sup>a</sup>.</sub>
- 3. Pulse el botón  $\Psi$  para ir al primer campo de entrada (Dirección IP).
- 4. Utilice los botones numéricos para introducir los números.
- 5. Cuando acabe con cada campo, utilice el botón  $\blacktriangleright$  para ir sucesivamente al campo siguiente. También puede usar los otros botones de flecha para subir, bajar e ir hacia atrás.
- 6. Especifique los valores de Dirección IP, Máscara de subred y Puerta de eniace.
- 7. Pulse los botones  $\blacktriangle$  o  $\P$  para ir a DNS.
- 8. Pulse el botón  $\blacktriangledown$  para ir al primer campo de entrada de DNS. Escriba los números como se ha indicado anteriormente.
- 9. Cuando termine, pulse el botón  $\triangle$  para ir a Seleccionar una red. Seleccione su red y, a continuación, pulse el botón  $ENTER$  $<sup>2</sup>$ .</sup>
- 10. Vaya al paso 4 del procedimiento "Configuración automática" (pág. 33) y siga las indicaciones a partir de ese punto.

# SWL(Samsung Wireless Link)

Esta función permite conectar un dispositivo Samsung (enrutador, etc.) que admita PBC (WPS) al televisor. Se pueden conectar dispositivos al televisor aunque no no haya ningún compartidor conectado al televisor.

- **Ex** Para utilizar Internet@TV, el PA (punto de acceso) debe estar conectado a la red inalámbrica.
- $\mathcal{S}$  Si un adaptador LAN inalámbrico de Samsung está conectado al puerto USB 2, quizás la red no funcione adecuadamente. Recomendamos establecer la conexión en el puerto USB 1 (HDD),
- $\otimes$  Sólo se admiten compartidores que utilicen la banda de 2,4 Ghz. No se admiten compartidores que utilicen la banda de 5 Ghz,

# Conexión SWL

Se puede conectar directamente al televisor un dispositivo Samsung que admita PBC (WPS).

- $\otimes$  Está función está disponible cuando SWL(Samsung Wireless Link) está establecido en Encendido.
- $\otimes$  Para utilizar la función SWL(Samsung Wireless Link), conecte el adaptador LAN inalámbrico de Samsung al puerto USB 1 (HDD).

#### Cómo conectar mediante Samsung Wireless Link

Para conectar mediante Samsung Wireless Link siga estos pasos:

- 1. Siga los pasos del 1 al 5 de "Cómo realizar la configuración mediante PBC (WPS)" (pág. 33).
- 2. Seleccione SWL (Samsung Wireless Link) con el botón  $\Psi$  y pulse el botón ENTER **E** para activarlo,
- 3. Seleccione Conexión SWL con el botón ▼ y pulse el botón  $ENTER$  $.$
- 4. Si aparece el mensaje "Presione el botón PBC en el dispositivo admitido por PBC(WPS) para conectarse en 120 segundos.", pulse el botón PBC del dispositivo para establecer la conexión.
	- $\mathbb S$  Para obtener más información, consulte el manual de configuración de la red inalámbrica del dispositivo oonectado,
- 5. Si el dispositivo está conectado correctamente al televisor tras iniciar el recuento en la caja del mensaje, ésta desaparecerá automáticamente,
	- $\otimes$  Si falla la conexión, vuelva a intentarlo después de 2 minutos.

#### Si el televisor no se conecta a Intemet

Es posible que el televisor no pueda conectarse a Internet porque su proveedor de servicios de Internet haya registrado permanentemente la dirección MAC (un número de identificación exclusivo) del ordenador o del módem, el cual se autentica cada vez que se conecta a Internet como forma de impedir accesos no autorizados, Puesto que el televisor tiene una dirección MAC diferente, su proveedor de servicios de Internet no puede autenticar su dirección MAC, y el televisor no puede conectarse. Para solucionar este problema, solicite a su proveedor de servicios de Internet que le explique el procedimiento necesario para conectar dispositivos que no sean un ordenador (por ejemplo su televisor) a Internet.

Si su proveedor de servicios de Internet necesita un ID o una contraseña para conectarse a Internet, su televisor quizá no pueda conectarse a Internet. Si éste fuera el caso, debe escribir su ID o contraseña cuando se conecte a Internet. La conexión de Internet puede fallar por problemas del servidor de seguridad, Si éste fuera el caso, póngase en contacto con el proveedor de sewicios de Internet.

Si no puede conectarse a Internet aunque haya seguido el procedimiento de su proveedor de servicios de Internet, debe ponerse en contacto con el centro de servicio técnico de Samsung Electronics a través del número 1-800-SAMSUNG.

#### **Media Play**

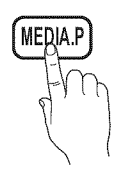

Disfrute de archivos de fotos, música y películas almacenados en un dispositivo de clase de almacenamiento masivo (MSC) USB.

(နူ)  $MENUIII \rightarrow \text{Aplicaciones} \rightarrow \text{Vista de}$ contenido - Media Play - ENTER

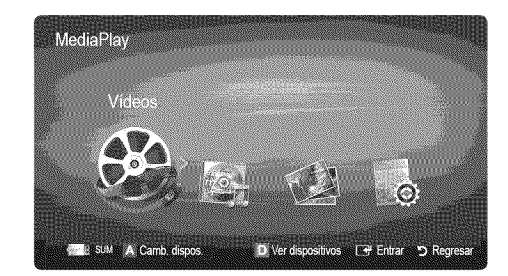

# Conexión de un dispositivo USB

1. Encienda el televisor.

J

- 2. Conecte un dispositivo USB que contenga archivos de fotos, música o películas al terminal USB 1 (HDD) o USB 2 que se encuentra en el lateral del televisor.
- $3.$ Cuando el USB está conectado al televisor, aparece una ventana emergente. A continuación puede seleccionar Media Play.

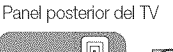

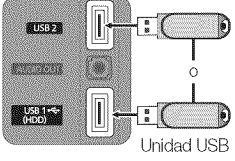

# Conexión al PC a través de una red

Puede reproducir imágenes, música y vídeos guardados en el ordenador a través de una conexión de red en el modo Media Play.

Si desea utilizar Media Play para reproducir archivos guardados en el ordenador a través del televisor, debe descargar "PC Share Manager" y el manual del usuariode "www,samsung.com",

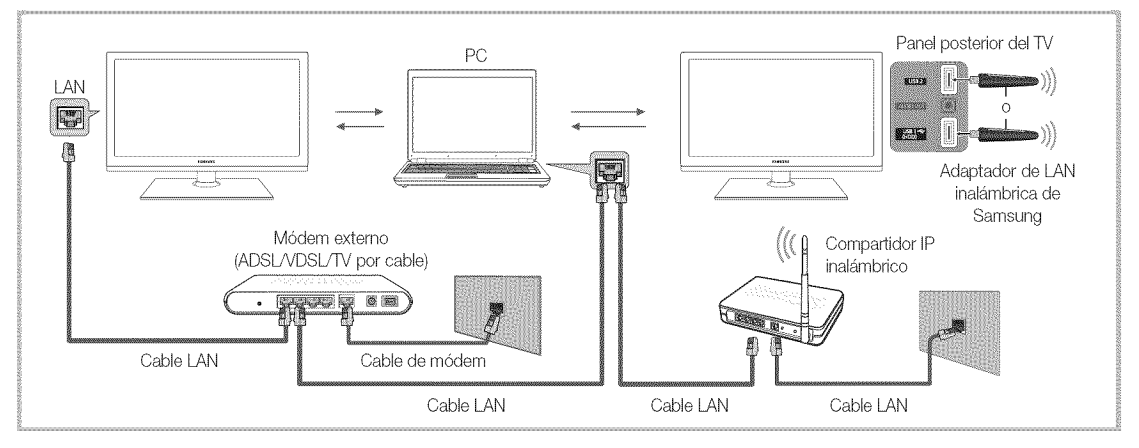

- 1. Para obtener más información sobre cómo configurar la red, consulte "Conexión de la red" (pág. 29).
	- Se le recomienda que ubique el televisor y el ordenador en la misma subred. Las 3 primeras partes de la dirección de la subred del televisor y las direcciones IP del PC deben ser iguales; sólo la última parte (la dirección host) se debe cambiar. (Por ejemplo, dirección IP: 123,456,789.\*\*)
- 2. Conecte el ordenador en el que se instalará el programa Samsung PC Share Manager y el módem externo con un cable LAN.
	- Se puede conectar el televisor al ordenador directamente sin usar compartidor (enrutador).

iiiiiiiiiiiiiiiiiiiii

 $\mathcal{L}$  Funciones que no se admiten cuando se conecta un PC a través de una red:

- Las funciones Musique de fond y Configuración de la música de fondo.
- Clasificación de archivos por preferencias en las carpetas Fotos, Música y Videos.
- Los botones  $\overline{\blacktriangleleft}$  (REW) o  $\overline{\blacktriangleright}$  (FF) durante la reproducción de una película.

 $\otimes$  No se admite el subtítulo incorporado, Multi-audio ni DivX DRM.

Samsung PC Share Manager debe ser compatible con el programa cortafuegos del ordenador.

Cuando utilice el modo Media Play a través de una conexión de red, de acuerdo con las funciones del servidor proporcionado:

- · El método de clasificación puede variar.
- · Es posible que la función de búsqueda de escenas no sea compatible.
- · Es posible que la función Contin., que reanuda la reproducción de un vídeo, no sea compatible.
	- La función Contin, no admite varios usuarios. (Sólo habrá memorizado el punto donde detuvo la reproducción el usuario más reciente.)
- \* Los botones < o b quizás no funcionen según la información del contenido.
	- Si se reproduce un vídeo en el reproductor multimedia a través de una conexión de red, tal vez se aprecien ciertas vacilaciones en el archivo.

**Exercice que no funcione correctamente con archivos multimedia sin licencia.** 

 $\mathbb Q$  Lista de lo que debe saber antes de utilizar Media Play

- \* MTP (Protocolo de transferencia de recursos) no se admite.
- El sistema de archivos admite FAT16, FAT32 y NTFS.
- \* Ciertos tipos de cámara digital USB y dispositivos de audio quizás no sean compatibles con este televisor.
- \* Media Play sólo admite dispositivos USB de clase de almacenamiento masivo (MSC). MSC es un dispositivo de clase de almacenamiento masivo sólo de transporte de gran capacidad. Ejemplos de MSC son las unidades de almacenamiento en miniatura, los lectores de tarjetas Flash y las unidades de disco duro de USB (no se admiten concentradores de USB). Los dispositivos se deben conectar directamente al puerto USB del televisor.
- \* Antes de conectar el dispositivo al televisor, haga una copia de seguridad de sus archivos para evitar daños o pérdidas de datos. SAMSUNG no se hace responsable por cualquier daño en los archivos o pérdida de datos.
- \* Conecte un disco duro de USB al puerto reservado, el puerto USB 1 (HDD).
- \* No desconecte el dispositivo USB mientras se esté cargando.
- \* Cuanto mayor sea la resolución de la imagen, más tiempo tardará en visualizarse en la pantalla.
- \* La resolución JPEG máxima admitida es 15360 x 8640 píxeles.
- \* Con archivos dañados o que no se admiten, se muestra el mensaje "Formato de archivo no admitido".
- Si los archivos están ordenados por la vista básica, se pueden mostrar hasta 1000 archivos en cada carpeta.
- \* Los archivos MP3 con DRM descargados desde un sitio de pago no se pueden reproducir. La tecnología Gestión de derechos digitales (DRM) admite la creación, la distribución y la gestión de contenidos de modo integrado y general, incluida la protección de los derechos e intereses de los proveedores de los contenidos, la prevención de copias ilegales de los contenidos, así como la gestión de cobros y acuerdos.
- \* Si hay más de 2 dispositivos PTP conectados, sólo se puede utilizar uno al mismo tiempo.
- \* Si se ha conectado más dos dispositivos MSC, alguno de ellos puede que no se reconozca. Un dispositivo que exija mucha energía (más de 500 mA o 5 V), quizás no se admita.
- \* Si se muestra un mensaje de advertencia de sobrealimentación al conectar o usar un dispositivo USB, es posible que el dispositivo no se reconozca o que funcione incorrectamente.
- · Si el televisor no recibe señal de entrada durante el tiempo establecido en Tpo. protección auto., se iniciará el salvapantallas.
- · El modo de ahorro de energía de algunas unidades de disco duro externas se puede desactivar automáticamente cuando éstas se conectan al televisor.
- Si se utiliza un cable de extensión USB, es posible que el dispositivo USB no se reconozca o que los archivos del dispositivo no se puedan leer.
- Si no se reconoce un dispositivo USB conectado al televisor, la lista de archivos del dispositivo está dañada o un archivo de la lista no se reproduce, conecte el dispositivo USB al ordenador, formatee el dispositivo y compruebe la conexión.
- Si un archivo borrado del PC aún se encuentra cuando se ejecuta el reproductor multimedia, utilice la función "Vaciar la papelera de reciclaje" del PC para borrar permanentemente el archivo.

# Pantalla de visualización

Vaya al archivo que desee mediante los botones arriba/abajo/derecha/izquierda y, a continuación, pulse el botón ENTER <sup>3</sup> o **F3** (Reproducir). El archivo se reproduce,

Admite Ver dispositivos y Inicio en la página de inicio de Media Play.

Información: Puede confirmar el nombre del archivo seleccionado y el número de archivos y páginas.

Sección de la lista de clasificaci6n: Muestra la norma de clasificación.

<sup>%</sup> La norma de clasificación es diferente según los contenidos.

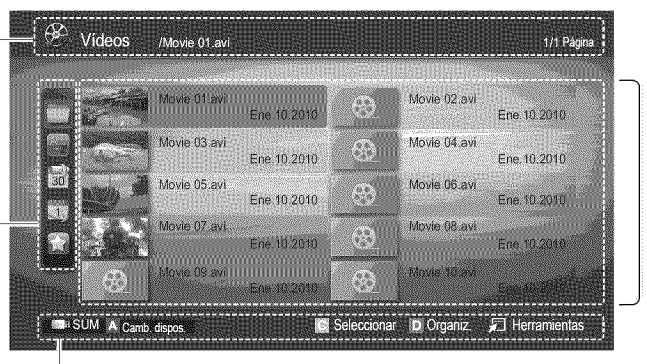

Sección de la lista de archivos: Puede confirmar los archivos y grupos que se han ordenado por categoria.

Funcionamiento de los botones

**X** Rojo (Camb. dispos.): Selecciona un dispositivo conectado.

**(3)** Verde (Preferencias): Establece la preferencia del archivo (no se admite en la vista básica) :;: Amarillo (Seleccionar): Selecciona varios archivos de la lista de archivos. Los archivos seleccionados se marcan con un simbolo.

**El** Azul (Organiz.): Selecciona la lista de clasificación.

□ Herramientas: Muestra el menú de opciones.

Gracias a los botones << (REW), DD (FF), la lista de archivos se puede mover a la página siguiente o anterior.

# Videos

#### Reproducción de vídeo

- 1. Pulse los botones ◀ o ▶ para seleccionar Vídeos y, a continuación, pulse el botón ENTER <sub><a</sub> en el menú Media Play,
- 2. Pulse los botones  $\blacktriangleleft/\blacktriangleright/\blacktriangle/\blacktriangledown$  para seleccionar el vídeo que desee en la lista de archivos.
- 3. Pulse los botones ENTER $\rightarrow$  o  $\rightarrow$  (reproducir).
	- El archivo seleccionado se visualiza en la parte superior con su tiempo de reproducción,
	- Si se desconoce la información de la hora del vídeo, no se muestran ni el tiempo de reproducción ni la barra de progreso.
	- Durante la reproducción de vídeos, se puede realizar búsquedas con los botones  $\blacktriangleleft y \blacktriangleright$ .
- $\mathcal{L}$  En este modo, se pueden ver clips de películas contenidos en un juego, pero no se puede reproducir éste.
- Formatos de subtítulo admitidos

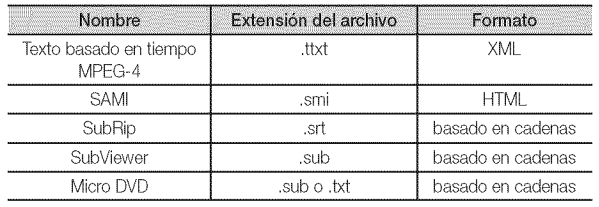

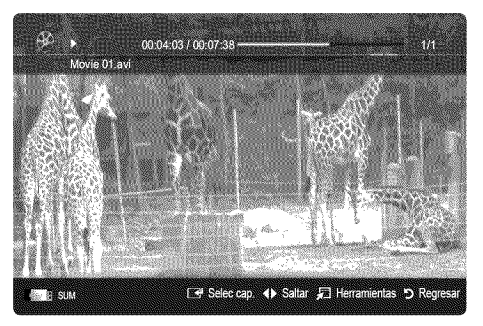

• Formatos de vídeo admitidos

| Extensión del<br>archivo | Contenedor        | Códec de vídeo        | Resolución       | Velocidad de<br>transferencia<br>(fps) | Velocidad<br>en bits<br>(Mbps) | Códec de audio                         |
|--------------------------|-------------------|-----------------------|------------------|----------------------------------------|--------------------------------|----------------------------------------|
| *.avi<br>*.mkv           | AVI<br><b>MKV</b> | Divx 3.11/4.x/5.1/6.0 | 1920 x 1080      | $6 - 30$                               | 8                              | MP3 / AC3 / LPCM /<br>ADPCM / DTS Core |
|                          |                   | XviD                  | 1920 x 1080      | $6 - 30$                               | 8                              |                                        |
|                          |                   | H.264 BP/MP/HP        | 1920 x 1080      | $6 - 30$                               | 25                             |                                        |
|                          |                   | MPFG4 SP/ASP          | 1920 x 1080      | $6 - 30$                               | 8                              |                                        |
|                          |                   | JPFG de movimiento    | $800 \times 600$ | $6 - 30$                               | 8                              |                                        |
| *.asf                    | ASE               | Divx 3.11/4.x/5.1/6.0 | 1920 x 1080      | $6 - 30$                               | 8                              | MP3 / AC3 / LPCM /<br>ADPCM / WMA      |
|                          |                   | XviD                  | 1920 x 1080      | $6 - 30$                               | 8                              |                                        |
|                          |                   | H.264 BP/MP/HP        | 1920 x 1080      | $6 - 30$                               | 25                             |                                        |
|                          |                   | MPEG4 SP/ASP          | 1920 x 1080      | $6 - 30$                               | 8                              |                                        |
|                          |                   | JPFG de movimiento    | $800 \times 600$ | $6 - 30$                               | 8                              |                                        |
| *.wmv                    | ASF               | Window Media Video v9 | 1920 x 1080      | $6 - 30$                               | 25                             | <b>WMA</b>                             |
| *.mp4                    | MP4               | H.264 BP/MP/HP        | 1920 x 1080      | $6 - 30$                               | 25                             | MP3 / ADPCM / AAC                      |
|                          |                   | MPEG4 SP/ASP          | 1920 x 1080      | $6 - 30$                               | 8                              |                                        |
|                          |                   | <b>XVID</b>           | 1920 x 1080      | $6 - 30$                               | 8                              |                                        |
| *.3gp                    | 3GPP              | H.264 BP/MP/HP        | 1920 x 1080      | $6 - 30$                               | 25                             | ADPCM / AAC / HE-AAC                   |
|                          |                   | MPFG4 SP/ASP          | 1920 x 1080      | $6 - 30$                               | 8                              |                                        |
| $*_{NTO}$                | VRO<br><b>VOB</b> | MPEG1                 | 1920 x 1080      | 24/25/30                               | 30                             | AC3 / MPEG / LPCM                      |
|                          |                   | MPFG2                 | 1920 x 1080      | 24 / 25 / 30                           | 30                             |                                        |
| *.mpg<br>*.mpeg          | PS                | MPFG1                 | 1920 x 1080      | 24/25/30                               | 30                             | AC3 / MPEG / LPCM<br>/ AAC             |
|                          |                   | MPEG <sub>2</sub>     | 1920 x 1080      | 24 / 25 / 30                           | 30                             |                                        |
|                          |                   | H.264                 | 1920 x 1080      | $6 - 30$                               | 25                             |                                        |
| $*$ ts<br>*.tp<br>*.trp  | <b>TS</b>         | MPEG <sub>2</sub>     | 1920 x 1080      | 24 / 25 / 30                           | 30                             | AC3 / AAC / MP3 / DD+ /<br>HE-AAC      |
|                          |                   | H.264                 | 1920 x 1080      | $6 - 30$                               | 25                             |                                        |
|                          |                   | VC1                   | 1920 x 1080      | $6 - 30$                               | 25                             |                                        |

#### Otras restricciones

 $\overline{\otimes$  NOTA

- · Si hay problemas con el contenido de un códec, éste no será compatible.
- · Si la información de un contenedor es incorrecta y el archivo presenta errores, no se podrá reproducir correctamente el contenedor.
- · El sonido y el vídeo pueden no funcionar si el contenido tiene una velocidad de bits y de transferencia superior a la de marco/ segundo relacionada en la tabla anterior.
- · Si hay un error en la tabla de índice, la función de búsqueda (omitir) no se admite.

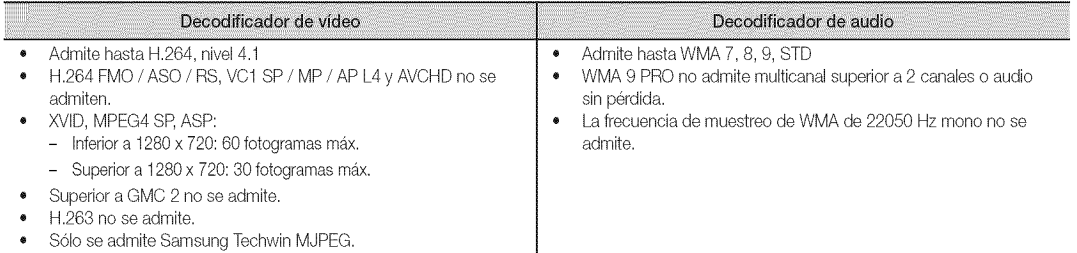

#### Continuación de la reproducción de una película (reanudar reproducción)

Si sale de la función de reproducción de la película, ésta se puede reproducir posteriormente desde el punto en que se detuvo.

- Si pulsa el botón ENTER  $\mathbb{F}$  (Selec cap.) durante la reproducción del archivo, se puede examinar la escena dividida en los 5 capítulos que desee.
- 1. Seleccione el archivo de película que desee seguir reproduciendo pulsando los botones < o > en la sección de la lista de archivos.
- 2. Pulse el botón  $\boxed{\blacktriangleright}$  (Reproducir) / ENTER  $\boxed{\blacktriangleleft}$ .
- 3. Seleccione Contin. (reanudar reproducción) con el botón azul. La película se reproducirá desde el punto en que se detuvo.
	- $\mathbb S$  El botón azul está disponible al reanudar la reproducción.
	- Si la función Recordatorio cont. pelíc. está configurada como Encendido en el menú Config., aparecerá un mensaje emergente cuando se reanude la reproducción de un archivo de película.

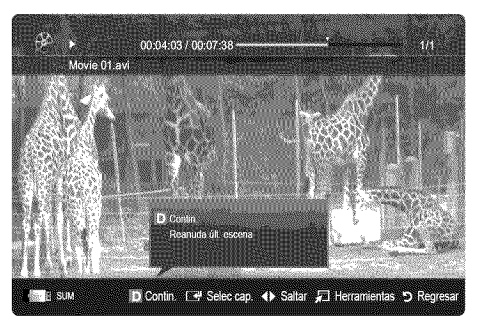

### Música

#### Reproducción de música

- 1. Pulse los botones < o > para seleccionar Música y, a continuación, pulse el botón ENTER **e** en el menú Media Play.
- 2. Pulse los botones  $\blacktriangle/\blacktriangleright/\blacktriangle/\blacktriangledown$  para seleccionar el música que desee en la lista de archivos.
- 3. Pulse los botones  $ENTER$  o  $\blacktriangleright$  (reproducir).
	- Durante la reproducción de música, se puede realizar búsquedas con  $\log$  botones  $\blacktriangleleft$   $\lor \blacktriangleright$ .
	- Los botones  $\overline{\blacktriangleleft}$  (REW)  $\sqrt{p}$  (FF) no funcionan durante la reproducción.
- Sólo se muestran los archivos con la extensión MP3 y PCM. Los archivos con otras extensiones no se muestran, aunque se hayan guardado en el mismo dispositivo USB.
- e a Lis reni Love You Music 1 of Album Music<sub>2</sub> Music C 01:10/04:02 Milleto 2 Music 5 **L. R. SUR** [ + Pausa ( + Saltar 二 Herramientas БR
- Si, al reproducir archivos MP3, el sonido no se oye correctamente, ajuste Ecualizador en el menú Sonido. (Un archivo MP3 demasiado modulado puede ocasionar problemas de sonido.)

#### Creacion de Mi lista repro.

- 1. Pulse los botones  $\blacktriangleleft/\blacktriangleright/\blacktriangle/\blacktriangledown$  para seleccionar las pistas que desee añadir y pulse el botón TOOLS.
- 2. Seleccione Agr. mi lista de rep..
- 3. Cuando aparece el menú para agregar mi lista de reproducción, seleccione Nueva lista de reprod..  $\hat{\mathbb{R}}$  Para añadir a una lista de reproducción antigua, seleccione la lista en la que desee añadir la música.
- 4. La lista de reproducción nuevamente creada o actualizada se guardará en la página principal de Música.

#### Reproducción de Mi lista repro.

Seleccione la carpeta Mi lista repro, y ésta se reproducirá automáticamente. Pulse los botones  $\blacktriangle$  o  $\nabla$  para seleccionar un archivo de música diferente en la lista.

# Fotos

#### Visualización de una foto (o una presentación)

- Pulse los botones < o ▶ para seleccionar Fotos y, a continuación,  $\mathbf{1}$ . pulse el botón ENTER e en el menú Media Play.
- 2, Pulse los botones  $\blacktriangle/\blacktriangleright/\blacktriangle/\blacktriangledown$  para seleccionar el foto que desee en la lista de archivos.
- 3. Pulse los botones ENTER **e** o **F** (reproducir).
	- Mientras se muestra una lista de fotos, pulse los botones FC (reproducir) / ENTER  $\rightarrow$  del mando a distancia para iniciar la presentación.
	- En la presentación se usan todos los archivos de la sección de la lista de archivos.
	- Durante la presentación, los archivos se muestran ordenadamente.
- **Los archivos de música se pueden reproducir automáticamente** durante la presentación si Música de fondo está configurado como Encendido,
- El Modo BGM no se puede cambiar mientras no haya finalizado la carga de BGM.

# Reproducción de varios archivos

#### Reproducción de archivos de vídeo/música/fotos seleccionados

- 1. Pulse el botón amarillo en la lista de archivos para seleccionar el archivo que desee.
- 2. Repita el proceso anterior para seleccionar varios archivos.
	- $\otimes$  nota
		- $\cdot$  La marca  $\checkmark$  aparece a la izquierda de los archivos seleccionados.
		- \* Para cancelar la selección, pulse de nuevo el botón amarillo.
		- \* Para cancelar la selección de todos los archivos, pulse el botón TOOLS y seleccione Deseleccionar todos.
- 3. Pulse el botón TOOLS y seleccione Reprod, conten, selec..

#### Reproducción de grupos de archivos de vídeo/música/fotos

- 1. Cuando se muestre una lista de archivos, vaya a cualquier archivo del grupo deseado.
- 2. Pulse el botón TOOLS y seleccione Repr. grupo actual.

### Reproductor multimedia - Funciones adicionales

#### Clasificaci6n de la iista de archivos

Pulse el botón azul en la lista de archivos para ordenarlos.

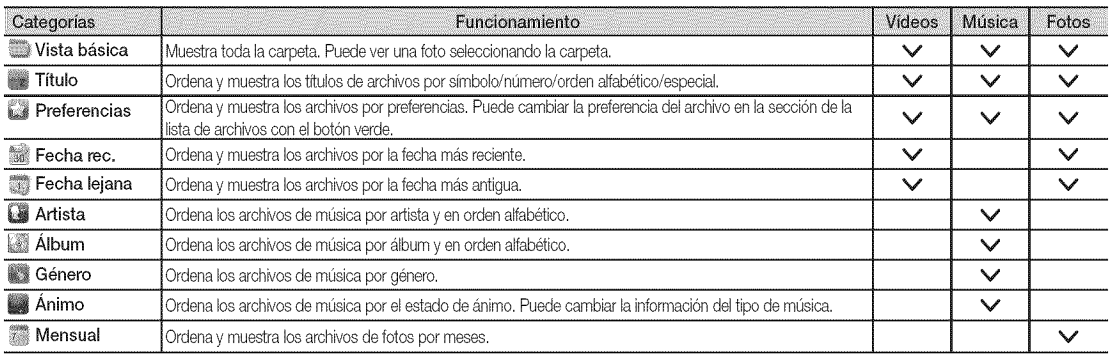

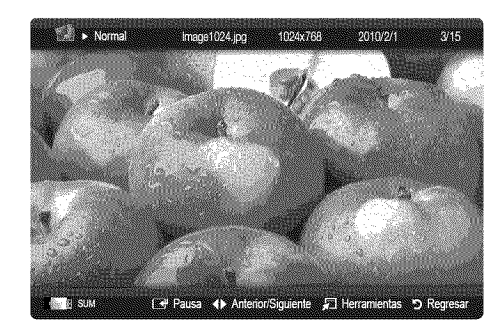

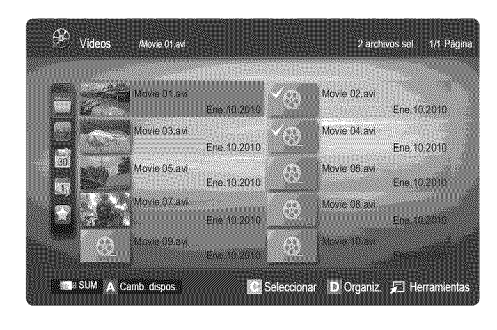

#### Menú de opciones de reproducción de vídeos/música/fotos

Pulse el botón TOOLS durante la reproducción de un archivo.

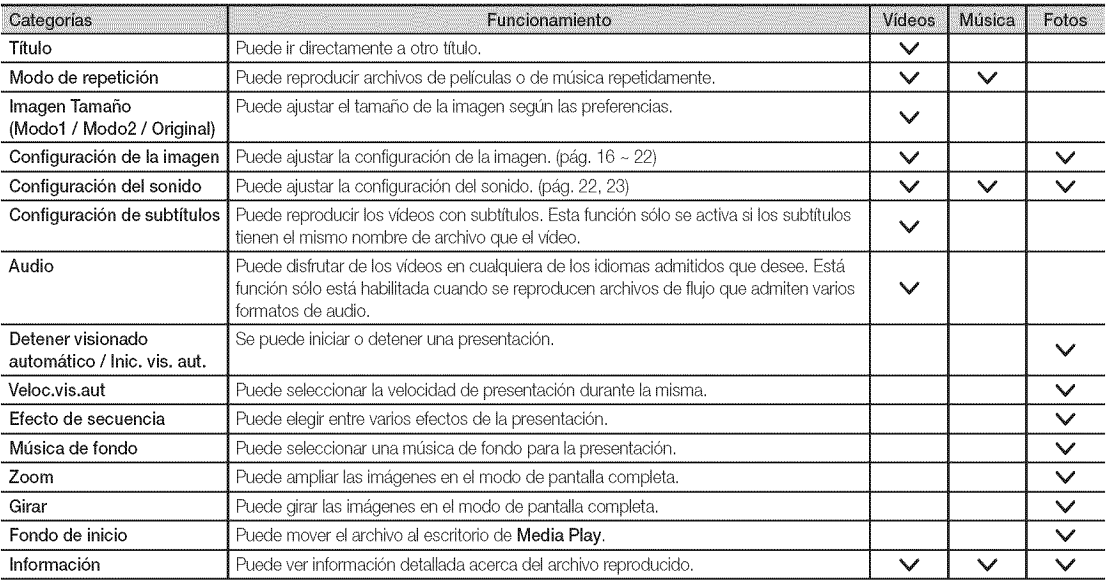

# Config. And the control of the control of the control of the control of the control of the control of the control of the control of the control of the control of the control of the control of the control of the control of

Uso del menú de configuración

- **[**] Configurac. fondo: Seleccione esta opción para que se muestre el fondo que desee.
- **E Recordatorio cont. pelíc. (reanudar reproducción) (Encendido / Apagado)**: Seleccionar para mostrar el mensaje de ayuda emergente para la reproducción de una película desde el punto en que se dejó de ver anteriormente.
- Obtener código de registro DivX® VOD: Muestra el código de registro autorizado para el televisor. Si se conecta al sitio web de DivX y se registra, se puede descargar el archivo de registro VOD. Si reproduce el registro VOD mediante el reproductor multimedia, el registro se ha terminado.

Para obtener mas informacion sobre DivX® VOD, visite "www.DivX.com".

- Obtener código de desactivación DivX® VOD: Si DivX® VOD no está registrado, aparece el código de desactivación de registro. Si ejecuta esta función cuando DivX® VOD se ha registrado, el registro actual de DivX® VOD se desactiva.
- **Información**: Seleccione para ver la información del dispositivo conectado.

#### Anynet+

#### ¿Qué es Anynet+? (1001-5)

Anynet+ es una función que permite controlar con el mando a distancia del televisor Samsung todos los dispositivos de Samsung conectados que sean compatibles con Anynet+. El sistema Anynet+ sólo se puede usar con dispositivos de Samsung que tengan la función Anynet+. Para asegurarse de que el dispositivo de Samsung tenga dicha función, compruebe si lleva el logotipo Anynet+.

#### Para conectar al sistema Home Theater Samsung

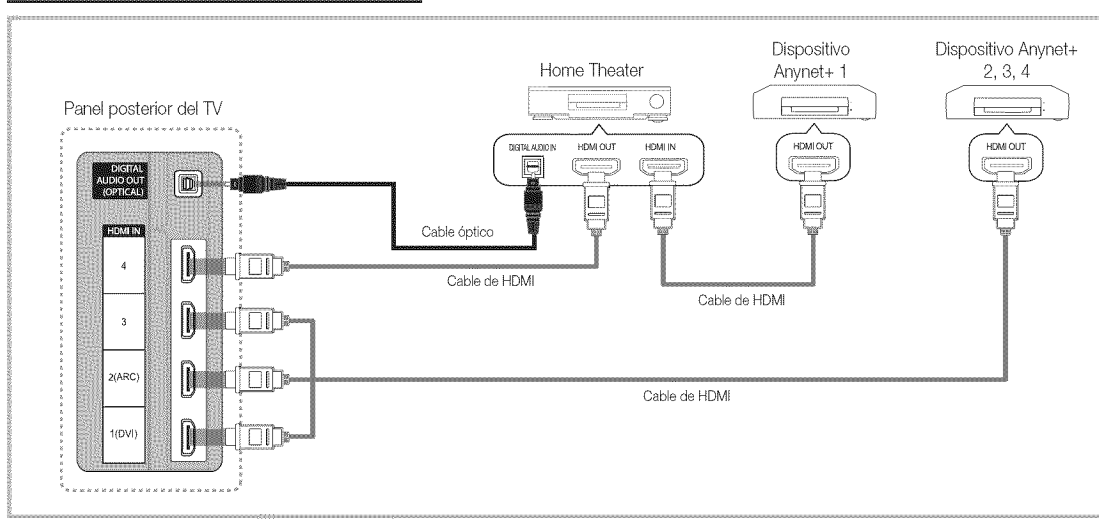

- Conecte los terminales HDMI IN (1(DVI), 2(ARC), 3 o 4) del televisor y el terminal HDMI OUT del dispositivo Anynet+ correspondiente 1. mediante un cable HDMI.
- Conecte el terminal HDMI IN del sistema Home Theater y el terminal HDMI OUT del dispositivo Anynet+ correspondiente mediante un  $2.$ cable HDML

**NOTA** 

- Conecte el cable óptico entre el terminal DIGITAL AUDIO OUT (OPTICAL) del televisor y la entrada de audio digital del sistema Home Theater.
- La función ARC permite la salida digital de sonido mediante el puerto HDMI IN 2(ARC) y sólo se puede utilizar si el televisor está conectado a un receptor de audio que admita la función ARC.
- · Si se sigue la conexión anterior, el terminal Optical sólo produce la salida de 2 canales de audio. Sólo oirá sonido de los altavoces frontales izquierdo y derecho y el subwoofer del sistema Home Theater. Para escuchar el canal de audio 5.1, conecte el terminal DIGITAL AUDIO OUT (OPTICAL) del DVD/decodificador de satélite (es decir, dispositivo Anynet 1 o 2) directamente al amplificador o al sistema Home Theater, no al televisor.
- Puede conectar sólo un sistema Home Theater.
- Puede conectar un dispositivo Anynet+ mediante el cable HDMI. Algunos cables HDMI pueden no admitir las funciones Anynet+.
- · Anynet+ funciona cuando el dispositivo de AV que admite Anynet+ se encuentra en estado de espera o de encendido.
- Anynet+ admite hasta 12 dispositivos de AV en total. Tenga en cuenta que puede conectar hasta 3 dispositivos del mismo tipo.

#### Menú Anynet+

El menú Anynet+ cambia según el tipo y el estado de los dispositivos Anynet+ conectados al televisor.

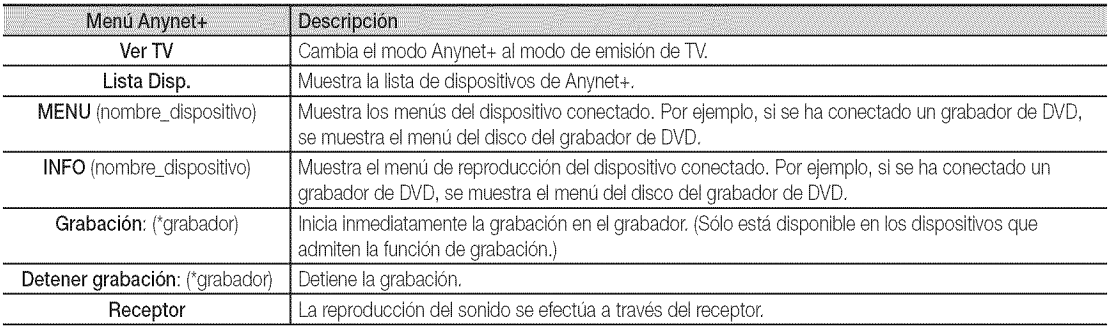

Cuando hay conectados varios dispositivos de grabación, éstos se muestran como (\*grabador), pero si sólo hay conectado un dispositivo, éste se muestra como (\*nombre\_dispositivo).

### Configuración de Anynet+

 $MENUIII \rightarrow$  Aplicaciones  $\rightarrow$  Anynet+ (HDMI-CEC)  $\rightarrow$  ENTER  $\Box$ 

#### Configuración

J

Anynet+ (HDMI-CEC) (Apagado / Encendido): Para usar la función Anynet+, Anynet+ (HDMI-CEC) debe estar configurado como Encendido.

Cuando la función Anynet+ (HDMI-CEC) está desactivada, todas las operaciones relacionadas con Anynet+ se desactivan.

Apagado Automático (No / Si): Configuración de un dispositivo Anynet+ para que se desactive automáticamente cuando el televisor se apaga.

 $\mathcal{Q}_{\text{A}}$  La fuente activa del televisor se debe configurar para que éste utilice la función Anynet+,

<sup>5</sup> Aunque un dispositivo externo aún esté grabando, se puede apagar.

### Conmutación entre dispositivos Anynet+

1. Se muestran todos los dispositivos Anynet+ conectados al televisor.

Si no encuentra el dispositivo que desea, pulse el botón rojo para actualizar la lista.

2. Seleccione un canal y pulse el botón ENTER $\rightarrow$ . Puede cambiar al dispositivo seleccionado.

Sólo cuando Anynet+ (HDMI-CEC) se configura como Encendido en el menú Aplicaciones, aparece el menú Lista Disp..

- \* Elcambio al dispositivosebcdonado puede tardarunos 2 minutos.No se puedecancelar laoperacion de cambio de dispositivo mientras ésta se está efectuando,
- \* Si ha seleccionado el modo de entrada externa pulsando el botón SOURCE, no podrá usar la función Anynet+. Asegúrese de cambiar al dispositivo Anynet+ mediante la Lista Disp.,

iiiiiiiiiiiiiiiiiiiii

iiiiiiiiiiiiiiiiiiiii

iiiiiiiiiiiiiiiiiiiii iiiiiiiiiiiiiiiiiiiii

#### Grabación

La grabadora de Samsung permite efectuar una grabación de un programa de televisión.

- 1. Seleccione Grabación.
	- $\otimes$  Cuando hay más de dos dispositivos de grabación
		- · Cuando hay varios dispositivos de grabación conectados, éstos se muestran en una lista. Seleccione un dispositivo de grabación en Lista Disp..
	- $\hat{\gg}$  Si no se muestra el dispositivo de grabación, seleccione Lista Disp. y pulse el botón rojo para buscar los dispositivos.
- 2. Pulse el botón EXIT para salir.
	- Se pueden grabar las transmisiones de la fuente seleccionando Grabación: (nombre dispositivo).
	- Si pulsa el botón [ $\Box$ ] (REC), grabará lo que está viendo en ese momento. Si está viendo un vídeo desde otro dispositivo, se graba el vídeo de éste.
	- Antes de grabar,compruebe si latoma de antenaesta conectada correctamenteal dispositivo de grabaci0n. Paraconectar correctamente una antena a un dispositivo de grabación, consulte el manual del usuario del dispositivo de grabación.

#### Escucha a través de un receptor

Se puede escuchar sonido a través de un receptor (como Home Theater) en lugar de hacerlo mediante el Altavoz de TV.

- 1. Seleccione Receptor y configure como Encendido.
- 2. Pulse el botón EXIT para salir.
	- \* Si el receptor sólo admite audio, quizás no se muestre la lista de dispositivos.
	- El receptor no funcionará si no se ha conectado correctamente el terminal de entrada óptico del receptor con el terminal DIGITAL AUDIO OUT (OPTICAL) del televisor.
	- \* Cuando el receptor (sistema Home Theater) está establecido en Encendido, se puede oír la salida de sonido del terminal óptico del televisor. Cuando se ve la televisión a través de un DTV (aire), el televisor envía el sonido de 5.1 canales al receptor. Cuando la fuente es un componente digital, como un DVD, y está conectada al televisor a través de HDMI, sólo se oye el sonido de 2 canales del receptor.

#### **NOTA**

- Sólo puede controlar los dispositivos Anynet+ mediante el mando a distancia del televisor, no con los botones de éste.
- \* Elmando a distancia deltelevisorpuede no funcionar en determinadascircunstancias.Enese case, vuelvaa sebccionar el dispositivo Anynet+.
- \* Las funciones Anynet+ no funcionan con los productos de otros fabricantes.

#### Uso de la función ARC

Puede oír el sonido a través de un receptor de audio conectado por medio de un cable HMDI sin necesidad de un cable óptico independiente.

- 1. Seleccione Receptor y configure como Encendido.
- 2. Pulse el botón EXIT para salir.
- $\hat\ll$  Para utilizar la función ARC, un receptor que admita las funciones HDMI-CEC y ARC debe estar conectado al puerto HDMI IN 2(ARC).
- Para inhabilitar la función ARC, establezca Receptor como Apagado. Aunque el televisor transmita continuamente la señal ARC, el receptor no podrá recibir la señal.

# Solución de problemas de Anynet+

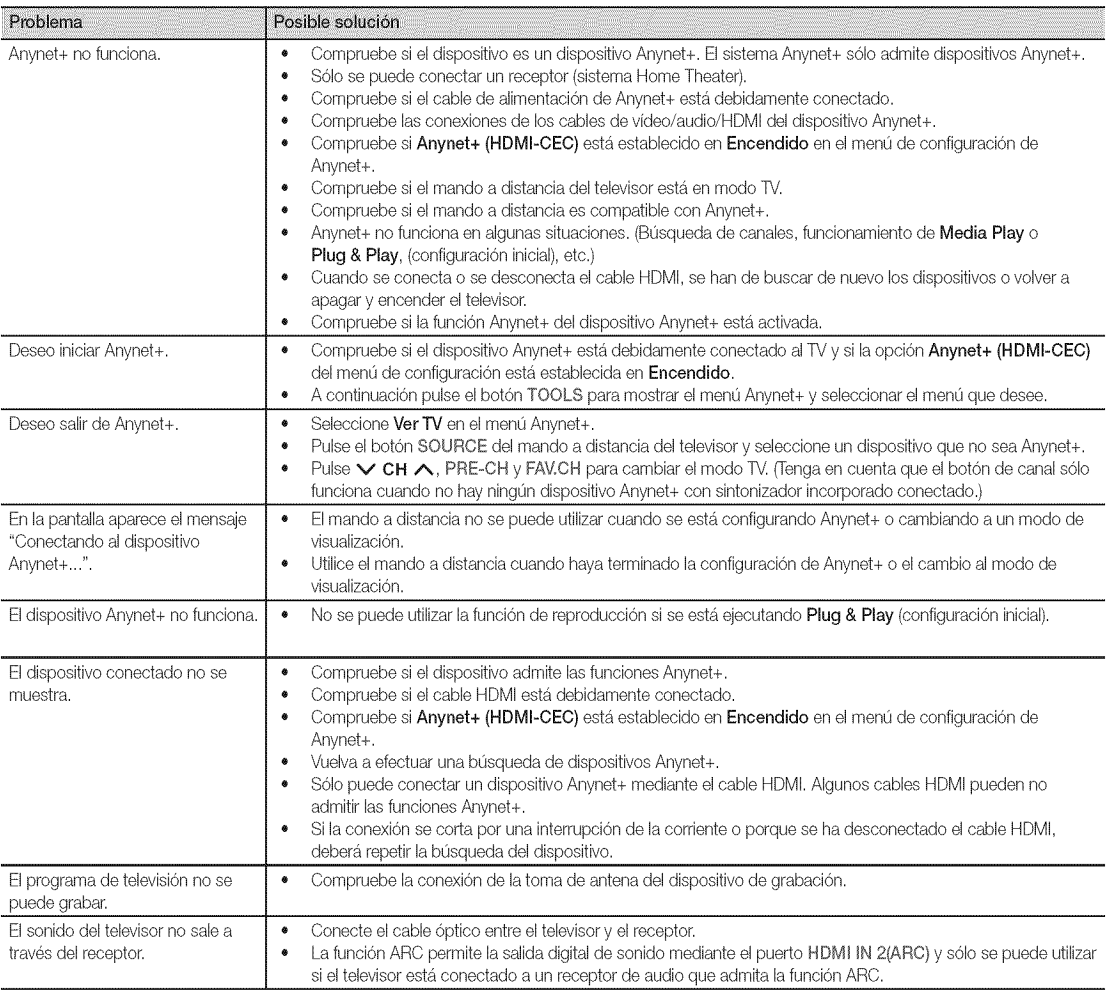

#### Internet@TV

### Primeros pasos con Internet@TV

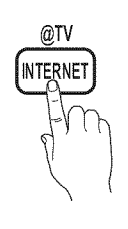

@TV Internet@TV proporciona útiles servicios y contenidos de entretenimiento directamente desde la web al televisor.

> $[\begin{matrix}\boxed{\mathbb{R}}\end{matrix}]$  MENU  $\text{III} \rightarrow \text{Aplicaciones} \rightarrow \text{Vista de}$  $\text{contented} \rightarrow \text{Internet@TV} \rightarrow \text{ENTER}$

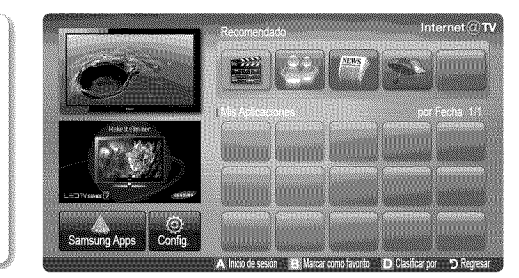

#### Pantalla de visualización

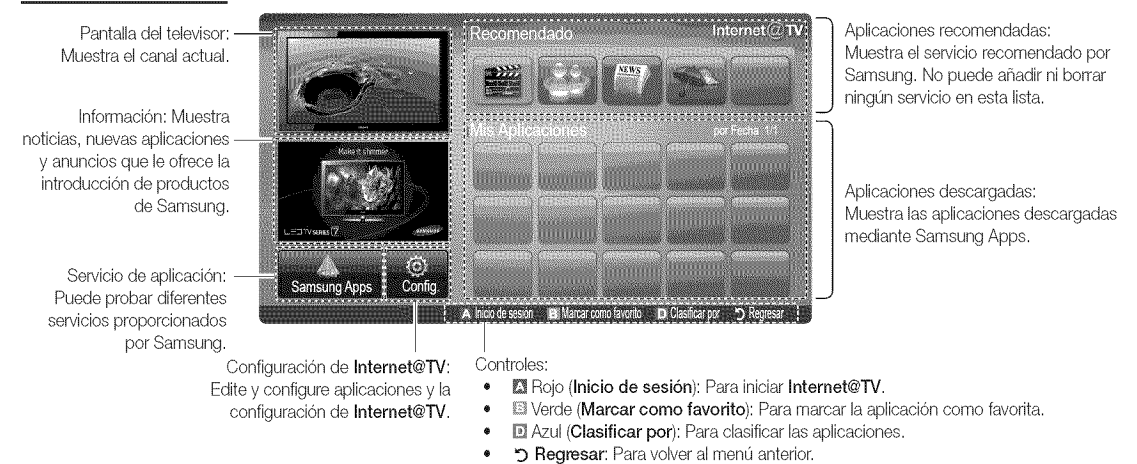

#### $\mathcal{Q}_\lambda$  Los botones de colores pueden funcionar de forma diferente, según la aplicación.

#### **NOTA**

- \* Configure la red mediante Internet@TV. Para obtener más información, consulte "Conexión de la red" (pág. 29).
- \* Las fuentes no admitidas del contenido del proveedor no se mostrarán correctamente.
- \* Puede haber respuestas lentas e interrupciones según el estado de la red,
- **\*** Segunla region,quizassolo se admita el idioma inglesen los serviciosde laaplicacion,
- **\*** Esta función no está disponible en algunos lugares.
- **\*** Si tiene problemas al utilizar una aplicación, póngase en contacto con el proveedor de contenidos,
- **\*** Do acuerdocon las circunstanciasdel proveedorde contenidos, las actualizacionesde una aplicaciono la propiaaplicacion pueden quedar interrumpidas.
- **\*** Según las regulaciones vigentes en su país, es posible que algunas aplicaciones tengan servicios limitados o que no los admitan.

iiiiiiiiiiiiiiiiiiiii

iiiiiiiiiiiiiiiiiiiii

#### Registro de la cuenta

En una aplicación con varias cuentas, utilice  $\blacktriangleleft y \blacktriangleright$  para acceder a elias.

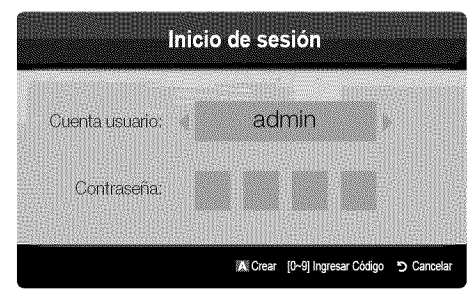

- **S** Para utilizar más satisfactoriamente una aplicación, debe registrarse e iniciar la sesión en su cuenta.
- $\otimes$  Para obtener instrucciones sobre cómo crear una cuenta, consulte Config.  $\rightarrow$  Internet@TV ID  $\rightarrow$  Crear.
- 1. Pulse el botón rojo en la página de inicio de Internet@TV.
- 2. Seleccione la Cuenta usuario deseada y, a continuación, pulse el botón ENTER<sup>II</sup>.

Si desea crear una cuenta, pulse el botón rojo; aparecerá la ventana OSD para crear la cuenta.

- 3. Tras seleccionar Cuenta usuario, escriba la Contraseña con los botones numéricos del mando a distancia.
	- Una vez registrada la Cuenta usuario, ésta se mostrará en la pantalla.

# Configuración de Internet@TV

# Config.

Cree los ID y configure Internet@TV desde esta pantalla. Resalte los parámetros con los botones  $\blacktriangle$  y  $\Psi$  y pulse el botón ENTER  $\Box \theta$ .

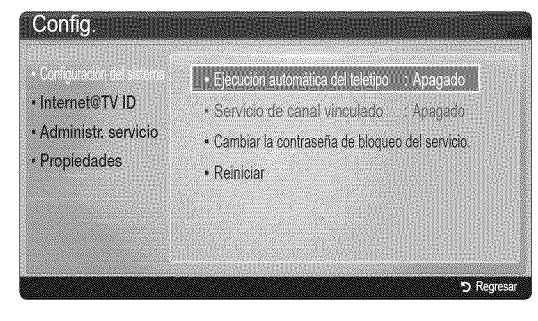

#### Configuración del sistema

Ejecución automática del teletipo (Encendido / Apagado): Habilita/inhabilita la Ejecución automática del teletipo al encender el televisor.

- La aplicación Teletipo proporciona útiles noticias, información meteorológica y de los mercados bursátiles. Para utilizar esta función se debe descargar la aplicación Teletipo en Internet@TV.
- Según el país, es posible que la aplicación Teletipo tenga servicios limitados o que no los admita.

#### Servicio de canal vinculado (Apagado / Encendido):

Algunos canales admiten aplicaciones como servicios de datos de Internet, lo que permite al usuario acceder al servicio de Internet mientras ve la televisión,

 $\otimes$  Sólo está disponible si lo admite la emisora.

#### Cambiar la contraseña de bloqueo del servicio.

- Cacontraseña predeterminada es "0-0-0-0".
- $\quad \ \otimes \quad$  Si olvida la contraseña que ha creado, pulse los botones del mando a distancia en la siguiente secuencia para reiniciar la contraseña como "0-0-0-0": POWER (apagar)  $\rightarrow$  MUTE  $\rightarrow$  8  $\rightarrow$  2  $\rightarrow$  4  $\rightarrow$  POWER (encender).

Reiniciar: Restablece la configuración predeterminada de fábrica de Internet@TV.

#### Internet@TV ID

Puede utilizar este menú para crear o borrar la cuenta, Puede controlar su cuenta, incluida la información de la cuenta del sitio de los contenidos.

**La cuenta sólo es para Internet@TV.** 

Crear: Cree una cuenta y enlácela con las aplicaciones de servicio que desee.

- $\otimes$  nota
	- · El número máximo de cuentas es 10,
	- · El número máximo de caracteres es 8,

iiiiiiiiiiiiiiiiiiiii iiiiiiiiiiiiiiiiiiiii iiiiiiiiiiiiiiiiiiiii iiiiiiiiiiiiiiiiiiiii

iiiiiiiiiiiiiiiiiiiii

iiiiiiiiiiiiiiiiiiiii iiiiiiiiiiiiiiiiiiiii

iiiiiiiiiiiiiiiiiiiii iiiiiiiiiiiiiiiiiiiii

iiiiiiiiiiiiiiiiiiiii

#### Cómo crear ID de Internet@TV ID

Antes de crear la Cuenta usuario, debe descargar la aplicación mediante Samsung Apps.

- 1. Mediante los botones  $\triangle/\Psi/\blacktriangleleft/\blacktriangleright$ , seleccione Config.. Oontinuación Pulse el botón ENTER [4].
- 2. Pulse los botones  $\blacktriangledown$  o para seleccionar Internet@TV ID, a continuación, pulse el botón ENTER <sup>o</sup> D ►.
- 3. Seleccione Crear. Aparecerá la pantalla del teclado.
- 4. En la pantalla aparecerá la OSD del teclado.

#### Uso del teclado

Si se pulsa el botón - del mando a distancia mientras se está utilizando el teclado de la pantalla se puede cambiar los campos de texto a minúsculas, mayúsculas, números e iconos.

El teclado de la pantalla se puede utilizar en diferentes aplicaciones de Internet@ TV.

Cómo introducir caracteres.

- 4-1. Por ejemplo, suponga que desea introducir "105Chang".
- 4-2. Pulse el botón del mando a distancia para cambiar el modo de entrada de minúsculas a números.
- 4-3. Pulse los botones 1, 0 y 5 en orden numérico,
- 4-4. Pulse el botón del mando a distancia 3 veces para cambiar el modo de entrada de números a mayúsculas.
- 4-5. Pulse el botón 2 del mando a distancia 3 veces para introducir C.
- 4-6. Pulse el botón del mando a distancia 3 veces para cambiar el modo de entrada de mayúsculas a minúsculas.
- 4-7. Pulse los botones del mando a distancia para introducir el resto de "Chang", Una vez haya terminado, pulse el botón ENTER $\overline{\mathbb{C}^2}$ .
- 5. Mediante los botones numéricos escriba la Cuenta usuario y la Contraseña.
	- \* La contraseña sólo debe incluir números.
	- \* Mediante el botón PRE-CH se pueden borrar los caracteres escritos,
	- \* Mediante los botones  $\overline{\bullet\bullet}$  (REW) o  $\overline{\bullet\bullet}$  (FF), se puede seleccionar el icono que se desea introducir en la pantalla del teclado de iconos.
- 6. Una vez creada la cuenta. Se pueden utilizar los servicios proporcionados por todos los usuarios del TV Samsung en un único inicio de sesión gracias a la vinculación de la cuenta de los usuarios al ID del TV. Si desea registrar un ID del sitio del servicio seleccione Sí. En la pantalla aparecerá la lista del Gestión del sitio del servicio.
- 7. Seleccione Registrar del Gestión del sitio del servicio que desee y pulse el botón ENTER $\rightarrow$ .
- 8. Mediante los botones numéricos, escriba la contraseña y el ID del sitio de la aplicación, Continuación Pulse el botón  $ENTER$  $.$
- 9. Registro satisfactorio. Si ha añadido otro sitio de servicio, seleccione Sí, a continuación pulse el botón ENTER  $\rightarrow$  y vaya al paso 5.
- 10. Una vez completado el proceso, seleccione Aceptar. Continuación Pulse el botón ENTER<sup>[4]</sup>.

#### Administrador

- Gestión del sitio del servicio: Registre la información del inicio de sesión de los sitios de servicio,
- Cambiar contraseña: Cambie la contraseña de la cuenta,
- Borrar: Borre la cuenta,
- Administr. servicio: Borre y bloquee las aplicaciones instaladas en Internet@TV.

Bloquear: Bloquee la aplicación.

Elacceso a unaaplbacion bloqueada exige una contraseña.

Borrar: Borre la aplicación.

Propiedades: Mostrar la información de Internet@TV. Utilice la opción Revisar la velocidad de su conexión a Internet para comprobar la conexión de la red.

# Uso del servicio Internet@TV

# Samsung Apps

Samsung Apps es un almacén para descargar aplicaciones que se pueden usar en equipos de TV/AV de Samsung.

Los usuarios pueden disfrutar de una gran variedad de contenidos como vídeo, música, fotos, juegos, información útil, etc., mediante las aplicaciones que se pueden descargar.

En el futuro estarán disponibles otras aplicaciones.

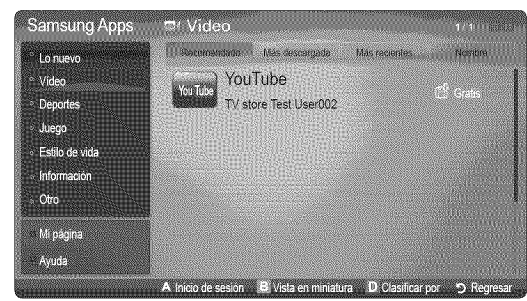

Uso de los botones de colores con Samsung Apps.

- \* **D** Rojo (Inicio de sesión): Para iniciar el servicio de Internet.
- Werde (Vista en miniatura): Para cambiar el modo de visualización.
- \* @Azul (Clasificar pot): Paraclasificarlas aplicadones por Recomendado, Más descargada, Más recientes o Nombre.
- \* 5 Regresar: Vuelve al menú anterior.

#### Uso de las Samsung Apps por categoría

Las categorías disponibles son los siguientes:

- Lo nuevo: Muestra las aplicaciones registradas más recientes.
- Vídeo: Muestra varios medios de vídeo como películas, programas de televisión y vídeos de corta duración.
- Deportes: Muestra varios medios de deportes como información sobre partidos, imágenes y vídeos de corta duración.
- Juego: Muestra varios juegos, como el sudoku o el ajedrez.
- Estilo de vida: Incluve varios servicios de medios de estilo de vida, como música, herramientas de gestión de fotos personales y redes sociales como Facebook y Twitter.
- Información: Incluye varios servicios de información como noticias, la bolsa y el tiempo.
- Otro: Incluye otros servicios diversos.
- Mi página: Muestra la lista de aplicaciones y el balance de caja electrónico.
	- A partir de mediados de 2010 (sólo EE. UU. y Corea), puede adquirir balance de caja electrónico, con el fin de comprar aplicaciones a través de tv.samsung.com.
- Ayuda: Si tiene preguntas sobre Internet@TV, consulte esta sección en primer lugar.

iiiiiiiiiiiiiiiiiiiii

# Yahoo

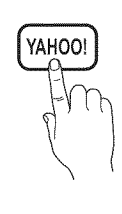

Internet@TV proporciona contenido integrado de Internet y televisión de Yahoo!® Widget Engine. Puede supervisar la información bursátil, compartir fotos con amigos y familiares y acceder a noticias e información meteorológica a través de Yahoo!®Widget Engine.

 $\hat{\mathbb{Q}}$  Cuando se ejecuta Internet@TV por primera vez, se solicita al usuario que realice la configuración básica.

 $\mathcal{\textcircled{}}$  Según las regulaciones vigentes en su país, es posible que algunas aplicaciones tengan servicios limitados o que no los admitan.

#### Pantalla de visualización

Modo de acoplamiento

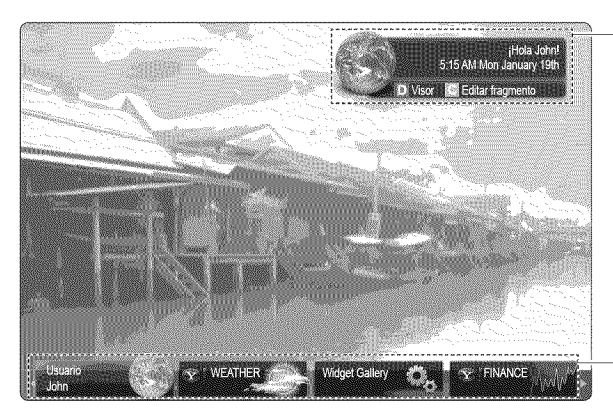

Modo de barra lateral

Rótulo de bienvenida: Muestra el perfil del usuario.

- **Azul (Visor):** Cambia entre los modos Visor y Superposición.
- Amarillo (Editar fragmento): Para editar extractos en la ventana de ayuda.
	- **En el modo Visor, la televisión o el vídeo se** reproduce en una área a escala reducida con gr&ficos en el exterior.En el modo Superposición, los gráficos se muestran sobre la televisión o el vídeo.

Aclopamiento: Muestra los extractos del usuario.

- Los extractos son iconos de lanzamiento rápido de los widgets.
- El widget PROFILE y la Widget Gallery no se pueden borrar.

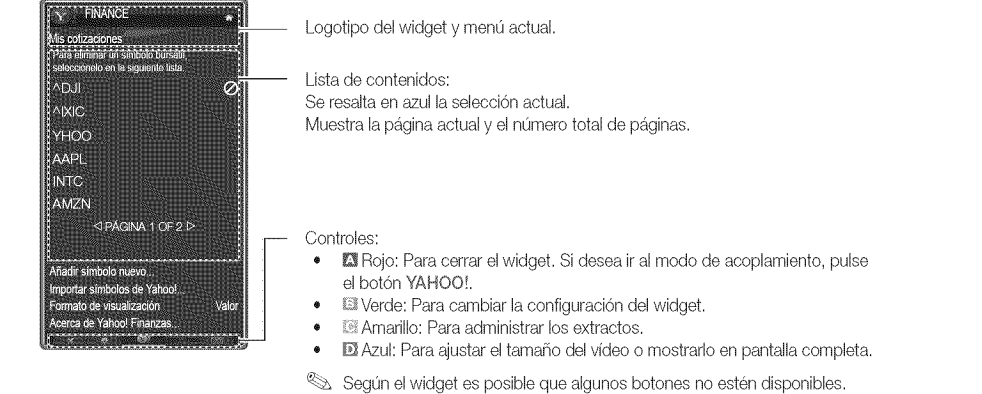

# Edicion del extracto en el acoplamiento

1. Edite un extracto seleccionándolo en el acoplamiento y pulsando el botón amarillo.

2. El extracto se desplaza a la segunda posición y su miniatura se desliza hacia arriba para mostrar el texto de ayuda siguiente:

Uso de los botones de colores con el modo de acoplamiento.

- . **23 Rojo (Borrar): Para quitar el widget,** Los widgets eliminados se pueden recuperar desde Widget Gallery.
- **D**Azul (Mover): Para reordenar los extractos.
- @ Amarillo (Listo): Para salir del menú Editar fragmento.

# **Widget PROFILE**

Configure los perfiles del usuario a través del widget PERFIL, Se pueden establecer varios perfiles; cada uno mantiene su propia lista de widgets, Utilice la opción Cambiar de perfil para cambiar entre diferentes perfiles de usuario.

- **Solution** Debe haber al menos dos perfiles registrados. Para obtener instrucciones sobre cómo añadir un perfil, consulte Controles administrativos.
- · Utilice la opción Configuración de perfiles para personalizar y proteger su perfil.
	- Los perfiles de usuario se deben personalizar con un nombre y un avatar exclusivos (un avatar es una imagen que se utiliza para representar el perfil del usuario).
	- El nombre y el avatar del usuario se muestran en elextracto del perfilen el acoplamiento.
	- Proteja su perfil mediante la opción Crear PIN del perfil.
	- Cuando se configura un nuevo PIN, se puede definir una Pregunta de seguridad,
- La opción Configuración de perfiles limita el acceso a los widgets del perfil.
	- Si olvida su PIN del perfil, consulte la Pregunta de seguridad del perfil.
	- A los perfiles que tienen habilitado el indicador Limitar perfil no se les pueden añadir nuevos widgets,
		- **Example 20** Para esta función se debe utilizar el PIN propietario. Para obtener instrucciones sobre cómo configurar un PIN propietario, consulte Controles administrativos,
- El menú Configuración del sistema permite:
	- Cambiar la Ubicación y el Código postal (sólo EE. UU.) para que se adapten al contenido específico de la región.
	- Reproducir el tutorial que se ha mostrado durante la configuración guiada.
	- Restaurar configuración de fábrica restablece la información y todos los valores de los widgets.
		- $\otimes$  Sino puede ejecutar Restaurar configuración de fábrica de manera normal o si no puede instalar o ejecutar los widgets específicos normalmente, pulse los botones de control del mando a distancia en la secuencia que se indica, a fin de reiniciar el servicio de Yahoo: POWER (encendido)  $\rightarrow$  MUTE  $\rightarrow$  9  $\rightarrow$  $4 \rightarrow 8 \rightarrow EXIT \rightarrow$  POWER (apagado)  $\rightarrow$  POWER (encendido) → YAHOO! (Si el servicio Yahoo se muestra en la pantalla del televisor, se debe detener de antemano mediante el botón EXIT.)

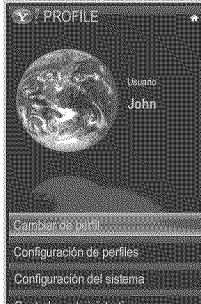

Controles administrativos Cerrar sesión en Yahoo!

- En el menú Controles administrativos se puede:
	- Establecer la temporización del salvapantallas para prevenir daños en la pantalla.
	- Crear PIN del dueño y establecer una Pregunta de seguridad para controlar otros perfiles.
	- Crear y configurar un nuevo perfil con un exclusivo conjunto de widgets,
	- Borrar un perfil existente.
- Registrese en Yahoo!® en el widget PROFILE mediante su Yahoo! ID.
	- Si dispone de un Yahoo! ID, puede acceder a su contenido personalizado mediante los widgets de TV de Yahoo!
	- Se le aceptará inmediatamente como usuario de todos los widgets instalados de TV de Yahoo! con Yahoo! ID.
	- Si no tiene una cuenta Yahoo!, "www.yahoo.com" para crear una.
	- Es posible que no pueda iniciar la sesión con un ID creado en el sitio web de Yahoo en un país que no admita Internet@ TV.
- Acerca del widget PERFIL: Pulse el botón verde para ver una breve descripción del widget del perfil, la política de copyright, los términos del servicio y la política de privacidad.

# Widget Gallery

Utilice la galería de widgets de Yahoo!® para añadir más widgets a su televisor. Puede ver los widgets de TV disponibles en las siguientes categorías:

- Destacados: Muestra los widgets recomendados.
- Últimos: Muestra los widgets más recientes. []
- [] Todos los widgets: Muestra todos los widgets,
- [] Categorías: Muestra todos los widgets por categorías.
- **Example 20 Para instalar un widget,** seleccione Añadir dispositivo a mi perfil y pulse el botón ENTER<sub>E</sub>. Se instala el widget y queda disponible en el acoplamiento.

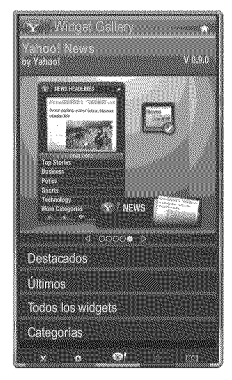

- Configuración de la Widget Gallery: Pulse el botón verde.
	- Acerca de Yahoo! Galería de dispositivos...: Puede ver una breve descripción de la galería de widgets, la política de copyright, los términos del servicio y la política de privacidad.
	- Software de widget de TV: Muestra la versión actual del software del sistema y los widgets instalados.
	- Cree su propios widgets mediante el menú de Configuración de desarrolladores. Para obtener más información visite nuestra página web del desarrollador en http://connectedtv.yahoo.com/.

# Solución de problemas de Internet@TV

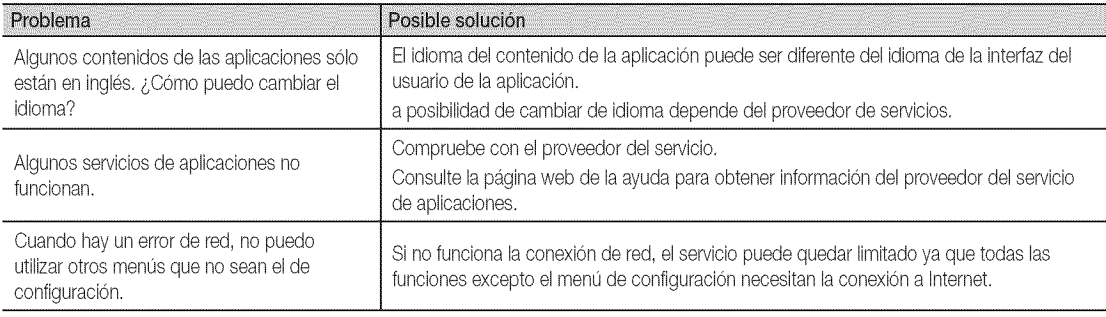

Todo contenido y los servicios accesibles a través de este aparato pertenecen a terceras personas y están protegidos por las leves de derechos de autor, patentes, marcas comerciales v/o otras leves de propiedad intelectual. Todos los servicios son exclusivamente provistos para uso no comercial. Estos servicios o contenidos no podrán ser utilizados de forma no autorizada. Sin limitar o modificar todo lo antes expuesto, modificar, copiar, reproducir, subir, fijar, transmitir, traducir, vender, crear servicios o conceptos derivados, explotar, o distibuir el contenido o los servicios expuestos a través de este aparato, está prohido a menos que sea expresamente autorizado por el propietario de dichos contenidos o por el proveedor de dichos servicios.

USTED DEBE RECONOCER Y ACCEDER A USAR ESTE APARATO BAJO SU PROPIO RIESGO ADEMAS DE ASUMIR TODOS LOS RIESGOS EN CUANTO A CALIDAD SATISFACTORIA, DESEMPEÑO Y PRECISIÓN. EL APARATO Y TODO EL CONTENIDO Y SERVICIOS DE TERCERAS PERSONAS SON PROVISTOS "TAL CUAL" ES DECIR. EN LAS CONDICIONES EN QUE SE ENCUENTREN Y SIN NINGUN TIPO DE GARANTÍA, SEA EXPRESA O IMPLÍCITA. SAMSUNG EXPRESAMENTE RENUNCIA A TODA GARANTÍA Y CONDICIÓN DEL APARATO Y A CUALQUIER CONTENIDO Y SERVICIO, SEA EXPRESO O IMPLÍCITO, SIN LIMITAR, GARANTÍAS DE MERCANTILIDAD, DE CALIDAD SATISFACTORIA, DE USO ESPECÍFICO, DE PRECISIÓN, DE SATISFACCIÓN PERSONAL, Y DE LA NO VIOLACIÓN DE DERECHOS DE TERCERAS PERSONAS. SAMSUNG NO GARANTIZA LA PRECISIÓN, VALIDEZ, PUNTUALIDAD, LEGALIDAD, O DE TOTALIDAD DE CUALQUIER CONTENIDO O SERVICIO DISPONIBLE A TRAVÉS DE ESTE APARATO Y TAMPOCO GARANTIZA QUE EL APARATO, CONTENIDO O SERVICIO SATISFACERÁ SUS REQUERIMIENTOS, O QUE EL FUNCIONAMIENTO DEL APARATO O SERVICIO SERÁ ININTERRUMPIDO O LIBRE DE ERRORES. BAJO NIGUNA CIRCUNSTANCIA, INCLUYENDO NEGLIGENCIA, SAMSUNG SERA RESPONSIBLE, SEA BAJO CONTRATO O EXTRACONTRACTUALMENTE, POR ALGÚN DAÑO DIRECTO, INDIRECTO, INCIDENTAL, ESPECIAL O CONSIGUIENTE, HONORARIOS DE ABOGADO, GASTOS, O CUALQUIER OTRO DAÑO QUE SURJA DE, O EN CONEXIÓN CON, CUALQUIER INFORMACIÓN CONTENIDA EN, O COMO RESULTADO DEL USO DE ESTE APARATO, O CUALQUIER CONTENIDO O SERVICIO ACCESADO POR USTED O CUALQUIER TERCERA PERSONA, AUNQUE HAYA SIDO ADVERTIDO DE LA POSIBILIDAD DE AQUELLOS DAÑOS.

Servicios de terceras personas pueden ser cambiados, suspendidos, removidos, terminados o interrumpidos, o su acceso puede ser deshabilitado en cualquier momento, sin advertecias. Samsung no hace ninguna representación o garantia de que cualquier contenido o servicio continuará disponible por algun periodo de tiempo determinado. El contenido y los servicios son transmitidos por terceras personas a través de redes e instalaciones de transmisión sobre las cuales Samsung no tiene ningún control. Sin limitar la generalidad de esta Exención de Responsabilidad, Samsung expresamente renuncia a cualquier tipo de responsabilidad por algún cambio, interrumpción, deshabilitación, eliminación o suspensión de cualquier contenido o servicios disponibles a través de este aparato. Samsung puede imponer limitaciones en el uso o acceso a ciertos servicios o contenidos, en cualquier momento y sin ninguna advertencia o responsabilidad.

Samsung no es responsable por servicios al cliente relacionados al contenido y servicios. Cualquier pregunta o solicitud sobre los servicios o contenido debe ser dirigida directamente a los respetivos proveedores de los mismos.

# Página web de la ayuda

Los pasos de acceso pueden cambiar en el futuro.

Deuede haber enlaces diferentes para algunos países.

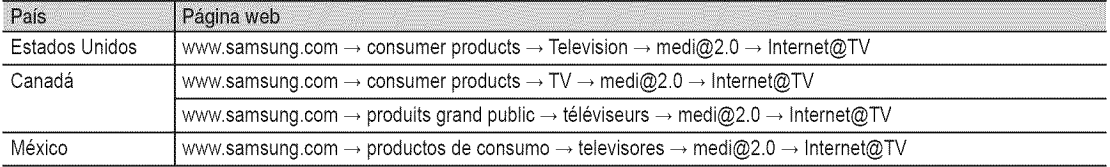

#### **AllShare**

 $\left[\begin{smallmatrix}\mathbb{M}^{\mathbb{N}}\end{smallmatrix}\right]$  - MENU  $\text{III}\to$  Aplicaciones  $\to$  Vista de contenido  $\to$ AllShare  $\rightarrow$  ENTER  $\overrightarrow{H}$ 

### Acerca de AllShare

AllShare conecta el televisor y los dispositivos/teléfonos móviles compatibles de Samsung a través de una red. En el televisor se pueden ver la llamadas entrantes, los mensajes de SMS y las planificaciones de los teléfonos móviles. Asimismo, se puede reproducir el contenido multimedia guardado en los móviles y otros dispositivos (por ejemplo, un PC), como vídeos, fotos y música controlándolo en el televisor a través de la red. Además, se puede utilizar el televisor para examinar páginas web en los teléfonos móviles.

<sup><</sup> Para obtener más información, visite "www.samsung.com" o póngase en contacto con el centro de llamadas de Samsung. Es posible que los dispositivos móviles requieran la instalación de software adicional. Para obtener más información, consulte la guía del usuario de cada dispositivo.

### Configuración de AllShare

# Configuración

- **Mensaje (Encendido / Apagado)**: Habilita o inhabilita la función de mensajes (para llamadas entrantes, mensajes de SMS y las planificaciones de los teléfonos móviles).
- Multim. (Encendido / Apagado): Habilita o inhabilita la función multimedia. Cuando ésta está habilitada, se pueden reproducir vídeos, fotos y música desde el teléfono móvil u otro dispositivo que admita AllShare.
- ScreenShare (Encendido / Apagado): Habilita o inhabilita la función ScreenShare para usar el teléfono móvil como mando a distancia.
- Nombre TV: Establece el nombre del televisor para que resulte más fácil buscarlo en el teléfono móvil.
	- Si selecciona Entrada usuario, puede escribir el nombre del televisor mediante el teclado en pantalla (OSK),

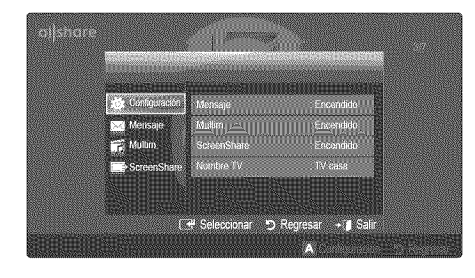

# Mensaje / Multim. / ScreenShare

Muestra una lista de teléfonos móviles o dispositivos conectados que se han configurado en el televisor para utilizar las funciones Mensaje, Multim. o ScreenShare.

- La función Multim. está disponible en todos los dispositivos móviles que admiten AllShare.
- **B** Permitido / Negado: Permite/bloquea el teléfono móvil.
- Borrar: Elimina el teléfono móvil de la lista.
	- $\otimes$  Esta función sólo borra de la lista el nombre del teléfono móvil. Si el dispositivo móvil borrado se enciende o intenta conectarse con el televisor, puede que aparezca de nuevo en la lista.

#### Uso de la función Mensaje

Mediante esta función puede ver las llamadas entrantes, los mensajes de SMS y las planificaciones programadas en el teléfono móvil a través de la ventana de alarma mientras ve la televisión,

#### **NOTA**

- Para inhabilitar la ventana de la alarma, establezca Mensaje como Apagado en Configuración de AllShare.
- \* Si se selecciona Aceptar, o bien si no se ha seleccionado Aceptar después de que el mensaje aparezca tres veces, el mensaje se borrará. El mensaje no se elimina del teléfono móvil.
- La ventana de alarma se puede ver mientras se usan algunas aplicaciones como Media Play etc. Para ver el contenido del mensaje, cambie al modo de visualización de television,
- \* Cuando se muestre un mensaje de un teléfono móvil desconocido, seleccione el teléfono móvil en el menú del mensaje en AllShare y seleccione Negado para bloquear el teléfono.

#### Visualizacion de mensajes

Si llega un nuevo mensaje de SMS mientras ve la televisión, aparece la ventana de alarma. Si hace clic en el botón Aceptar, aparecerá el contenido del mensaje.

- $\mathbb S$  Puede configurar la visualización de los mensajes de SMS en su teléfono móvil. Para conocer el procedimiento, consulte el manual del teléfono móvil.
- $\mathbb S$  Es posible que algunos caracteres se muestren en blanco o dañados.

iiiiiiiiiiiiiiiiiiiii

iiiiiiiiiiiiiiiiiiiii

iiiiiiiiiiiiiiiiiiiii

#### Alarma de Ilamada entrante

Si entra una llamada mientras ve la televisión, aparece la ventana de alarma,

#### Alarma de planificación

Mientras ve la televisión, aparece la ventana de alarma para mostrar el evento registrado.

- $\mathbb{R}$  Puede configurar la visualización de los contenidos planificados de su teléfono móvil. Para conocer el procedimiento, consulte el manual del teléfono móvil.
- $\mathbb S$  Es posible que algunos caracteres especiales se muestren en blanco o dañados.

#### Uso de la función Multim.

Aparece una ventana de alarma para informar al usuario de que el contenido multimedia (vídeos, fotos, música) enviado desde un teléfono móvil aparecerá en el televisor. El contenido se reproduce automáticamente 3 segundos después de que aparezca la ventana de alarma. Si pulsa el botón RETURN o EXIT cuando aparece la ventana de alarma, no se reproduce el contenido multimedia.

#### **NOTA**

• Si la función multimedia se ejecuta por primera vez, aparece la ventana emegente de advertencia. Pulse el botón ENTER<sub>I<sup>2</sub></sup> para seleccionar Permtir; a continuación</sub> se podrá utilizar la función Multimedia en dicho dispositivo,

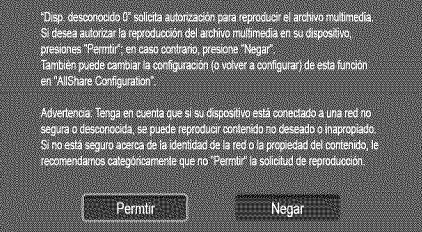

- \* Para desactivar la transmisión del contenido multimedia desde el teléfono móvil, configure Multim. como Apagado en la configuración de AllShare,
- \* Esposibleque el contenido no se reproduzca en el televisor, según la resolución y el formato.
- Los botones  $ENTER$  y  $\ll$  puede que no funcionen, según el tipo de contenido multimedia.
- \* Mediante el dispositivo móvil se puede controlar la reproducción de archivos multimedia, Para obtener más información, consulte la guía del usuario del teléfono móvil.
- \* Cuando desee reproducir contenido multimedia en el PC, seleccione el icono del PC en la pantalla principal de AllShare. El menú Media Play del televisor cambia automáticamente. Para obtener más información, consulte "Media Play"(p, 35).

#### Uso de la función ScreenShare

Mediante ScreenShare, se pueden examinar diferentes contenidos web proporcionados por el teléfono móvil. Por ejemplo, la imagen siguiente muestra una página de acceso a los contenidos en un teléfono móvil. Puede leer archivos del teléfono móvil y ver la agenda y el calendario en el televisor. Asimismo, en la agenda, puede hacer una llamada a otra persona o enviarle un SMS.

### $\otimes$  nota

- \* Se debe tener instalado ScreenShare en el dispositivo/ teléfono móvil de Samsung para utilizar esta función.
- \* Doc Viewer puede leer archivos con formato ,doc, pero no los puede modificar,
- \* La pantalla puede variar según el dispositivo conectado.

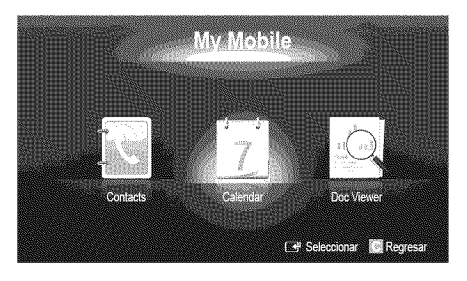

#### Uso del teléfono móvil de Samsung para controlar el televisor

Antes de utilizar esta función, se debe establecer una conexión con un teléfono móvil de Samsung que admita las funciones ScreenShare. Cuando utilice el televisor con el teléfono móvil, sólo se admiten los botones POWER,  $-v$ OL +,  $\vee$  CH  $\wedge$  y MUTE,

**Aunque siga pulsando un botón de control (canal o volumen)** en el teléfono móvil, el valor sólo subirá o bajará una unidad.

# Información adicional

#### Instalación del montaje mural

#### Montaje del soporte de proteccion

Al instalar el televisor en una pared, coloque el soporte de protección como se indica.

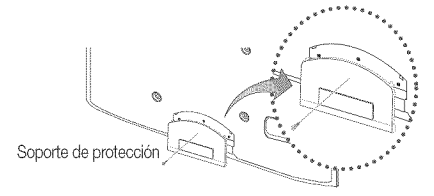

#### Preparaci6n para instalar el montaje mural

Para instalar un montaje mural de otro fabricante, utilice el soporte de anilla.

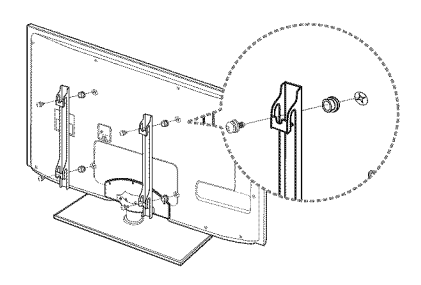

#### Instalacion del equipo de montaje mural

El kit de montaje mural (se vende por separado) permite instalar el televisor en una pared.

Si desea más información sobre la instalación de los componentes para el montaje mural, consulte las instrucciones que se facilitan con dichos elementos. Si necesita ayuda con la instalación del soporte mural, póngase en contacto con un técnico. Samsung Electronics no se hace responsable de los daños causados al producto o al usuario si éste ha efectuado la instalación del televisor.

#### Especificaciones del equipo de montaje mural (VESA)

 $\mathbb{R}$  El kit de montaje mural se vende por separado.

Instale el montaje mural en una pared sólida, perpendicular al suelo. Para colocarlo en otros materiales de construcción, póngase en contacto con el distribuidor más cercano. Si se instala en el techo o en una pared inclinada, puede caerse y causar graves lesiones personales.

#### $\otimes$  nota

- \* Las dimensiones estándar de los equipos de montaje mural se muestran en la tabla siguiente.
- \* AI adquirir el equipo de montaje mural, también se distribuye un manual de instalación detallado y todas las piezas necesarias para el montaje.
- \* No use tornillos que no cumplan las especificaciones de tornillos estándar VESA.
- \* No use tornillos con una longitud superior a la medida estándar o que no cumplan con las especificaciones de tornillos estándar VESA. Los tornillos que sean demasiado largos pueden causar daños en el interior del televisor.
- \* Para montajes murales que no cumplen las especificaciones de tornillos estándar VESA, la longitud de éstos puede variar dependiendo de las especificaciones del montaje mural.
- \* No apriete excesivamente los tornillos, ya que podría dañar el producto o provocar la caída de éste con riesgo de causar lesiones personales. Samsung no se hace responsable de este tipo de accidentes.
- \* Samsung no se hace responsable de daños o lesiones personales cuando se usa un montaje mural que no cumple las especificaciones VESA o si el cliente no sigue las instrucciones de instalación del producto.
- \* Nuestros modelos de 58" y 63" no son compatibles con las especificaciones VESA. Por ello, debe usar un equipo de montaje mural exclusivo para este modelo.
- \* No monte el televisor con una inclinación de más de 15 grados.
- \* Son necesarias dos personas para montar el televisor en la pared.

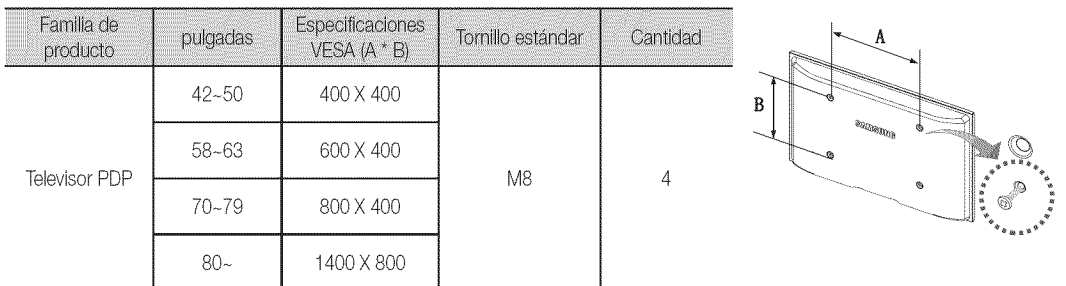

Desenrosque los tornillos del kit antes de instalar el montaje mural en la pared.

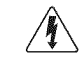

No instale el equipo de montaje mural mientras el televisor está encendido.

### Montaje de los cables

Sujete los cables con el sujetacables para que éstos no sean visibles a través del soporte transparente. Los cables demasiados rígidos o gruesos pueden dañar los terminales de entrada después de un largo tiempo de uso.

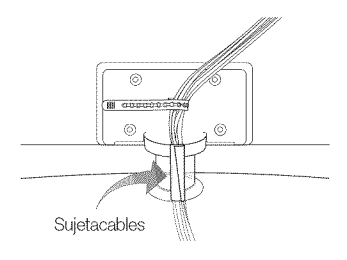

#### Seguridad en el espacio de instalación

Mantenga la distancia requerida entre el producto y otros objetos (por ejemplo, paredes) para asegurar la ventilación adecuada. En caso contrario, se podría producir un incendio por un incremento de la temperatura interna del producto.

 $\mathbb Q$  Cuando utilice un soporte o un montaje mural, use sólo las piezas proporcionadas por Samsung Electronics.

· Si utiliza piezas proporcionadas por otros fabricantes, podría tener problemas con el producto o éste se podría caer con el riesgo de causar lesiones personales.

El aspecto puede variar según el producto.

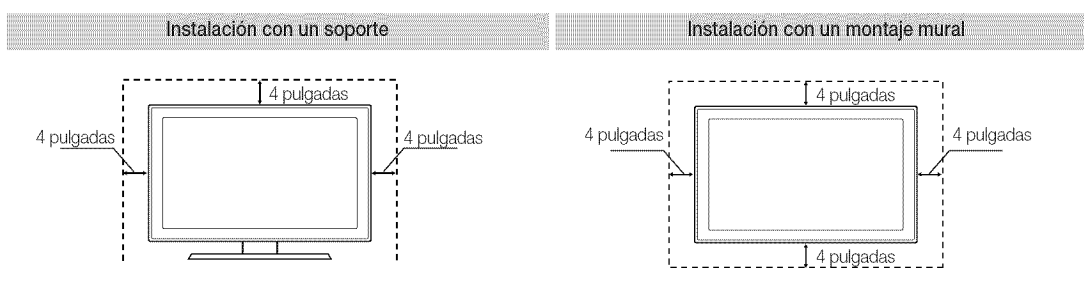

# Información adicional

#### Fijación del televisor a la pared

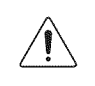

Precaución: Tirar del televisor, empujarlo o colgarse de él puede provocar su caída. En especial, procure que los niños no se cuelguen del televisor ni lo desestabilicen; éste podría caerse sobre ellos y causarles lesiones graves o incluso la muerte. Siga las precauciones de seguridad del folleto de seguridad incluido con el producto. Para mejorar la estabilidad instale un dispositivo antivuelco, como se explica a continuación.

#### Accesorios

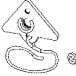

Soporte del televisor

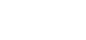

Tornillo (M4 X L16)

#### Para impedir que caiga el televisor

- 1. Desenrosque el tornillo de la parte posterior del televisor y asegure el soporte TV con el tornillo.
	- $\mathbb S$  Use sólo el tornillo suministrado.

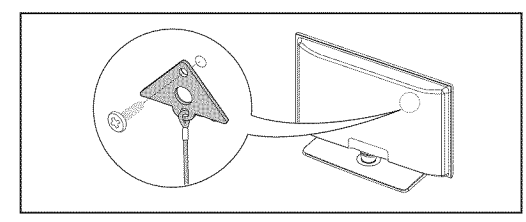

- Apriete firmemente el tornillo en la pared o el mueble donde se instala el televisor. Asegure el soporte al televisor y al tornillo de la pared o  $2.$ el mueble.
	- Solo se suministra el tornillo necesario para fijar el soporte al televisor. El tornillo para montar el soporte a la pared o a un mueble se debe adquirir por separado. Recomendamos adquirir un tornillo para madera de tamaño M4 x L20.
	- Instale el televisor cerca de la pared para que no caiga.
	- $\hat{\otimes}$  Cuando instale el televisor en la pared, asegure el cable nivelado respecto al suelo o inclinado hacia adelante por motivos de seguridad.
	- Compruebe de vez en cuando que el cable esté firme.
	- Cuando desee mover el televisor, debe quitar, primero, el cable de conexión.

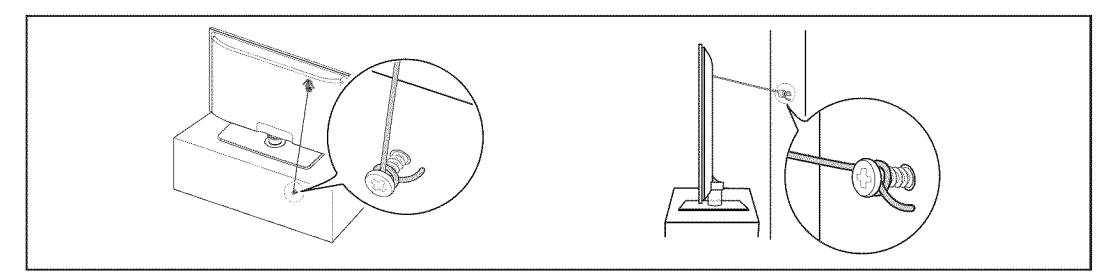

Compruebe que todas las conexiones estén bien aseguradas. Compruébelas periódicamente para detectar cualquier signo de fatiga o 3. de fallo. Si tiene dudas sobre la seguridad de la instalación, póngase en contacto con un instalador profesional.

Solución de problemas

Si cree que el televisor tiene un problema, compruebe primero esta lista de posibles problemas y soluciones. Si ninguno de los consejo funciona, visite "www.samsung.com" y haga clic en Support o llame al centro de atención al cliente de Samsung al 1-800-SAMSUN(

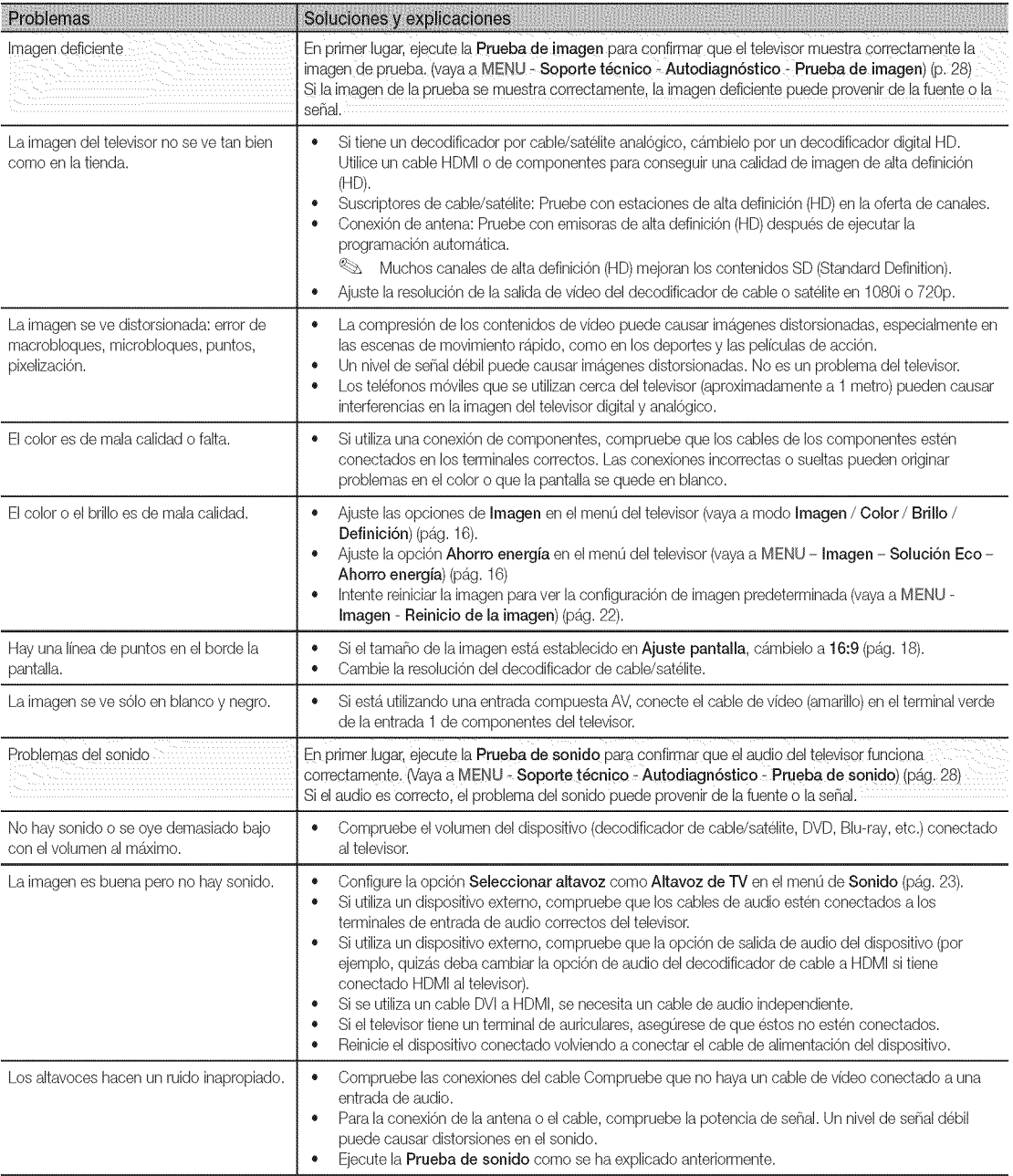

 $\mathbb{S}^2$ 

iiiiiiiiiiiiiiiiiiiii

iiiiiiiiiiiiiiiiiiiii

iiiiiiiiiiiiiiiiiiiii

# Información adicional

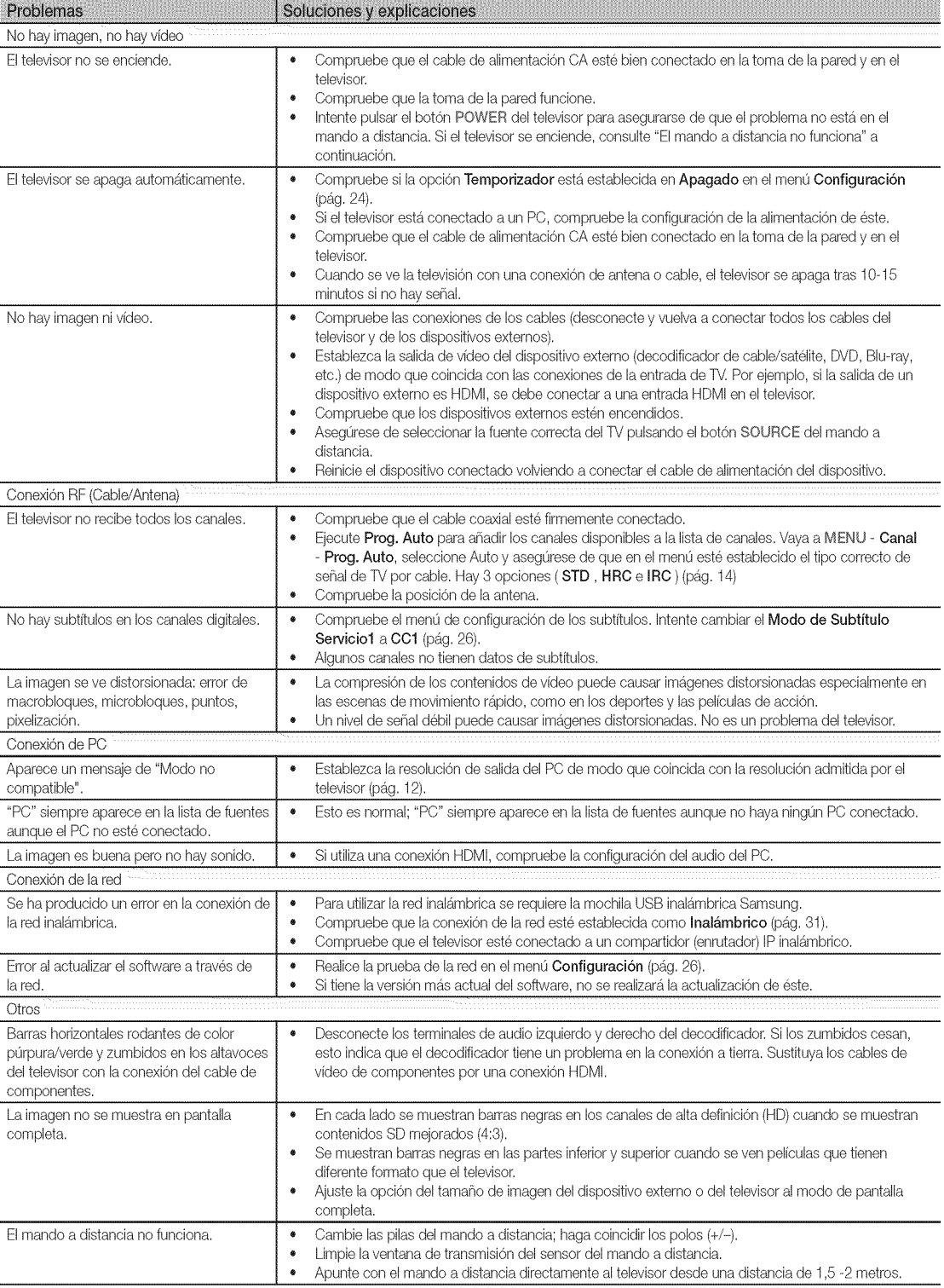

iiiiiiiiiiiiiiiiiiiii

iiiiiiiiiiiiiiiiiiiii

iiiiiiiiiiiiiiiiiiiii

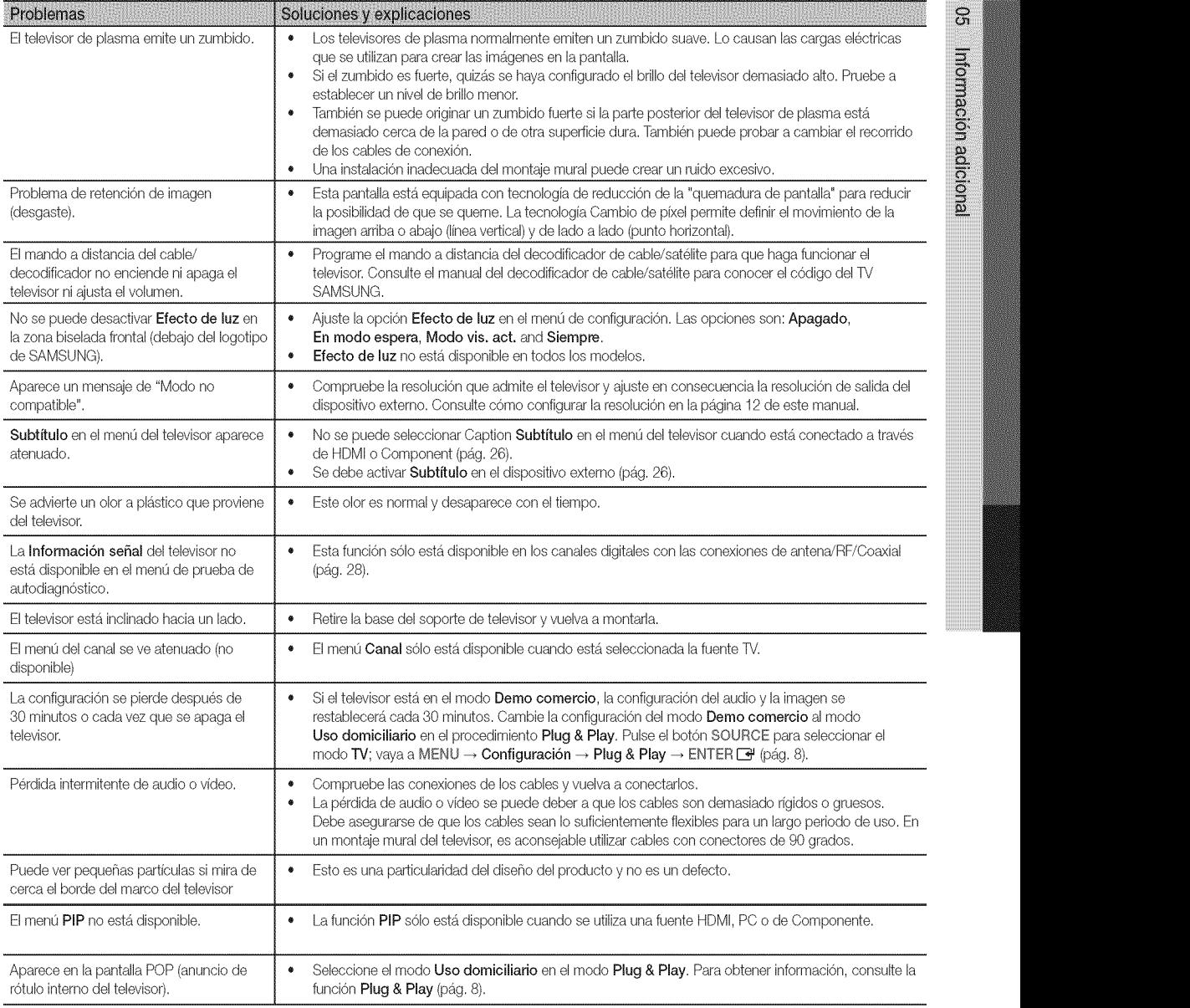

<sup>®</sup> Algunas de las imágenes y funciones mostradas sólo están disponibles en unos modelos determinados.

# Información adicional

#### Licencia

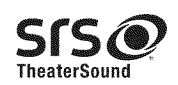

TheaterSound, SRS and the @ symbol are trademarks of SRS Labs, Inc. **SSS**<br>TheaterSound technology is incorporated under license form SRS Lab, Inc.<br>**TheaterSound TheaterSound** technology is incorporated under license form SRS Lab, Inc.

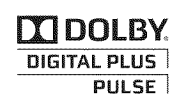

**| DOLBY** Fabricado bajo licencia de Dolby Laboratories, Dolby y el símbolo de la doble D son marcas comerciales de **DIGITAL PLUS** Dolby Laboratories.

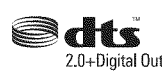

Manufactured under license under U.S. Patent #'s: 5,451,942; 5,956,674; 5,974,380; 5,978,762; 6,487,535 charges a better U.S. and worldwide patents issued & pending. DTS and the Symbol are registered trademarks. & DTS 2.0+Digital Out 2.0+ Digital Out and the DTS logos are trademarks of DTS, Inc. Product Includes software. © DTS, Inc. All Rights Reserved.

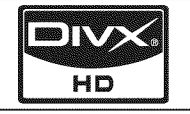

DivX Certified to play DivX video up to HD 1080p, including premium content.

ABOUT DIVX VIDEO: DivX® is a digital video format created by DivX,Inc. This is an official DivX Certified device that plays DivX video. Visit www.divx. com for more information and software tools to convert your files into DivX video.

ABOUT DIVX VIDEO-ON-DEMAND: This DivX Certified® device must be registered in order to play DivX Video-on-Demand (VOD) content. To generate the registration code, locate the DivX VOD section in the device setup menu.

Go to vod.divx.com witll this code to complete the registration process and learn more about DivXVOD. Pat. 7,295,673; 7,460,688; 7,519,274

#### Aviso de la licencia del c6digo abierto

En el caso de que se utilice un software de código abierto, la licencia sobre éste está disponible en el menú del producto. El aviso de la licencia del código abierto sólo está disponible en inglés.

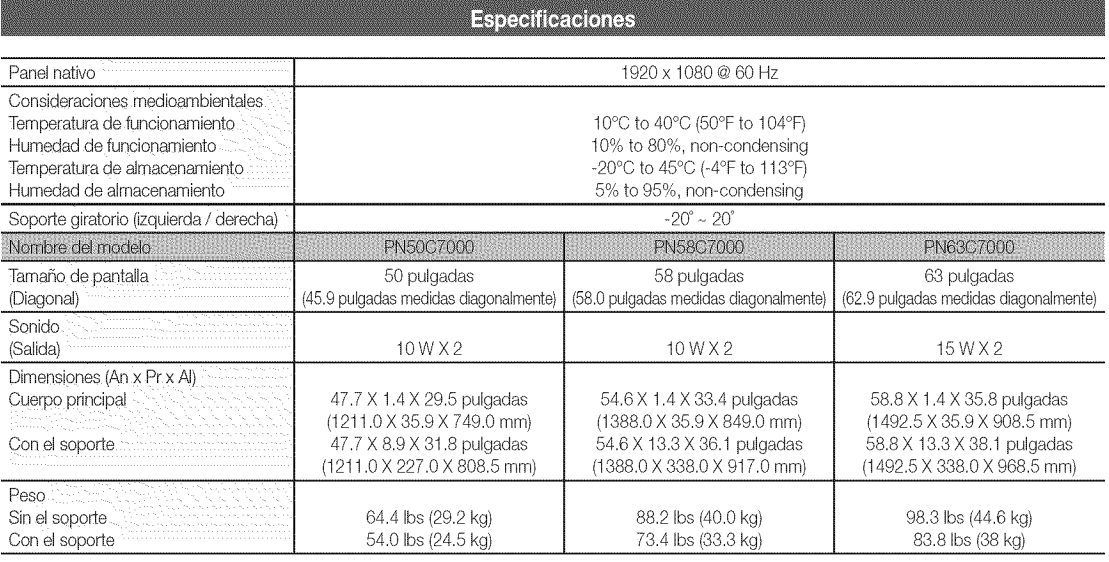

 $\quad \ \otimes$  El diseño y las especificaciones pueden cambiar sin previo aviso.

 $\otimes$  Este dispositivo es un aparato digital de la Clase B.

Para obtener masinformacionsobre la fuentede alimentaciony el consumede energ{a,consultela etiquetaadherida alproducto.

 $\mathbb{S}$ Información adicional

#### **Dimensiones**

#### **W** Vista frontal/Vista lateral

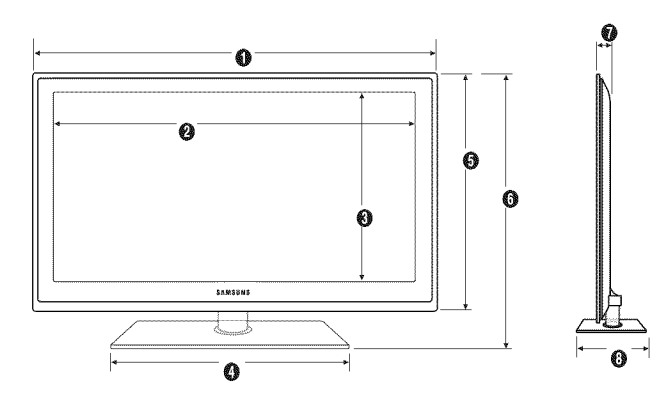

(Unidad: pulgadas)

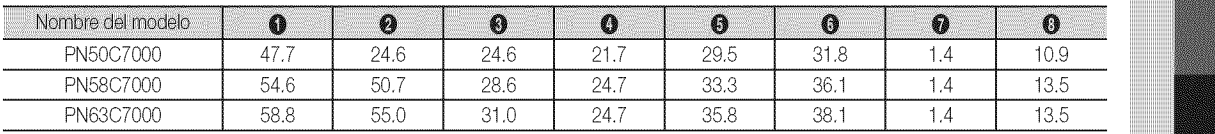

**B** Detalle del panel de terminales/vista posterior

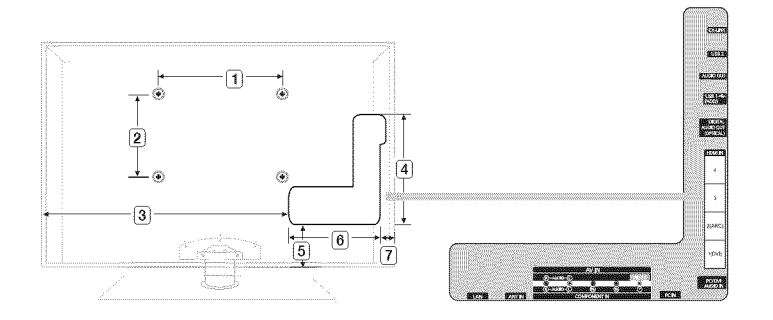

(Unidad: pulgadas)

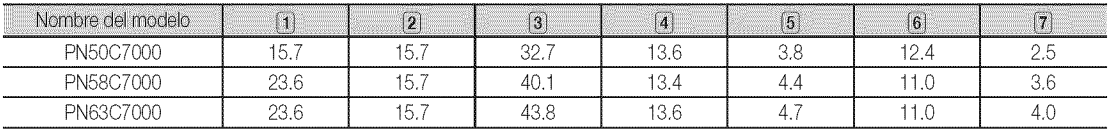

NOTA: No todos los dibujos están necesariamente a escala. Algunas dimensiones están sujetas a cambio sin previo aviso. Consulte las dimensiones antes de efectuar la instalación del televisor. La empresa no se responsabiliza de los errores tipográficos o de impresión. © 2010 Samsung Electronics America, Inc.

# Información adicional

# A

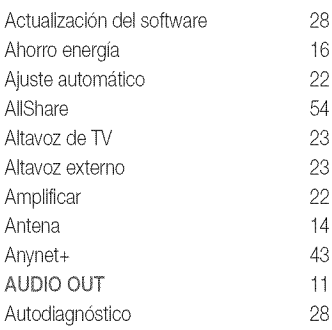

# B

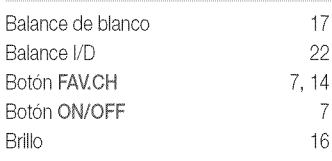

# C

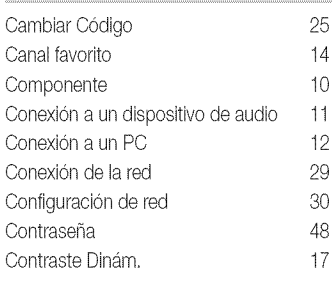

# D

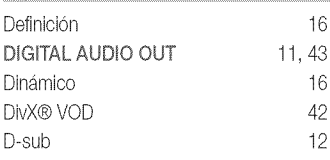

# E

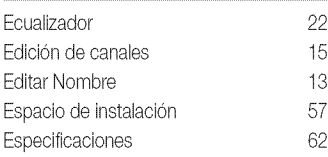

# Índice

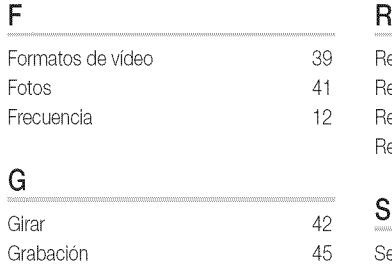

# H

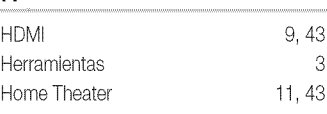

# I

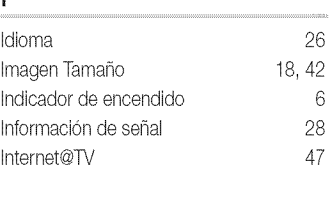

# L

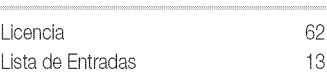

# M

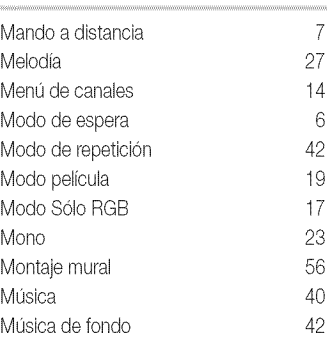

# **N**

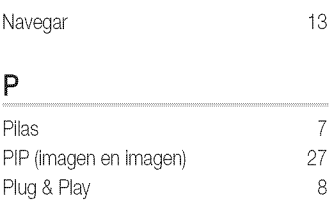

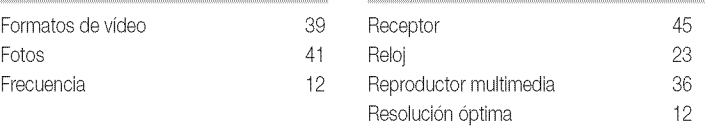

# S

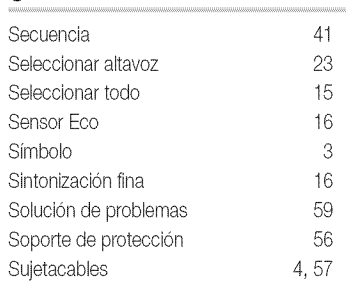

# T

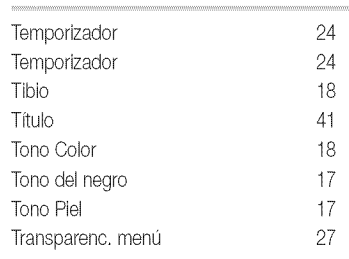

# U

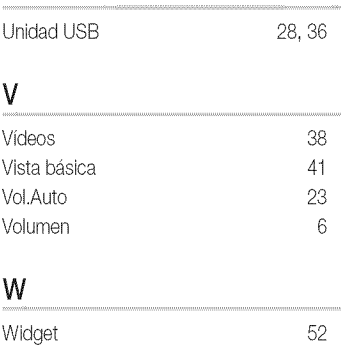